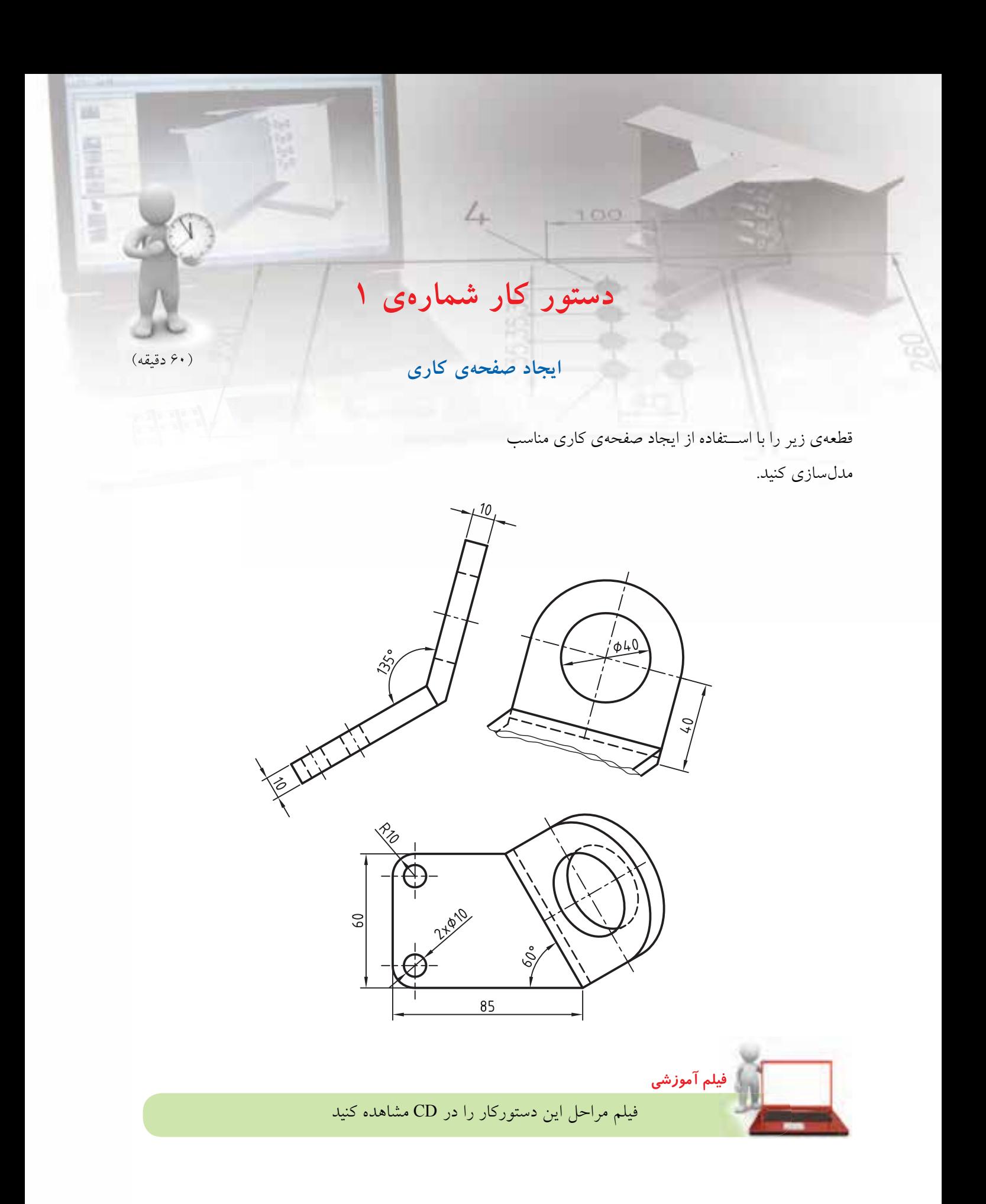

## **مراحل ترسیم**

. 1 اسکچ زیر را در صفحه ی افقی ترسیم کنید و بعد از تبدیل آن به پروفایل به اندازه ی 10 میلی متر برجسته کنید.

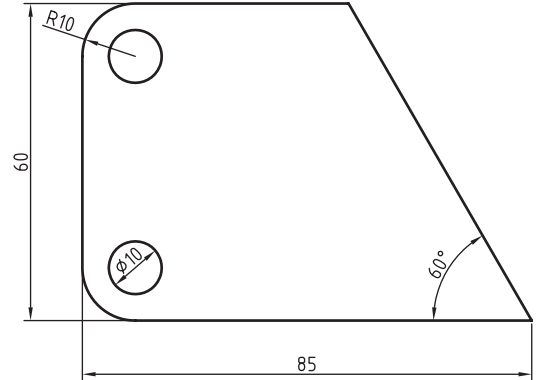

.2 دس��تور Plane Work را اج��را کنید. در س��تون س��مت چپ گزینه ی On Edge/Axis، در ستون سـمت راسـت گزینهی Angle Planar و در فیلد Angle عدد 45 درجه را وارد کنید. . 3 در پاسخ به درخواست های خط فرمان به صورت زیر پاسخ دهید تا یک صفحه ی کاری مطابق تصویر زیر ایجاد شود. Select work axis, straight edge or  $[wordX/wordY/wordZ]:$  (1) Select work plane, planar face or [worldXy/worldYz/worldZx/Ucs] : (2) Enter an option [Next/Accept] <Accept>: A

Enter an option [Flip/Accept] <Accept>: F

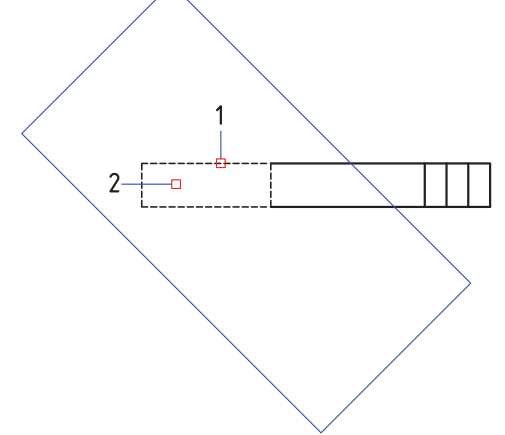

. با زدن عدد 9 4 به صفحه ی کاری اخیر بروید و پروفایل زیر را در آن رسم کنید. بین دو ضلع عمودی و ضلع

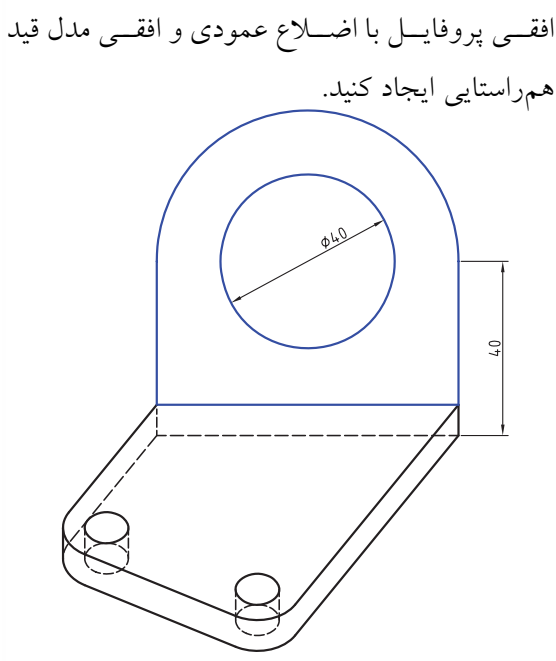

- .5 پروفای��ل را به اندازه ی 10 میلی متر در جهت خارج از مدل برجسته کنید.
- ۶. سُــطح عمودی دیوارهی مایل را بــه عنوان صفحهی طراحی انتخاب کنید.
- . 7 پروفای��ل زیر را ایج��اد کنید. نیازی ب��ه اندازه گذاری نیست و تنها از قید هم راستای بین اضلاع پروفایل و

لبه های مدل استفاده کنید.

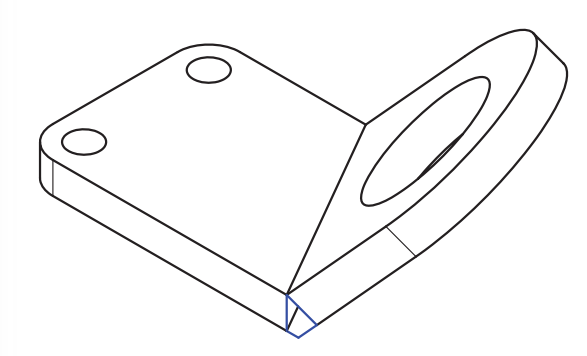

- .8 با اس��تفاده از دستور Extrude و نوع پایان دهی Plane
- پروفایل را تا دیواره ی عمودی مایل مقابل برجسته کنید. . 9 فایل را ذخیره کنید و برای ارزشیابی به هنرآموز محترم خود ارائه دهید.

## **ایجاد مسیر**

عالوه بر پروفایل که شکلی بسته و یا باز دارد و از آن برای ایجاد نمایههای ترسیمی استفاده میکردیم در مکانیکال دس��کتاپ انواع مسیرها نیز وجود دارد که میتوانیم از آن ِ به عنوان خط س��یر حرکت یک پروفایل استفاده کنیم و با حرکت دادن پروفایل روی مسیر مدل خود را بسازیم.

## **ایجاد مسیرهای دوبعدی**

مسیر دوبعدی یک اسکچ باز یا بسته در صفحهی طراحی جاری است. از مسیر دوبعدی در دستور Sweep استفاده میکنیم. ایج��اد یک صفحهی طراحی به صورت خودکار عمود بر مس��یر نیز یکی دیگر از دالیل ایجاد مس��یرهای دوبعــدی اســت. برای ایجاد مســیر دوبعدی از دســتور Path D2 استفاده میکنیم.

#### **ایجاد مسیرهای دوبعدی مورد استفاده در دستور** Sweep **2D Path**

Menu: Part  $\Rightarrow$  Sketch Solving $\Rightarrow$  2D Path

Tool bar: Part Modeling⇔2D Path

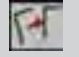

Rigth: Sketch Solving⇔2D Path

#### Command: AM2DPATH

Select objects: Select start point of the path: Create a profile plane perpendicular to the path?  $[Yes/No] :$ 

بعد از اجرای دستور باید اسکچ را انتخاب کنیم. سپس از ما میخواهد که نقطهی ش��روع مسیر را مشخص کنیم. مکانیکال پیشــنهاد میکند که یک صفحهی طراحی عمود بر مس��یر و یک نقطهی کاری در ش��روع مسیر ایجاد کند که در صورت موافقت با این پیشنهاد باید دکمهی اینتر را بزنیم (گزینهی Yes گزینهی پیشفر ض است). سپس باید راس��تای محورهای مختص��ات را روی صفحهی طراحی ایجادشـــده تعیین کنیم. در شـــکل زیر بعد از ایجاد مسیر

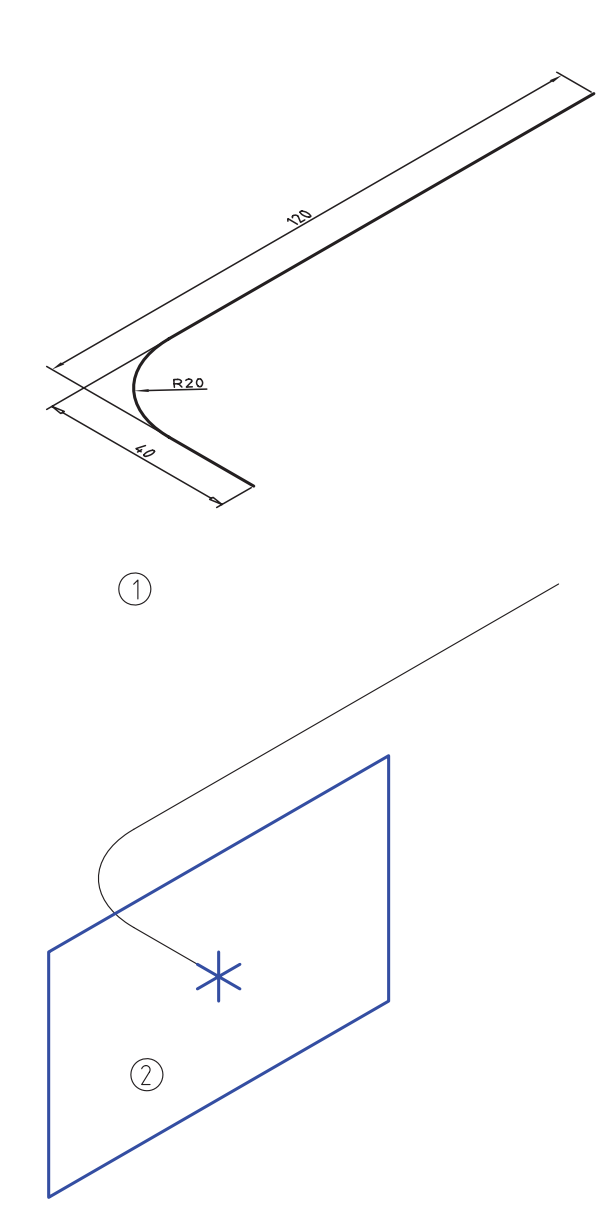

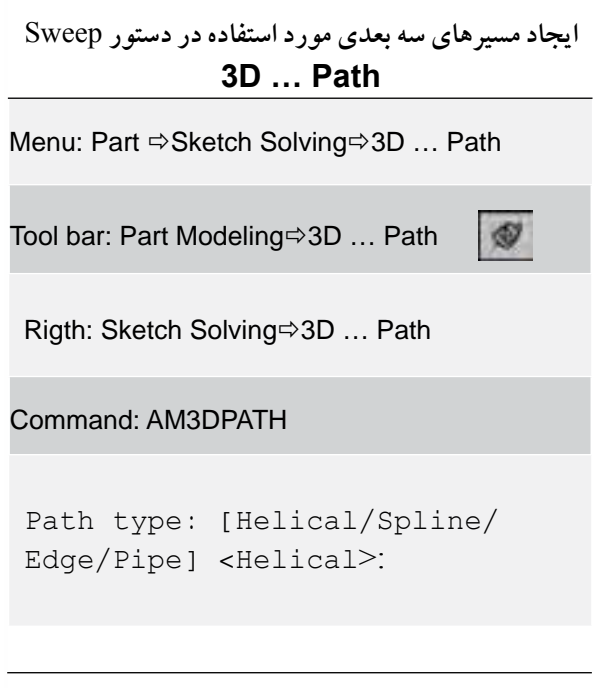

**ایجاد مسیر سهبعدی با استفاده از لبههای مدل** گزینهی Edge در این دستور که به صورت مستقل به نام Path Edge D3 نیز در دس��ترس اس��ت موجب ایجاد یک مسیر سهبعدی با اس��تفاده از لبههای مدل میشود. لبههای مدل میتواند به صورت فضایی و سهبعدی باشد.

بعد از اجرای دس��تور باید لبه یا لبههای مختلف یک مدل را که به هم متصل باشــند انتخاب کنیم. ســـپس باید نقطهی شـوع مسیر را مشــخص کنیم. در اینجا نیز مانند ایجاد مسیرهای دوبعدی مکانیکال پیشنهاد میکند که یک صفحهی طراحی عمود بر مس��یر و یک نقطهی کاری در شهروع مسهیر ایجاد شهود که در صورت موافقت با این پیش��نهاد باید دکمهی اینتر را بزنیم )گزینهی Yes گزینهی پیشفررض است). سپس باید راستای محورهای مختصات را روی صفحهی طراحی ایجاد شده تعیین کنیم. در شکل

دوبعدی یک پروفایل ششضلعی ایجاد کرده و با استفاده از دستور Sweep آن را روي مسیر حرکت دادهایم.

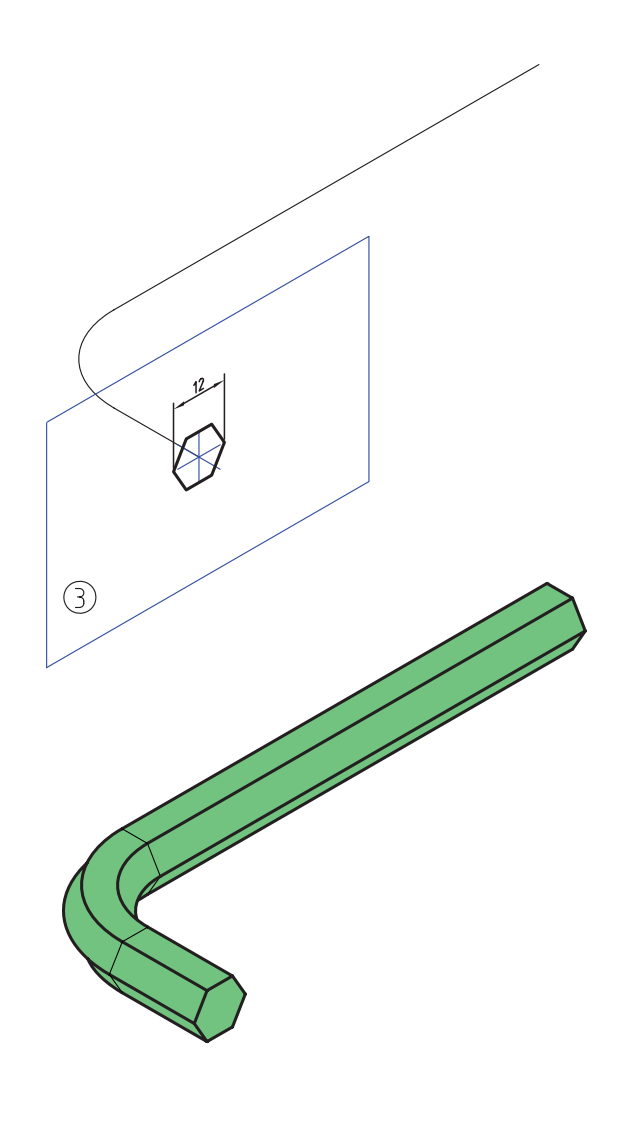

#### **ایجاد مسیرهای سهبعدی**

در مکانیکال دسکتاپ مس��یرهای سهبعدی به روشهای مختلفــی ایجاد می شـــود و عمومـــاً از آنها بـــرای ایجاد Sweep اس��تفاده میکنیم. برای ایجاد یک مسیر سهبعدی از دستور AM3DPATH استفاده می کنیم. زیر بعد از ایجاد مســیر ســـهبعدی یک پروفایل چهارضلعی ایجاد کرده و با اســتفاده از دســتور Sweep آن را روی مسیر

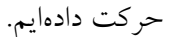

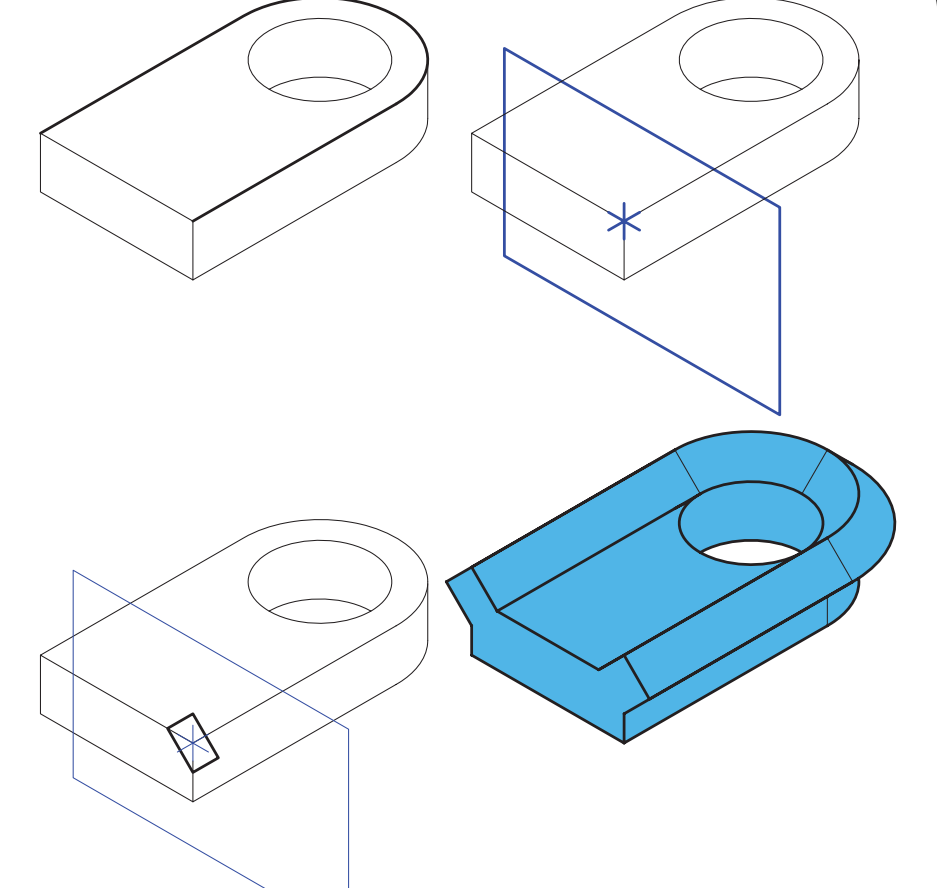

# ايجاد مسير سەبعدى لوله گزینهی Pipe در این دســتور که به صورت مستقل به نام 3D Pipe Path نيز در دسترس است موجب ايجاد يک مسیر سهبعدی لوله میشود. از این مسیر برای مدلسازی مسیرهای لولهکشی استفاده میشود.

قبل از اجرای این دستور باید مســیر مورد نظر را با استفاده از دستور Line یا 3D Polyline ترسیم کنیم. البته

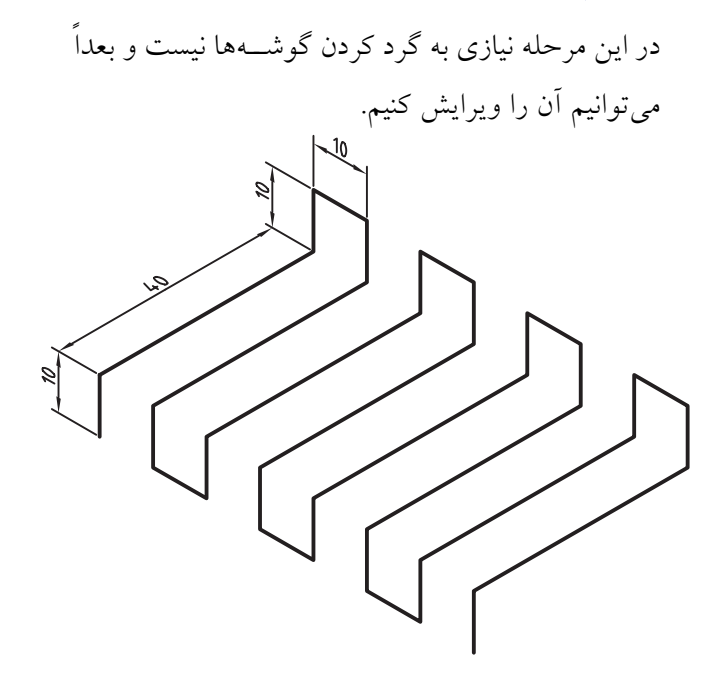

ً با اجرای دس��تور باید مس��یری را که قبال ترسیم کرده ایم انتخاب کنیم. س��پس نقطه ی شروع مسیر را نیز تعیین کنیم تا پنجره ی تبادلی Path Pipe D3 ظاهر شود.

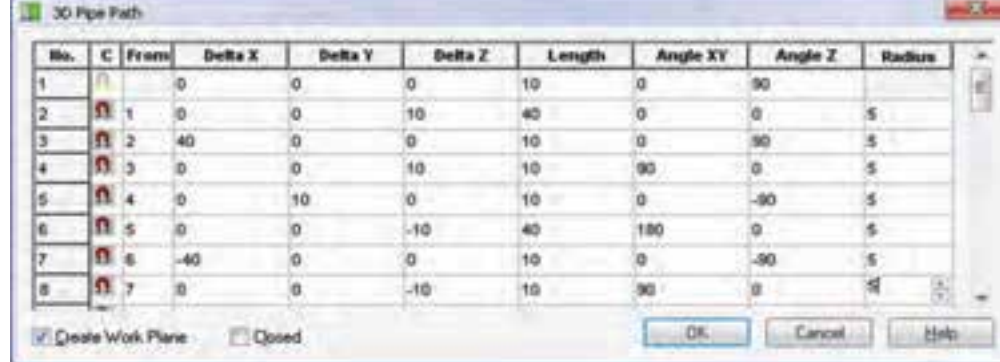

در این پنجره به تعداد نقاط و پارههای مســـیر ردیف وجود دارد. در هر ردیف مختصات نسبی نقطه ی شروع، طـول و زوایای پاره و شــعاع گردی آن بــا پارهی بعدی نمایش داده می شود که همه ی آن ها قابل ویرایش هستند. **آيا مي دانيد**

با بستن پنجره تغییراتی که در آن داده ایم در مسیر اعمال می شود و در صورتی که گزینهی Create Work Plane تیک خورده باشــد، یک نقطهی کاری در نقطهی شروع و یک صفحه ی کاری عمود بر مسیر ایجاد می شود. **ایجاد مسیر سه بعدی برداری** گزینه ه��ای Plane Work Create و Closed در پایی��ن این پنجره ب��ه ترتیب برای ایجاد یک صفحه ی طراحی در ابتدای مسیر و متصل کردن آخرین نقطه ی مسیر به نقطه ی اول و بستن آن است.

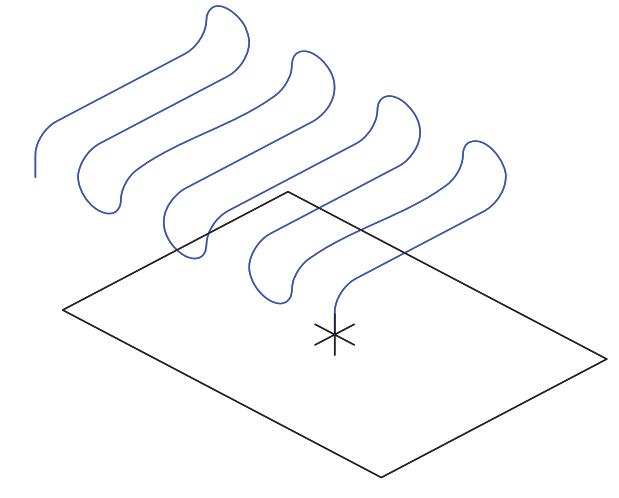

در مراحل بعد می توانیم از این مسیر در دستور Sweep ً استفاده کنیم. مثال در شکل زیر با پروفایلی شش ضلعی این مسیر را جارو کرده و مدل مفتولی سه بعدی ایجاد کرده ایم.

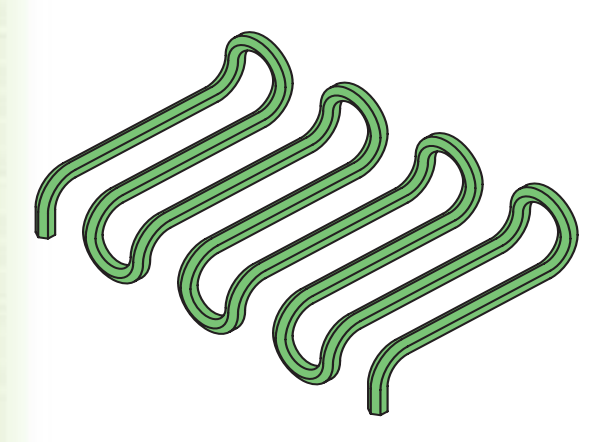

گزینه ی Spline در این دستور که به صورت مستقل به نام Path Spline D3 نیز در دس��ترس است موجب ایجاد یک مسیر سه بعدی برداری می شود. از این مسیر برای مدل سازی مسیرهای پیچیده ی ریاضی استفاده می شود.

قبل از اجرای این دستور باید مســیر مورد نظر را با استفاده از دستور Spline ترسیم کنیم. این منحنی می تواند ً کامال سه بعدی باشد. با اجرای این دســتور باید مســیری را که قبلاً ترسیم کردهایم انتخاب کنیم. سپس نقطهی شروع مسیر را نیز تعیین کنیم تا پنجرەي تبادلى 3D Spline Path ظاهر شود.

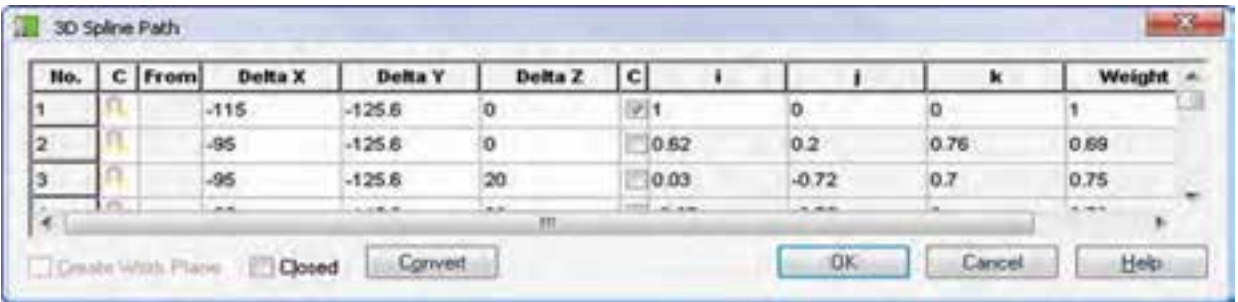

ایسن پنجسره امکانات بیشتری برای ایجاد مستیر در اختیار ما میگذارد که موجب میشــود بتوانیم مسیرهای تخصصي تري ايجاد كنيم.

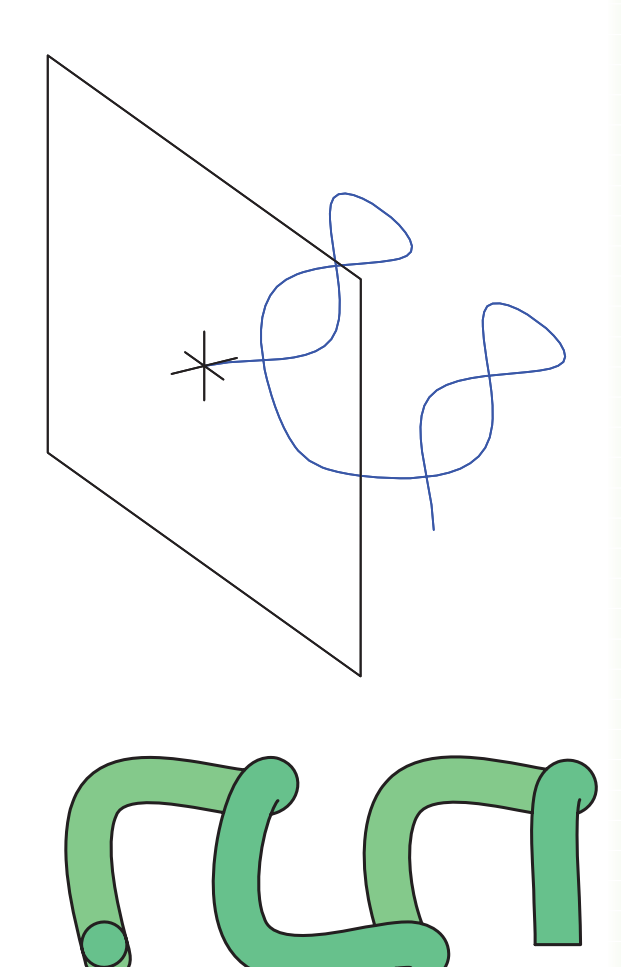

# ايجاد مسير مارپيچ

گزینــهی Helical در این دســتور که به صورت مســتقل به نسام 3D Helix Path نیز در دستترس است سـبب ایجاد مســیر سهبعدی مارپیچ میشــود. از این مسیر برای مدلســازی انواع فنرها و پیچهای خاص و غیر استاندارد استفاده می شود.

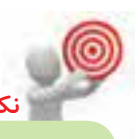

با اجرای این دستور باید یک لبهی گرد یا سـطح دوار یـا یک محور کاری عمود بر صفحهی طراحی را انتخاب كنيم. سبس پنجرهي تبادلي 3D Helix Path ظاهر می شود.

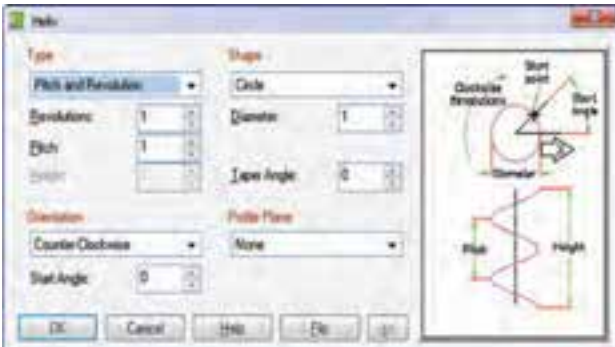

تعیین نوع مارپیچ مارپیچ استوانهای مارپیچ اســتوانهای مارپیچی اســت که شــکل مارپیچ به صـورت دايــره و زاويهي شــيب آن صفر درجه باشــد. بنابرایسن گزینهی Circle را از منوی کرکرهای Shape انتخاب میکنیم، قطـر مارپیچ را در فیلد Diameter وارد میکنیم. و زاویهی شیب یا باریک شدن مارپیچ را در فیلد Taper Angle روی صفر تنظیم میکنیم.

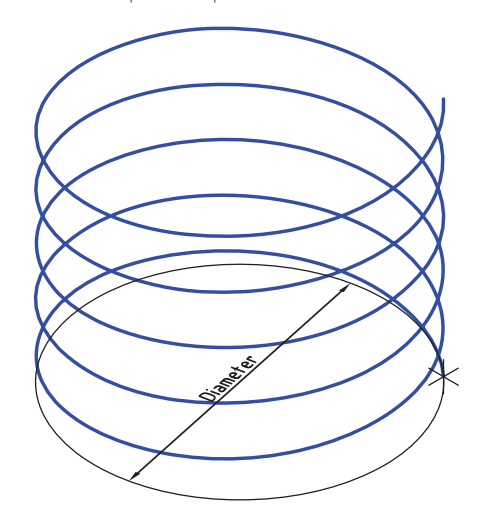

# مارپیچ مخروطی

تفاوت مارپیچ مخروطی با مارپیچ اســتوانهای در زاویهی شـــيب آن اســـت. بنابراين فقط زاويهى باريك شدن قطر

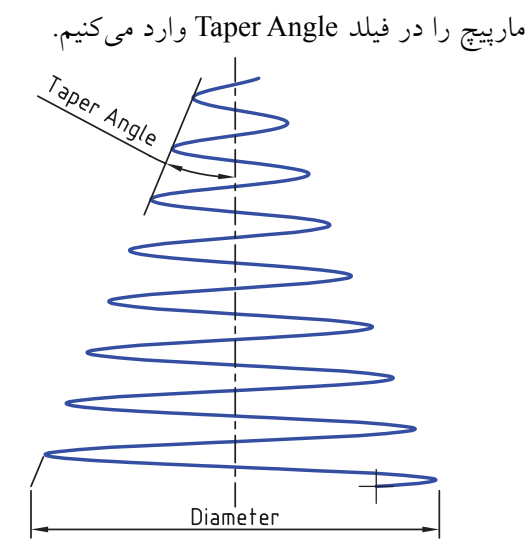

## مارپیچ بیضوی

تفاوت مارپیچ بیضوی با مارپیچ استوانهای در شــکل آن است. برای ایجاد این نوع مارپیچ باید گزینهی Ellipse را از منوی کرکرهای Shape انتخاب کنیم و مانند مارپیچ استوانهای قطر و زاویهی باریک شدن آن را تعيين كنيم. البته قطر بيضي را به صورت قطر بزرگ و قطر كوچك به ترتيب در فيلدهاي Major Axis و Minor Axis وارد مي كنيم.

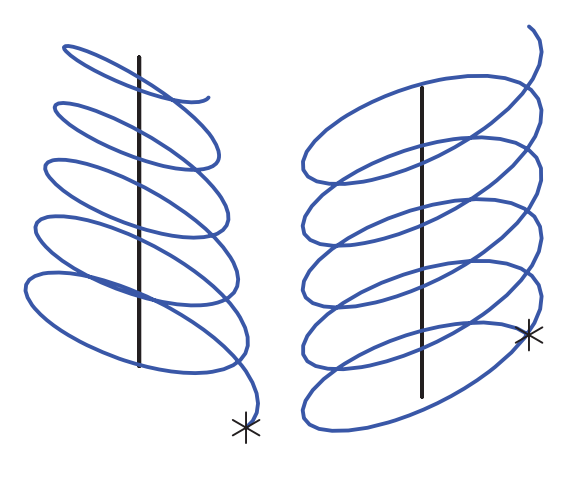

مارپيچ تخت

مارپیچ تخت مارپیچی دوبعدی است که به صورت دایره یا بیضی به صورت منحنی شبه ارشمیدس گسترش مییابد. برای ایجاد این نوع مارپیچ بایلد گزینهی Spiral را از منوی کرکرهای Type انتخاب کنیم. در فیلد Shape یکی از گزینههای دایره یا بیضی را انتخاب و قطر داخلی مارپیچ را در فیلد Diameter وارد میکنیم.

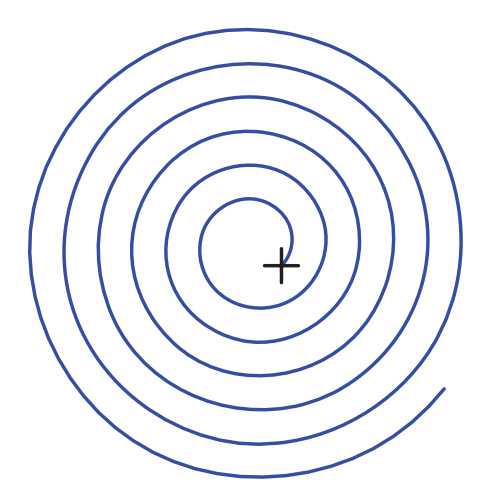

تعيين مشخصات مارپيچ بـــرای تعریف یک مارپیچ نیاز به تعداد حلقهها، طول گام و ارتفاع مارپیچ اســت. البته داشــتن دو مؤلفه کافی است و مؤلفهی سـوم به صورت خودکار محاسـبه میشـود. روشهای مختلفی برای تعریف مارپیچ وجود دارد:

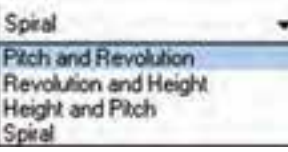

م طول گام و تعداد حلقهها:

در این حالت باید گزینهی Pitch and Revolution را از منوی کرکرهای Type انتخاب و تعداد حلقهها را در فیلد Revolution و طـول گام را در فیلــد Pitch وارد کنیم. در ایسن حالت باید گزینههی Revolution and Height را از منوی کرکرهای Type انتخاب و تعداد حلقههــا را در فیلد Revolution و ارتفاع مارپیچ را در فیلد Height وارد کنیم. د ارتفاع مارپيچ و طول گام: در این حالت باید گزینهی Height and Pitch را از منوی کرکــرهای Type انتخاب و طــول گام را در فیلد Pitch و ارتفاع مارپیچ را در فیلد Height وارد کنیم.

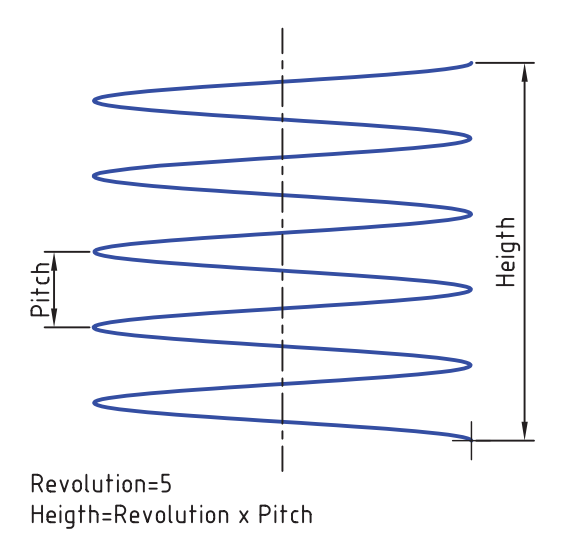

#### تعيين جهت مارپيچ

جهــت مارپيـــچ بـــه صـــورت پيشفــرض راســـتگرد يا پادساعت گرد (Counter-Clockwise) است اما می توانیم بسا انتخساب گزینسهی Clockwise در منسوی کرکسرهای Orientation جهت مارپيچ را چپگرد يا ساعتگرد كنيم.

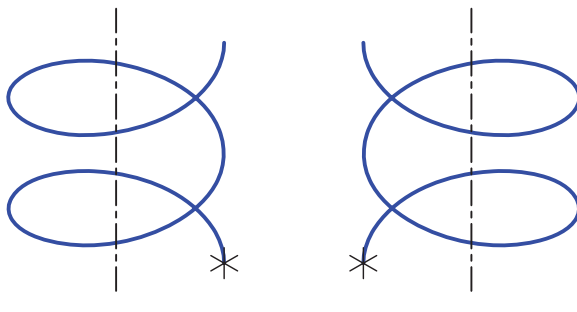

Counter-Clockwise

Clockwise

تعیین زاویهی شروع مارپیچ زاویهی شـــروع مارپیچ به صورت پیشفرض صفر درجه است. برای تغییر این زاویه میتوانیم زاویهی مورد نظر را در فيلد Start Angle وارد كنيم.

## دستور Sweep

دستور Sweep مانند دستور Extrude یک نمایهی ترسیمی است و با حرکت دادن یک پروفایل روی مسیری دوبعدی یا سهبعدی مدل صلبي ايجاد مي كند. قبل از اجراي اين دستور بايد مسير و پروفایل مورد نظر را ایجاد کرده باشـیم. مسـیر باید از صفحهی طراحی که پروفایل در آن ترسیم شده است شروع شود.

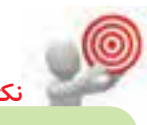

چنانچــه بیش از یک پروفایل و مســـیر اســتفاده نشــده موجود باشــد بعد از اجراى اين دستور بايد پروفایل و مسیر مورد نظر را انتخاب کنیم. دادهایم. امـا اصلی ترین حالت پایاندهــی که مختص این دستور است Path-Only است که در این حالت پروفایل فقط روی مسیر انتخاب شده حرکت می کند.

# تعيين فرم Sweep

بسا استفاده از منوی کرکرهای Body Type می توانیم Normal یا Parallel را انتخاب کنیم. در حالت Normal پروفایل عمود بر مســیر حرکت میکنــد. در حالی که در حالت Parallel پروفایل موازی با مسیر است.

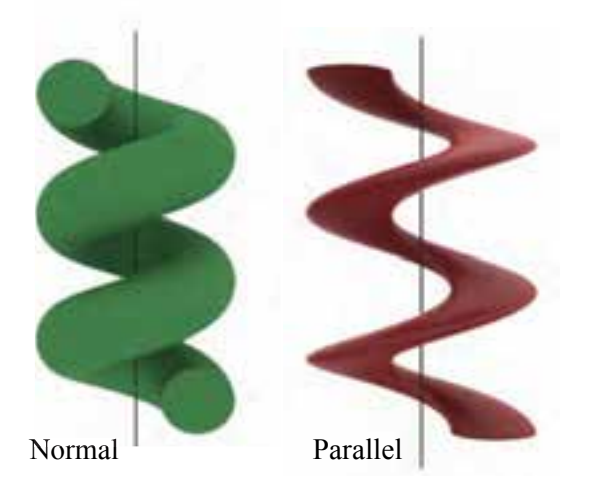

تعیین زاویهی شیب یا باریک شدن زاویهی شیب یا باریک شدن پروفایل در حین حرکت در مسیر را در فیلد Draft Angle وارد می کنیم. زاویهی مثبت موجب بزرگشــدن و زاويهي منفي موجب كوچك شدن پروفایل در انتهای مسیر می شود.

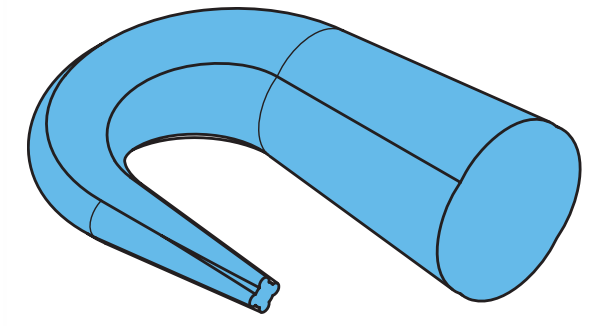

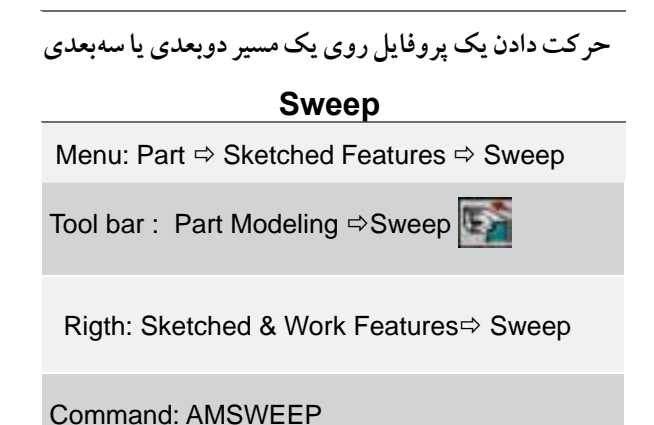

بعد از اجرای این دستور و تعیین پروفایل و مســیر مورد نظر پنجرهي تبادلي Sweep ظاهر مي شود.

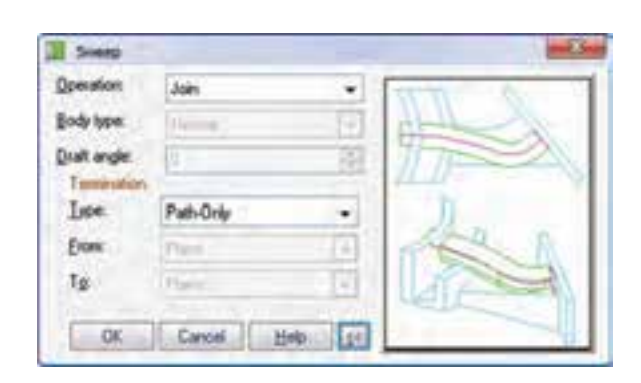

تعیین نوع عملکرد دستور Sweep عملكردهــاي ايــن دســتور ماننــد عملكردهاي دســتور Extrude است: Base براى ايجاد حجم اصلى قطعه؛ Join به عنوان عملگر جمــع؛ Cut به عنوان عملگر منها؛ Intersect بــه عنوان عملگر اشــتراک و Split برای ایجاد قطعهای جدید در فصل مشــترک. ایــن گزینهها در منوی كركرهاي Operation قابل انتخاب هستند.

تعيين حالت ياياندهي حالتهای پایاندهی این دستور نیز مانند نمایههای ترسیمی ديگر اســت كه در دستور Extrude آنها را مفصل توضيح

**دستورکار شماره ی 2**

 $4-$ 

 $100$ 

**ایجاد مسیر سه بعدی لوله و دستور Sweep**

(۹۰ دقیقه)

**BA** 

₽

**MER-IND** 

قطعهی زیر را با استفاده از ایجاد یک مسیر سهبعدی لوله و دستور Sweep مدل سازی کنید.

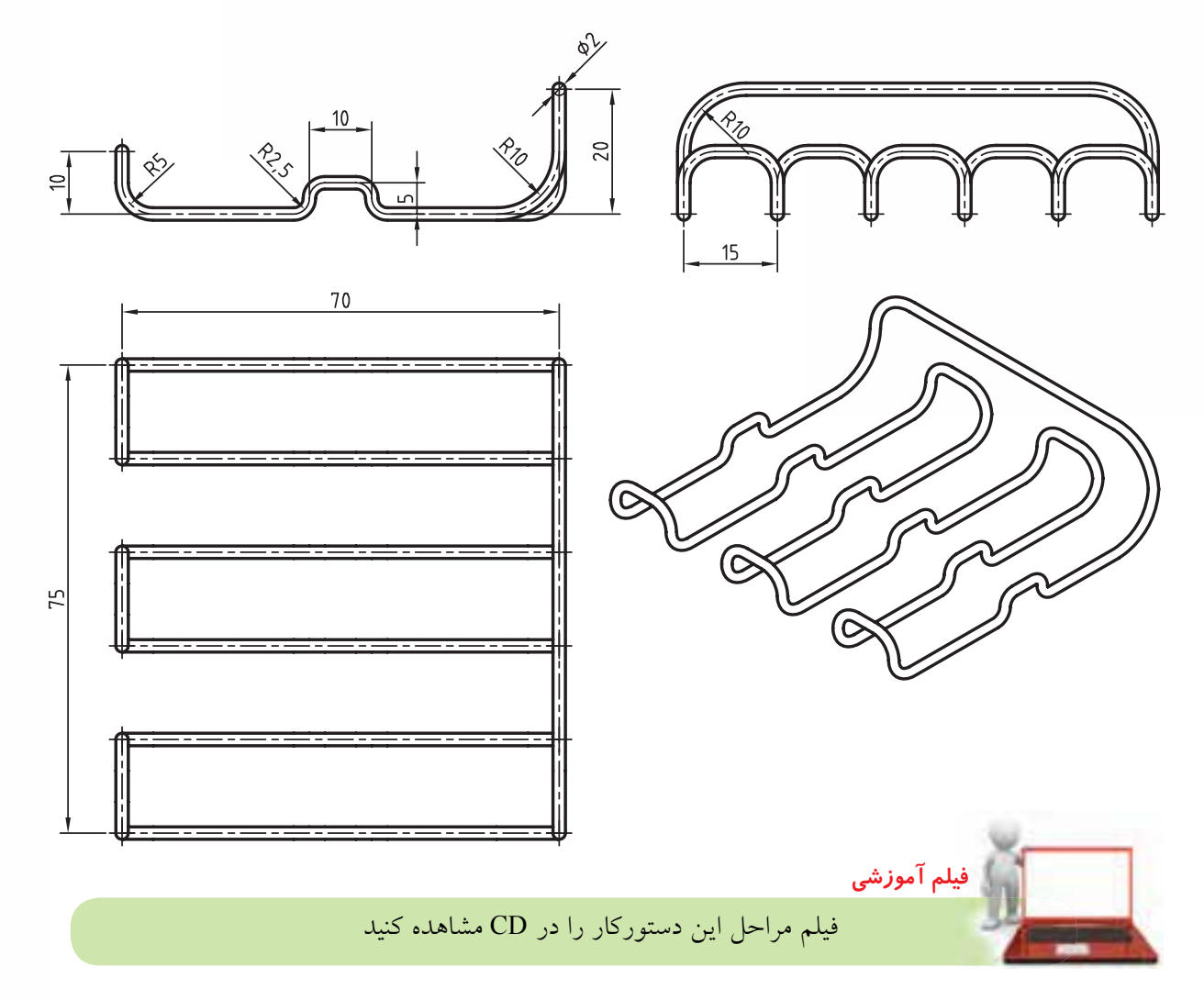

# **مراحل ترسیم**

- .1 شکل فضایی زیر را با استفاده از دستور Line ترسیم کنید.
- .2 با استفاده از دستور Path Pipe D3 آن را به یک مسیر سه بعدی لوله تبدیل کنید.

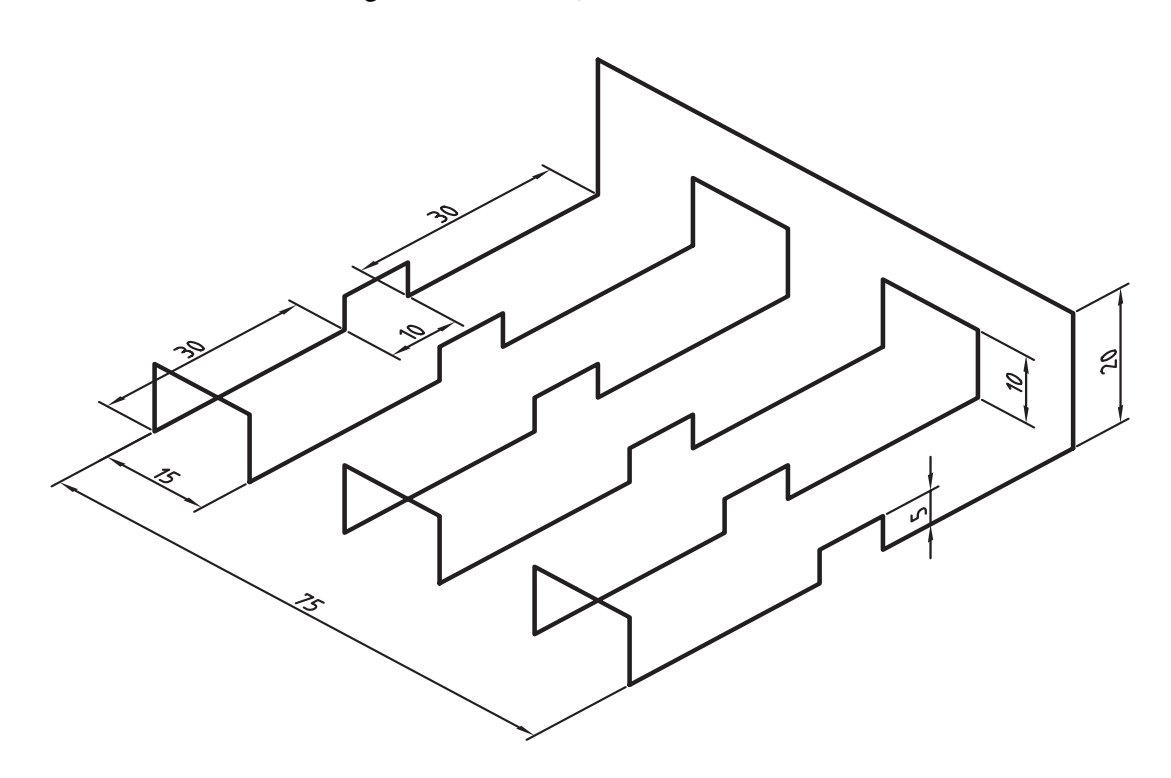

- .3 نقطه ی شروع را باالی خط عمودی 20 قرار دهید )تعیین این نقطه اختیاری است(.
- ۴. در پنجــره ی 3D Pipe Path بــرای هر قطعه خط یک ردیف وجود دارد. در این مرحله شــعاع همه ی گوشـــهها صفر ا است. در خانه ی Radius هر ردیف که کلیک کنید گوشه ی مربوط در پروفایل مشخص می شود. همه ی گوشه ها را با شعاع های داده شده )،2/5 5 و 10 میلی متر( گرد و سپس پنجره را ok کنید.

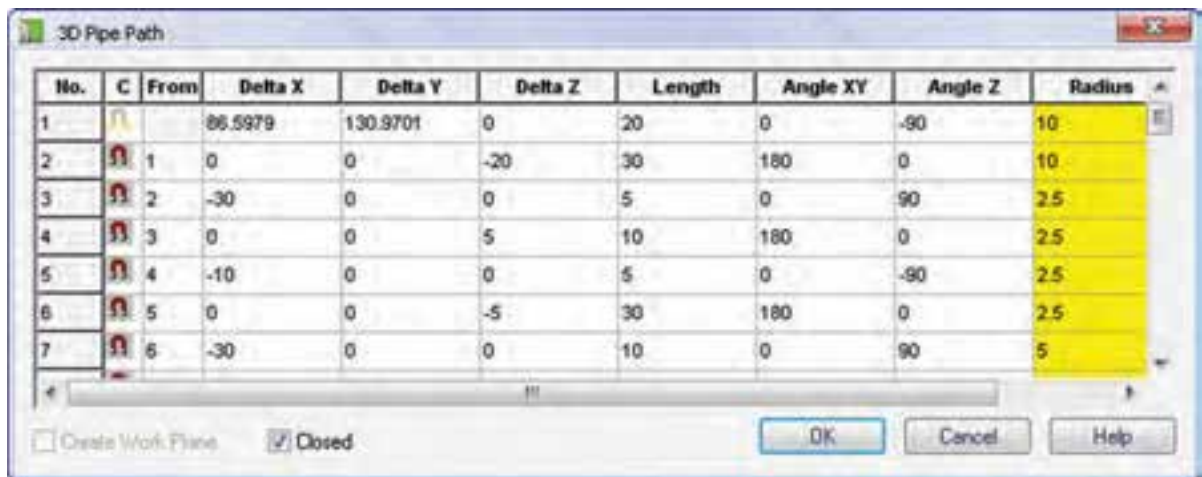

.5 روی نقطهی کاری ایجاد شده دایرهای به قطر 2 میلیمتر ترسیم و آن را به پروفایل تبدیل کنید.

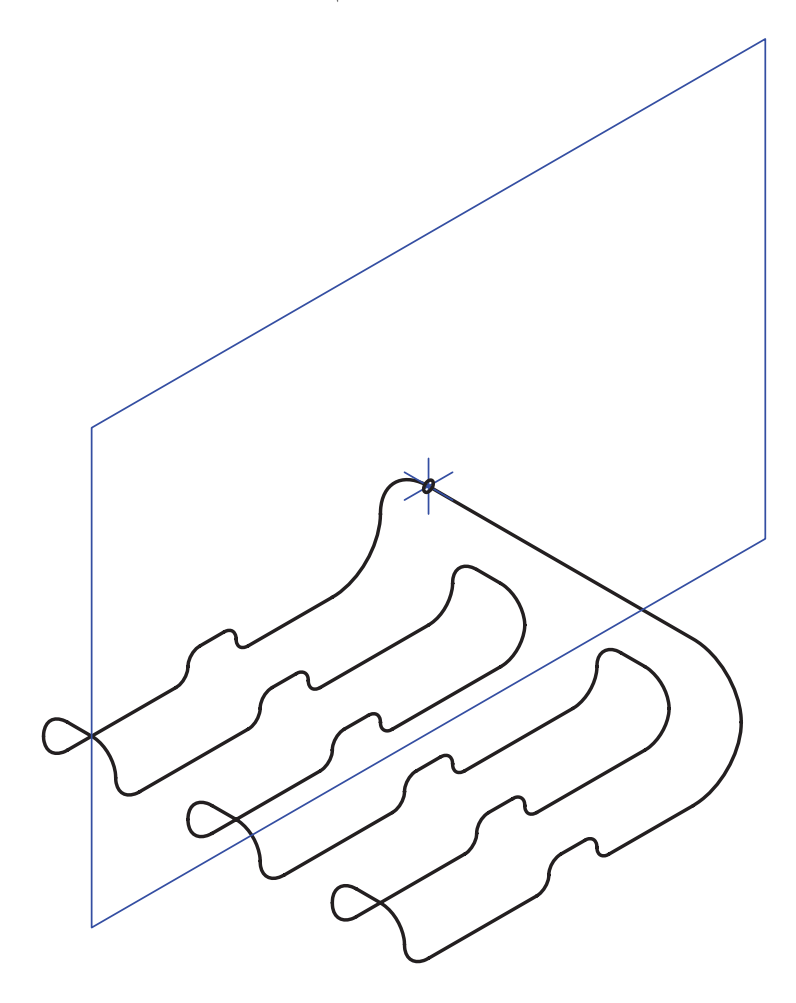

- .6 روی پروفایل ایجاد شده در مرورگر دسکتاپ راستکلیک کنید و گزینهی Sweep را انتخاب کنید.
	- .7 بدون تغییر دادن گزینهای در پنجرهی Sweep مدل را ایجاد کنید.
	- .8 فایل را ذخیره کنید و برای ارزشیابی به هنرآموز محترم خود ارائه دهید.

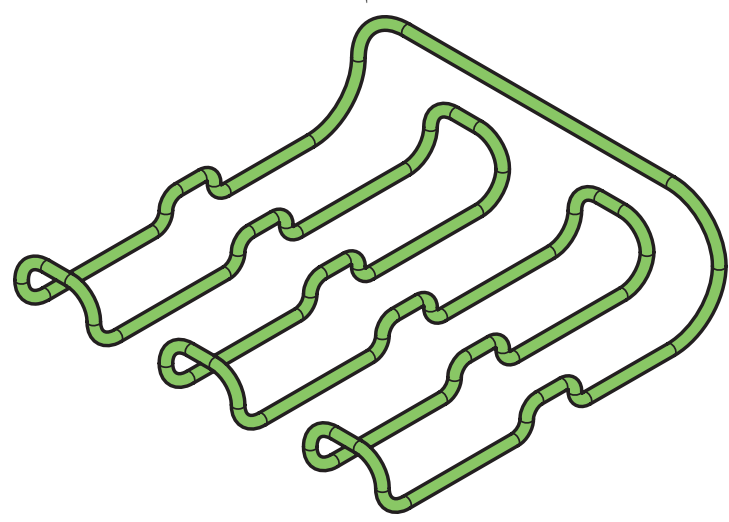

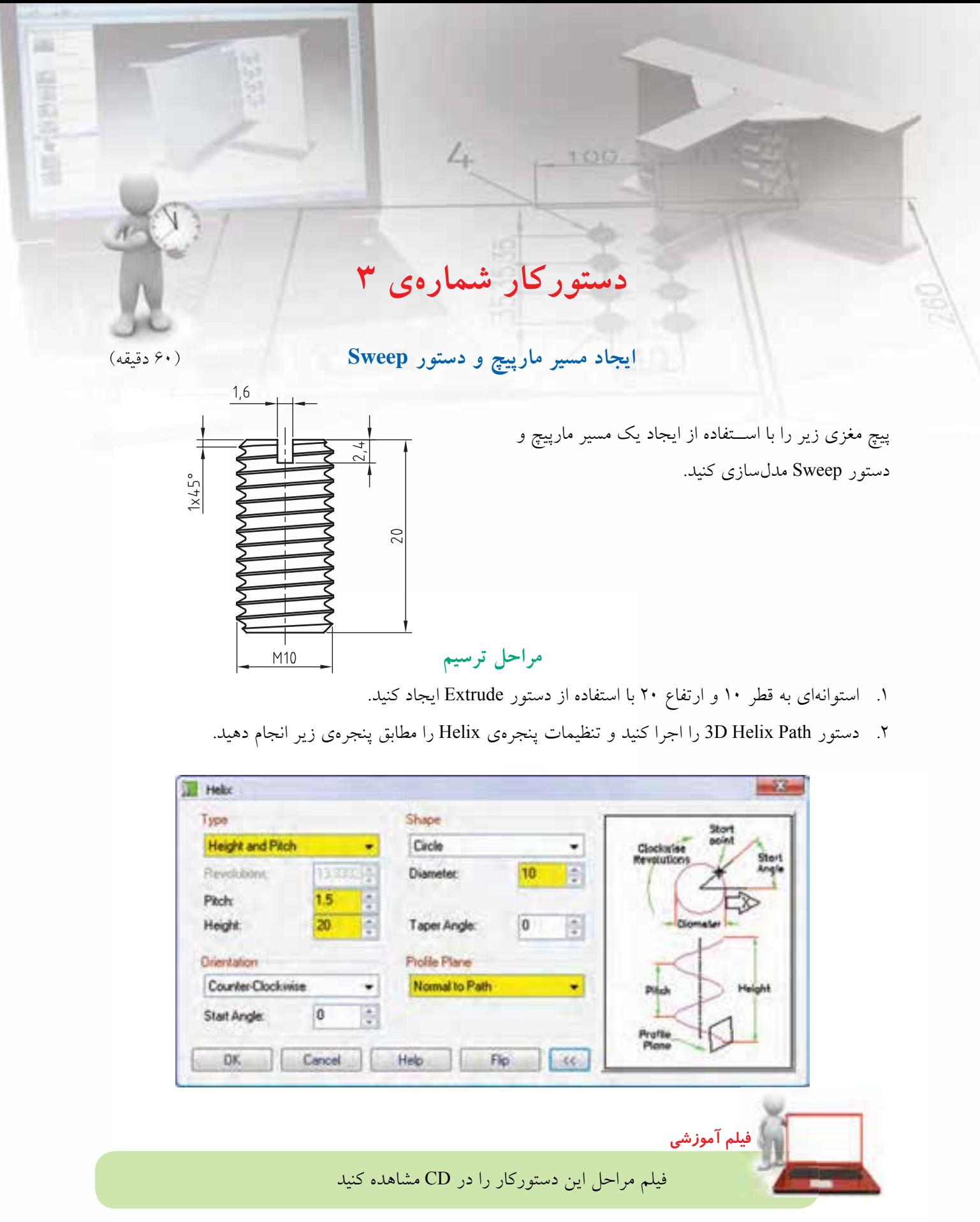

- .3 با زدن شمارهی 9 به صفحهی طراحی ایجاد شده بروید.
- 4. پروفایل زیر را روی نقطهی کاری ابتدای مارپیچ ایجاد کنید.

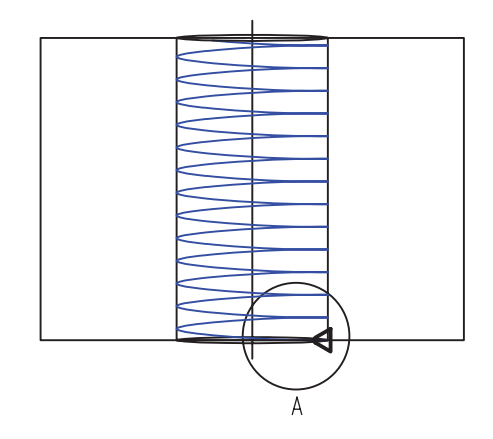

- .5 روی پروفایل اخیر در مرورگر دسکتاپ راستکلیک کنید و گزینهی Sweep را به اجرا در آورید.
	- .6 با تغییر صفحهی طراحی شیار سر پیچ را Extrude کنید.
	- .7 با استفاده از دستور Chamfer لبههای باال و پایین پیچ را به اندازهی 1 میلیمتر پخ بزنید.

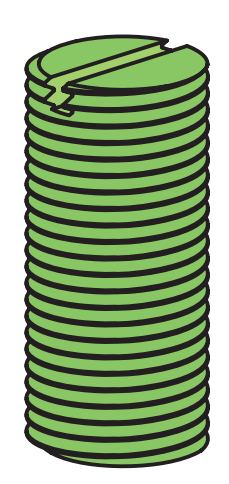

.8 فایل را ذخیره کنید و برای ارزشیابی به هنرآموز محترم خود ارائه دهید.

# دستور Loft

از دستور Loft برای مدل سازی بین مقاطع استفاده میکنیم. بدیهی اسـت قبل از اجرای دستور باید مقاطع مختلف مدل را در صفحات کاری مختلف به صورت پروفایل ترسـیم کرده باشــیم. از سطوح تخت مدل و نقاط کاری نیز میتوانیم در اجرای این دستور استفاده کنیم.

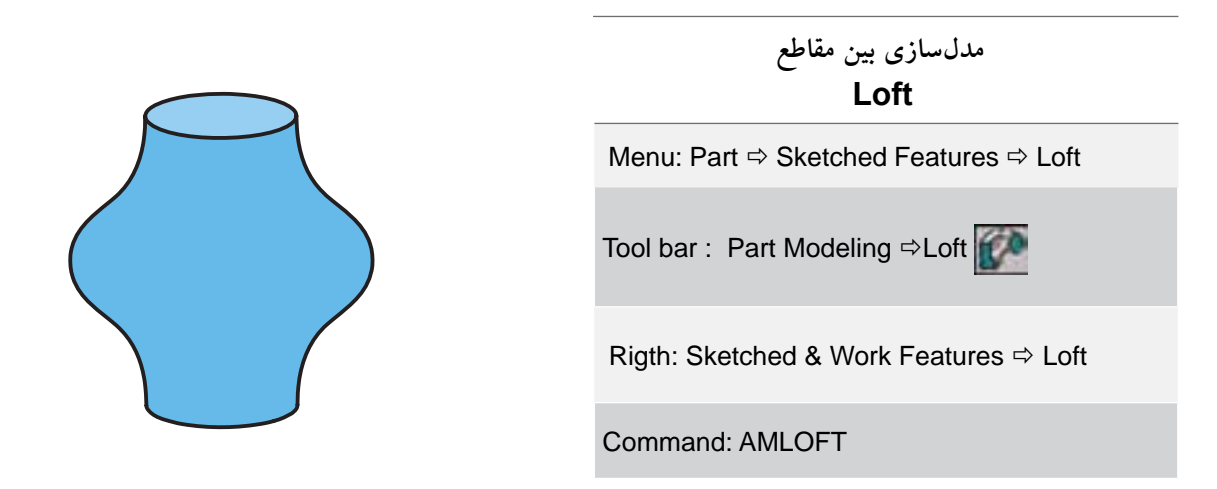

بعد از اجرای دستور باید پروفایلها را انتخاب کنیم. سپس پنجرهی تبادلی Loft ظاهر می شود.

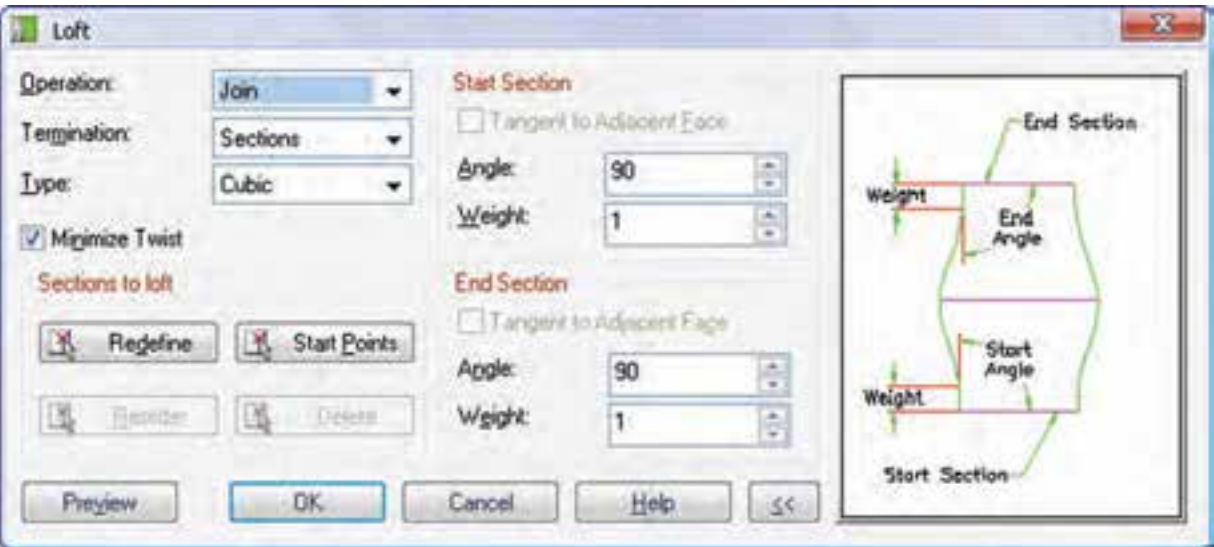

عملکردهای این دستور مانند نمایههای ترسـیمی دیگر بـه عنوان عملگر اشــتراک و Split بــرای ایجاد قطعهای جدید در فصل مشــترک. این گزینهها در منوی کرکرهای Operation قابل انتخاب هستند.

تعیین نوع عملکرد دستور Loft اســت:Base بــراي ايجاد حجـــم اصلي قطعـــه؛ Join به عنوان عملگر جمع؛ Cut به عنوان عملگر منها؛ Intersect

# **تعیین حالت پایان دهی**

این دستور سه حالت پایان دهی دارد: ◄ **Sections:** این حالت را زمانی اس��تفاده می کنیم که همه ی مقاطع به صورت پروفایل موجود باشد. ◄ **Face To:** در این حالت آخرین مقطع یکی از وجوه تخت مدل است.

◄ **to From:** چنانچه در ابتدا و انتهای مقاطع بخواهیم از وجوه تخت مدل استفاده کنیم این حالت را انتخاب می کنیم.

# **تعیین نوع Loft**

◄ **حالت خطی (Linear(:** وقتی که تنها دو مقطع مدل را مورد اســتفاده قـــرار دهیم میتوانیـــم به صورت خطی فضــای بین آن دو مقطع را پـــر کنیم. مثلاً برای ایجاد یک هرم می توانیم از این حالت استفاده کنیم.

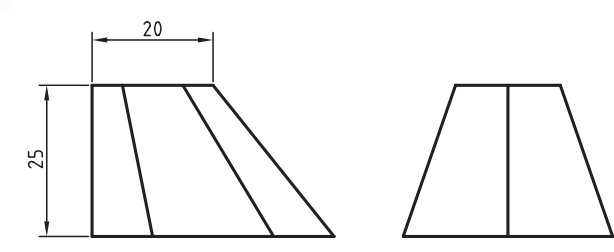

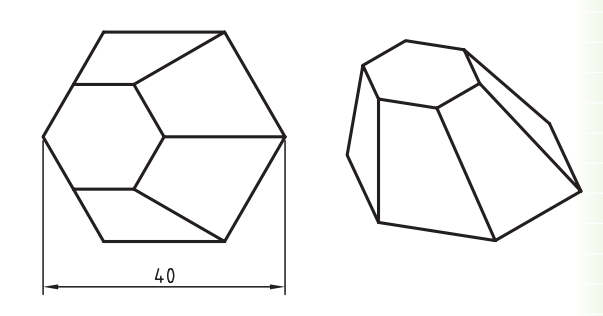

◄ **حال��ت حجم��ی (Cubic(:** تف��اوت حال��ت خطی (Linear) با حالت حجمی (Cubic) در این اســت که در حالــت خطی فضای بین مقاطــع به صورت یکنواخت پر می شود در صورتی که در حالت حجمی می توانیم زاویه ی

ابت��دا و انتهای حجم را کنترل کنیم و فضای بین مقاطع را

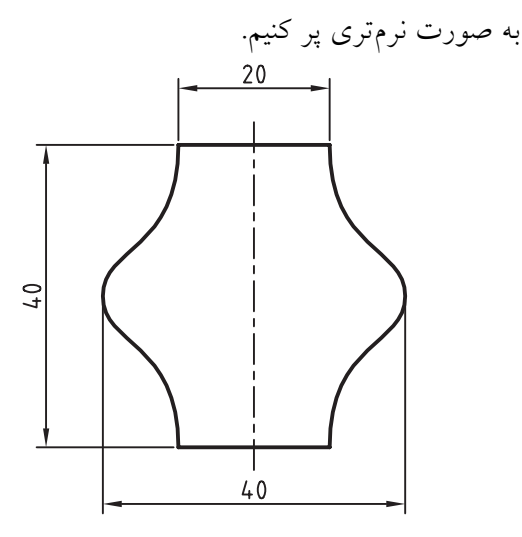

◄ **حالت حجمی بس��ته (Cubic Closed(:** از این حالت زمانی استفاده می کنیم که بخواهیم یک حجم یکنواخت بسته ایجاد کنیم.

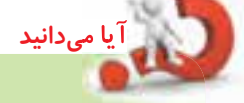

با تیک زدن گزینه ی Twist Minimize بهترین حالت ت��راز مقاطع در Loft برای به حداقل رس��اندن پیچش و تاب خوردن حجم به صورت خودکار انتخاب می شود. شکل زیر یک مدل Loft را با فعال بودن Minimize Twist و بدون فعال بودن این گزینه نشان می دهد.

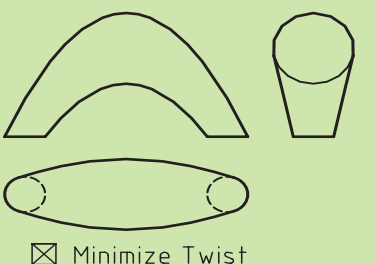

 $\Box$  Minimize Twist

**تغییر و تعریف مجدد مقاطع** در بخــش Sections to loft گزینههای مختلفی برای این منظور وجود دارد: ◄ **Redefine:** تعریف مجدد مقاطع مورد استفاده در Loft ◄ **Points Start:** تعیی��ن موقعیت نقاط ش��روع برای کنترل چرخش

> ◄ **Reorder:** تغییر ترتیب انتخاب مقاطع ◄ **Delete:** حذف مقاطع انتخاب شده

**تعیین زاویه و وزن مقطع اول** زمانی که اولین مقطع یک وجه مدل باشــد می توانیم مدل Loft را مماس با آن در نظر بگیریم. برای این منظور گزینه ی Faces Adjacent to Tangent را تیک می زنیم. ◄ **Angle:** زاویه ی گس��ترش مدل در مقطع اول را در فیلد Angle وارد می کنیم. این گزینه ها زمانی فعال هستند

که نوع مدل Cubic باشد.

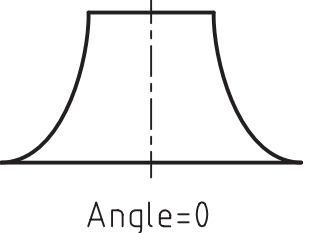

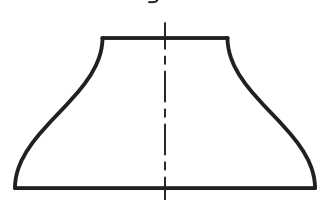

Angle=90

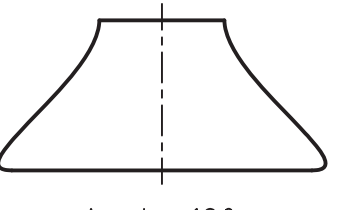

Angle=180

◄ **Weight:** طول بخشی از مدل را که از زاویه ی وارد شده در فیلد Angle تبعیت می کند در فیلد Weight وارد می کنیــم. اگر عدد بزرگی در این فیلــد وارد کنیم ممکن است موجب دفرمه شدن مدل شود.

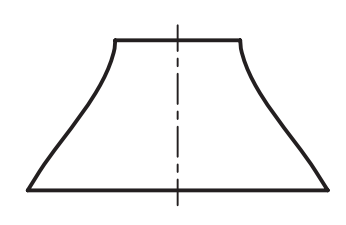

 $Weight = 0$ 

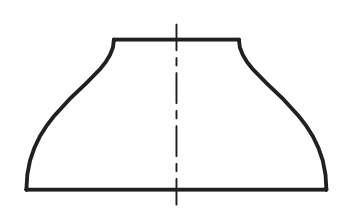

 $Weight = 2$ 

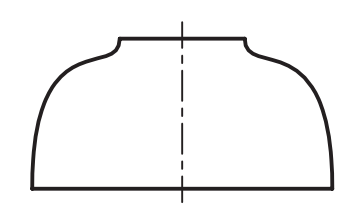

 $Weight = 4$ 

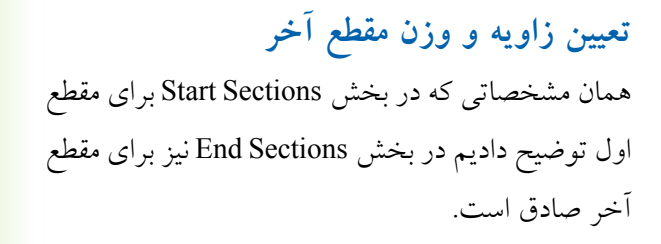

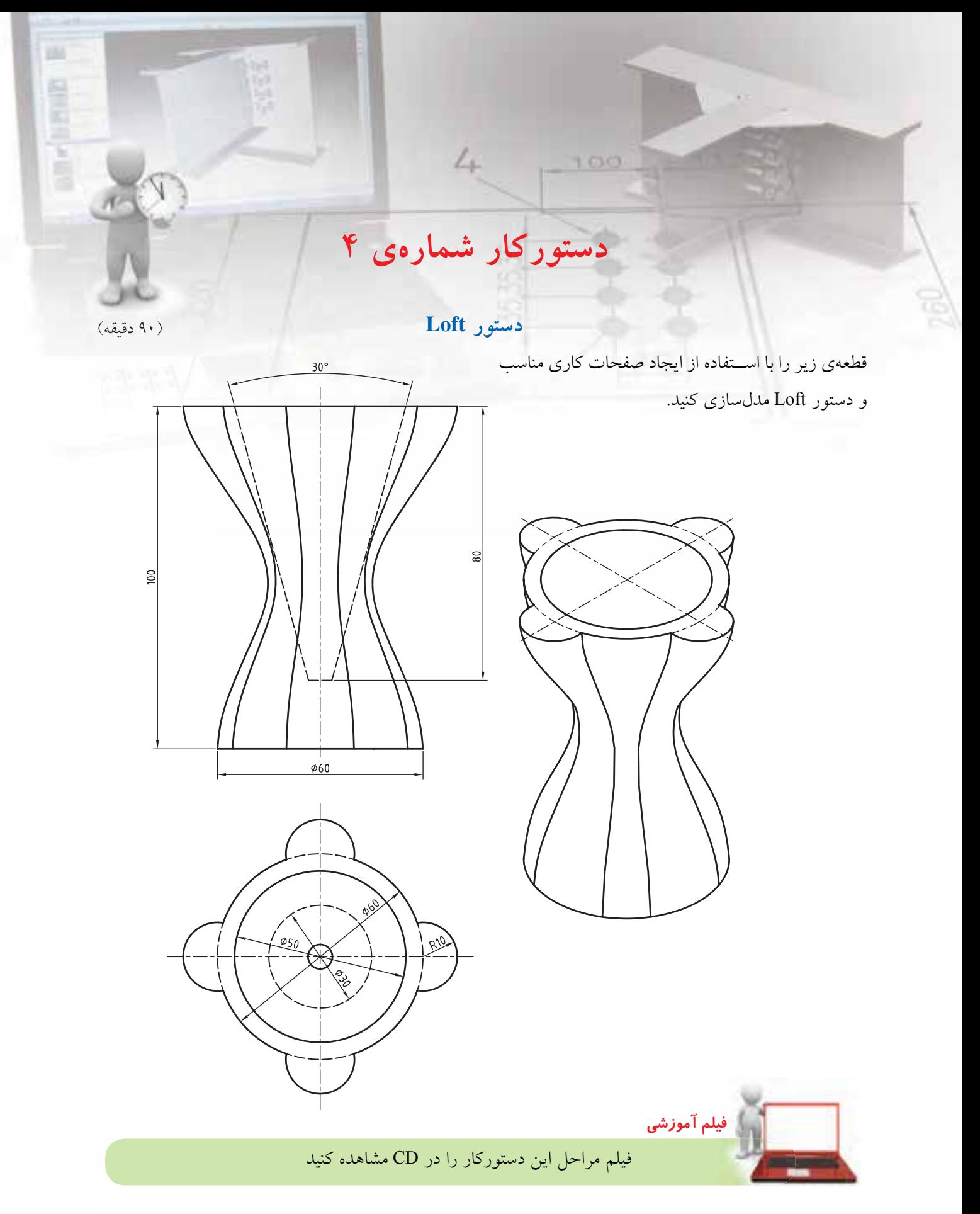

# مراحل ترسيم

- ۱. یک صفحهی کاری منطبق با صفحهی XY ایجاد کنید. (گزینهی Word xy را در پنجرهی تبادلی Work Plane انتخاب كنيد.)
- ۲. دو صفحهی کاری با فاصلههــای ۵۰ میلی متر موازی با صفحهي XY ايجاد كنيد. (در سـتون ســمت چپ گزینهی Planar Parallel و در ستون ســمت راست گزینهی Offset با مقدار ۵۰ انتخاب کنید.)

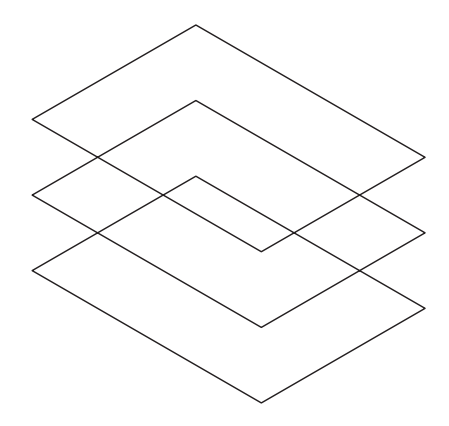

۳. پایینتریسن صفحـه یعنی صفحـهی XY را به عنوان صفحهی طراحی انتخــاب کنید و دایرمای به قطر ۶۰ میلی متر در مبدأ مختصات ترســیم کنیــد. دایره را به پروفایل تبدیل و قیدگذاری کنید.

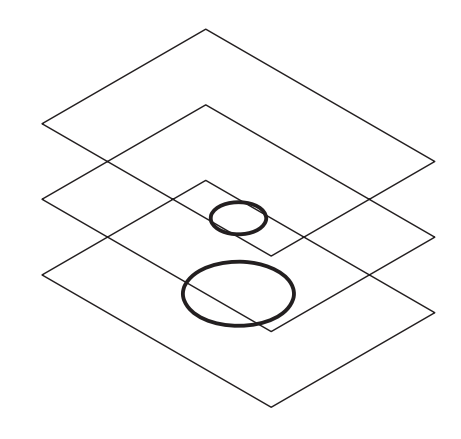

- ۴. صفحهي وسـط را به عنوان صفحهي طراحي انتخاب کنیـــد و دایرهای به قطر ۳۰ میلیمتر در مبدأ مختصات ترســیم کنید. دایره را بــه پروفایل تبدیل و قیدگذاری کنید. (قید همهرکزی با دایرهی۶۰ را به آن بدهید.)
- ۵. بالاتريــن صفحه را به عنوان صفحهي طراحي انتخاب کنید. اســکچ زیر را در آن ترسیم و تبدیل به پروفایل كنيد.

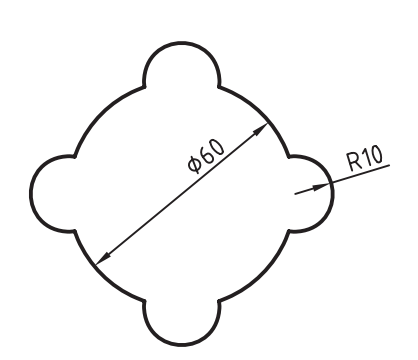

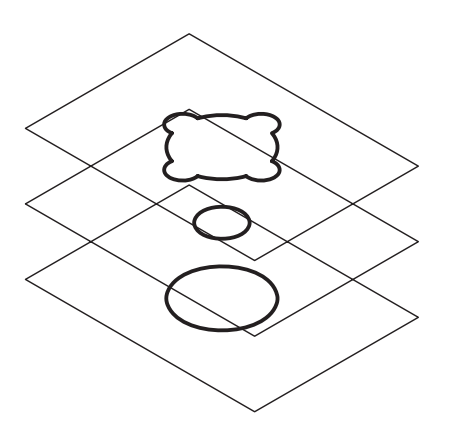

۶. روی یکسی از پروفایلها در مرورگ ردسکتاپ راست کلیک کنید و دستور Loft را به اجرا درآورید. ٧. هر سه پروفایل را به ترتیب انتخاب کنید.

۸ پنجرهی Loft را به صورت زیر تنظیم کنید.

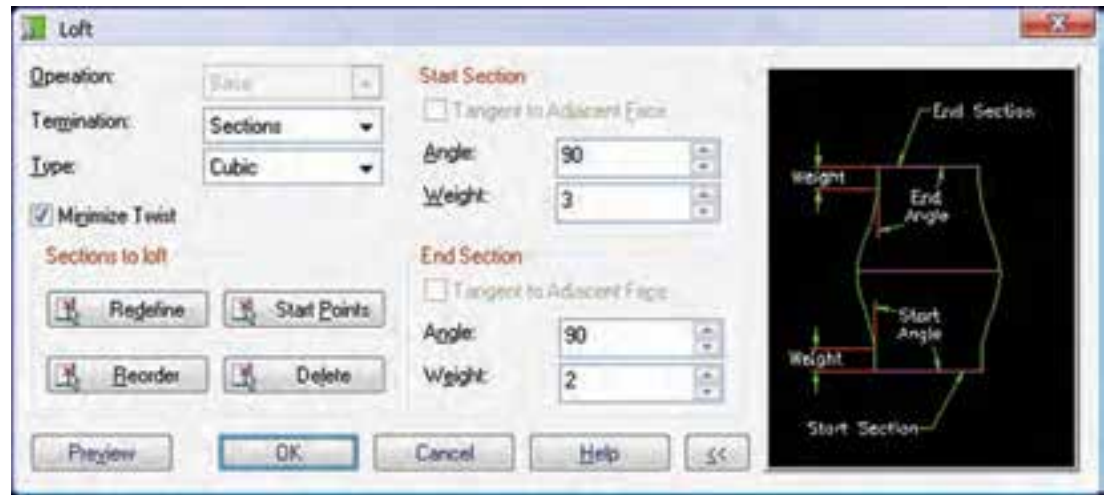

۱۱.با راستکلیک کردن روی صفحات کاری در مرورگر دسكتاب و انتخاب گزينهي Invisible آنها را نامرئي كنىد.

١٢.با كليك كردن روى آيكن / Toggle Shading Wireframe در نوار ابرار Mechanical View مدل را در حالت سایهپردازی مشاهده کنید.

۱۳.فایل را ذخیره کنید و برای ارزشیابی به هنرآموز محترم خود ارائه دهيد.

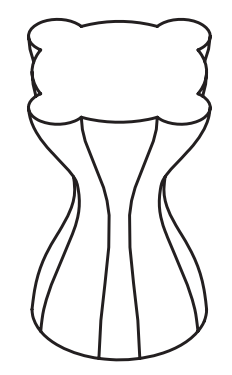

۹. صفحـهي بالاي مـدل را به عنـوان صفحهي طراحي انتخـاب کنید و دایــرهای به قطــر ۵۰ میلی متر در آن ترســيم و آن را به پروفايل تبديــل كنيد (بين دايره و یکی از لبههای به شعاع ۳۰ قید هم مرکزی اعمال کنید.) ۱۰.روی پروفایل اخیر در مرورگر دسکتاپ راستکلیک کنید و دستور Extrude به اجرا درآورید و پنجرهی Extrusion را مطابق شکل زیر تنظیم کنید.

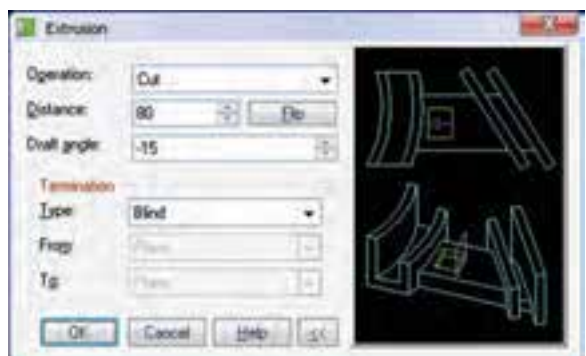

#### تعيين ضخامت تيغه

ضخامت تيغه به سه روش تعيين مي شود:

**Dne Direction** : در ایسن روش ضخامت تبغه را از یک ســمت در نظر میگیریم. مقــدار عددی ضخامت در فيلد Thickness وارد مي شود.

**No Direction** : در ایسن روش ضخامت تبغه را از دو ســمت در نظر مي گيريم. لزومي ندارد كه ضخامت در هر دو سمت یروفایل یکســـان در نظر گرفته شود. مقدار عــددي ضخامت در ســمت اول در فيلــد Thickness و ضخامــت در ســمت مخالف نيز در فيلــد Thickness 2 وارد می شود.

ه Midplane: در ایس روش مقبداری کنه در فیلند Thickness وارد می شـود کل ضخامت تیغه را تشــکیل مي دهــد که در هر دو ســمت پروفايل به صــورت برابر گسترش مي يابد.

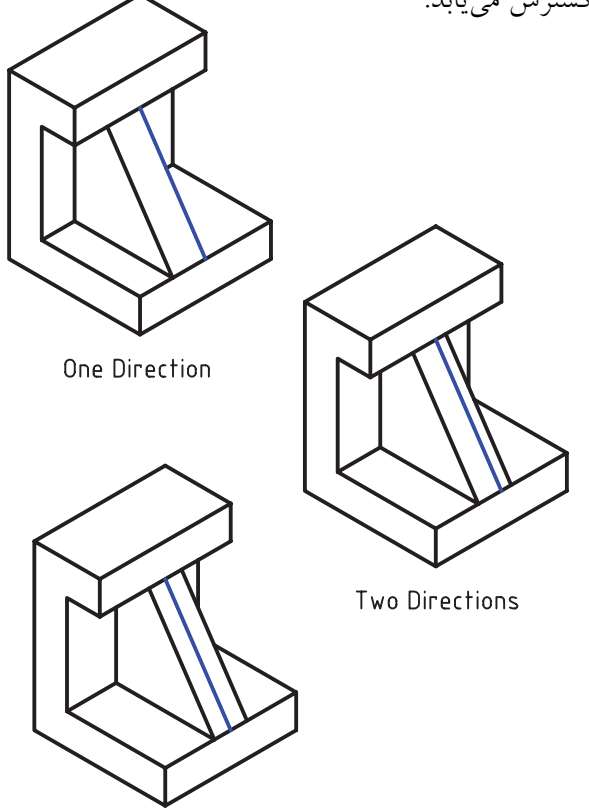

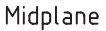

ایجاد تیغه با استفاده از دستور Rib با اســتفاده از ايجاد يروفايل هاي باز و اســتفاده از دستور Rib می توانیم تیغههای باریک را که معمولاً برای تقویت قطعه اســـتفاده مى شود بسازيم. ضخامت تيغه را مى توانيم در یک طرف یا در هر دو سمت در نظر بگیریم.

ایجاد تیغههای باریک Rih

Menu: Part  $\Leftrightarrow$  Sketched Features  $\Leftrightarrow$  Rib

Tool bar: Part Modeling  $\Leftrightarrow$  Rib

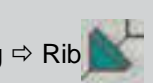

Rigth: Sketched & Work Features ⇒ Rib

**Command: AMRIB** 

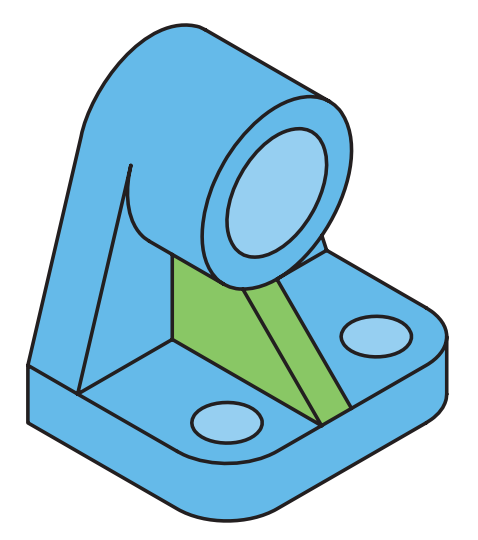

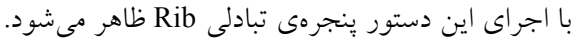

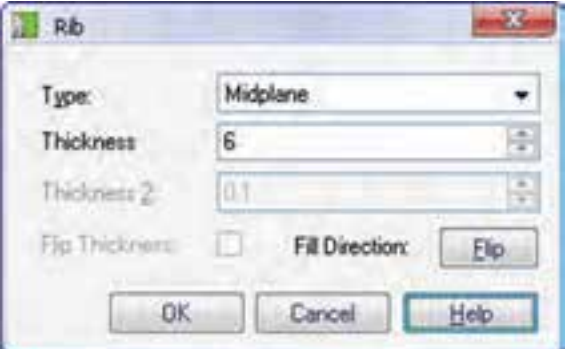

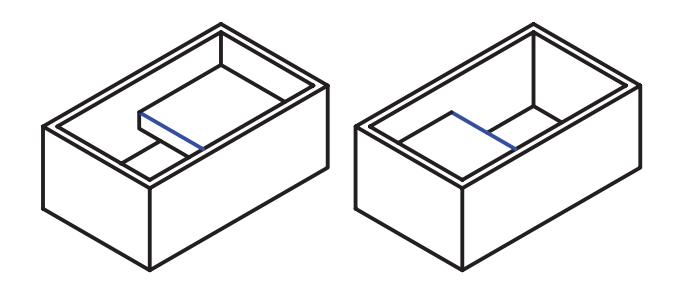

بــا دکمـــهي Flip Thickness مي توانيم جهت گســترش ضخامت تیغه را برعکس کنیم. جهــت کلی ایجاد تیغــه را میتوانیم بــا کلیک کردن روی دکمهی Flip در بخش Flip Direction نیز برعکس كنيم.

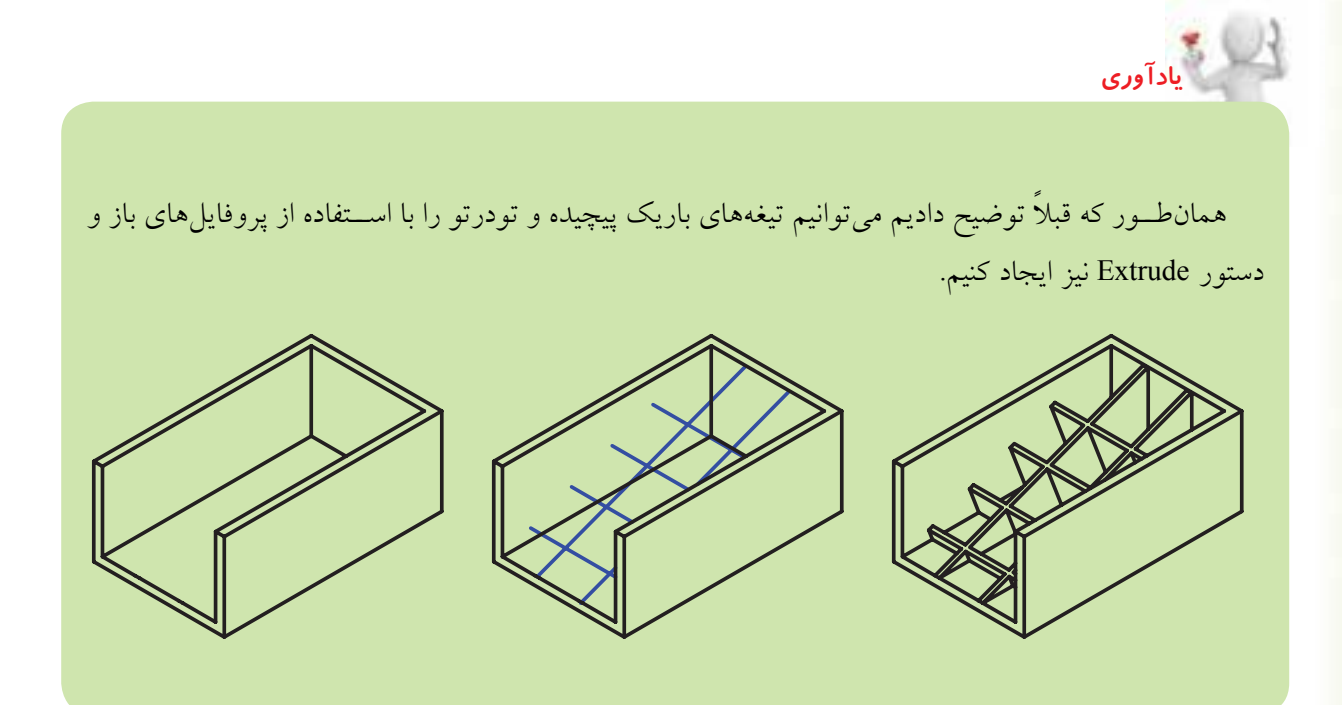

**دستورکار شماره ی 5**

)60 دقیقه( **ایجاد تیغه**

(۶۰ دقیقه)

**in** 

**NEW CONTROL** 

قطعهی زیر را با استفاده از نمایههای ترســیمی و دستور Rib مدل سازی کنید.

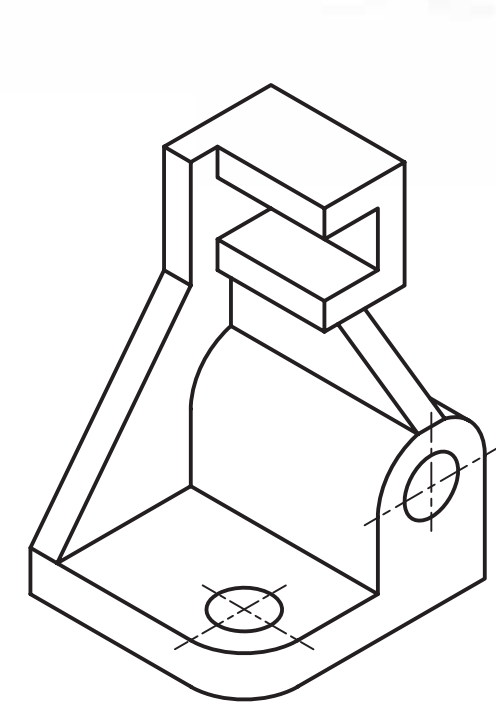

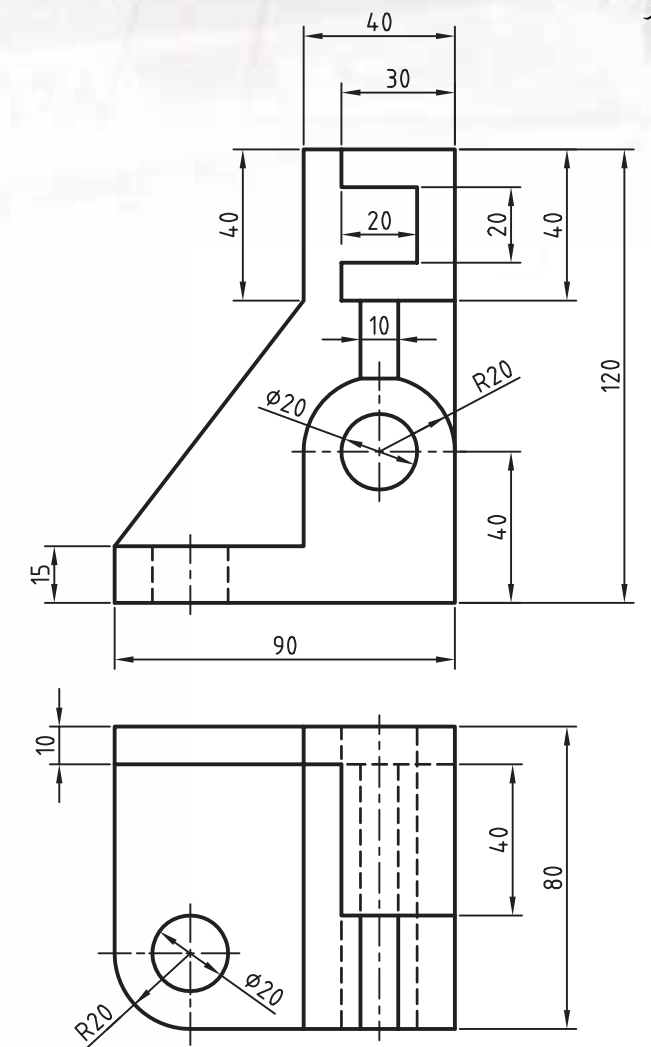

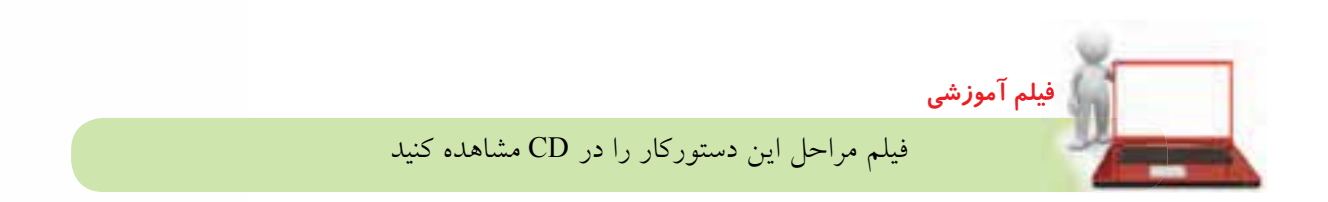

# مراحل ترسيم

- ۱. صفحهی روبهرو را به عنوان صفحهی کاری انتخاب کنیــد (در دســتور New Sketch Plane گزینـــهی worldZx را انتخاب كنيد).
- ۲. با اســتفاده از دســتور Extrude به ترتیب احجام زیر

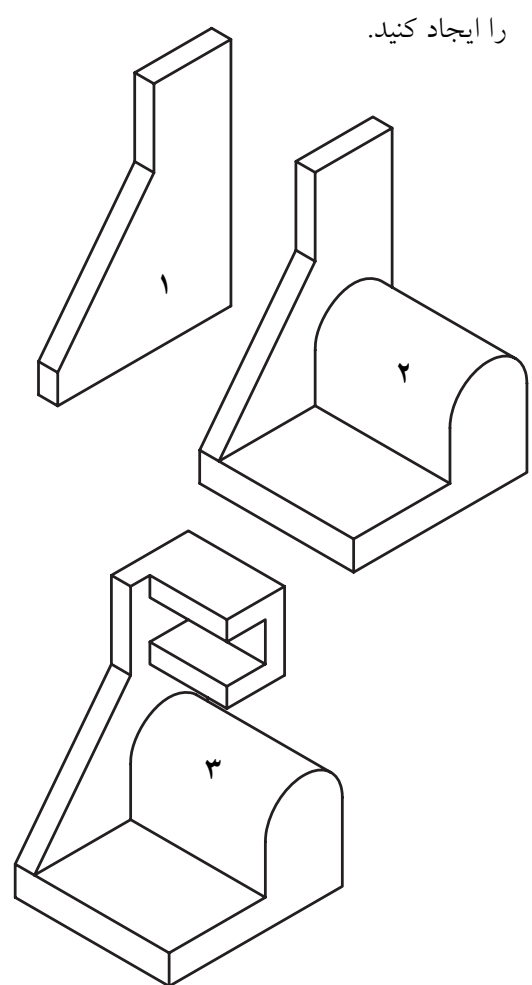

- ۳. با استفاده از دستور Work Plane صفحهای موازی با صفحهی عمودی جلو قطعه به فاصلهی ۷۰ میلیمتر بــه طرف داخــل قطعه ايجاد كنيد. بــراي اين كار از Planar Parallell-Offset-70 استفاده كنيد.
- ۴. در صفحهی ایجاد شده خطی مایل ترسیم کنید که تا مرکز استوانه فاصلهی ۱۹ میلی متر داشته باشد. سپس آن را به یک پروفایل باز تبدیل کنید.
- ۵. روی پروفایــل ایجــاد شـــده در مرورگر دســکتاپ راست کلیک کنید و دستور Rib را به اجرا درآورید.
- ۶. در دستور Rib نوع ضخامت را MidPlane با ضخامت ۱۰ میلی متر در نظر بگیرید.

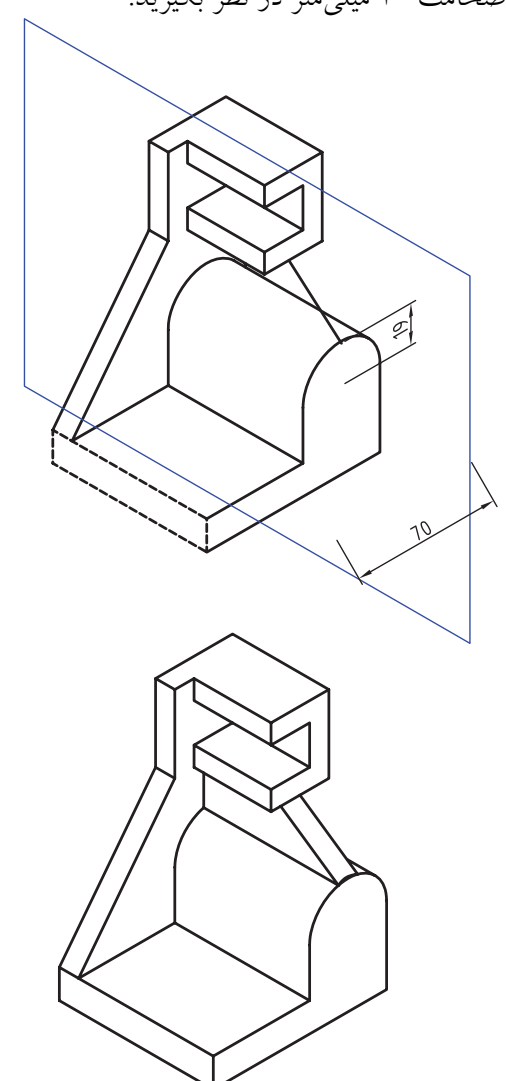

- ۷. گوشهىروبەروي قطعەرابەشعاع ۲۰میلی مترگردكنید.
- ۸ سوراخهای همهرکز را با استفاده از دستور Hole ابجاد كنيد.
- ۹. فایسل را ذخیره کنیسد و برای ارزشــیابی به هنر آموز محترم خود ارائه دهيد.

**خمکاری ورق با استفاده از دستور Bend** می توانیم با ترسیم خط ِ تا روی ورق و ایجاد یک پروفایل باز با اســتفاده از دســتور Bend آن را با شعاع و زاویهای دلخواه خم کنیم. بنابراین، قبل از اجرای دس��تور باید یک پروفایل باز روی ورق ایجاد کرده باشیم.

**خمکاری قطعات نازك**

**Bend**

Menu: Part  $\Rightarrow$  Sketched Features  $\Rightarrow$  Bend

Tool bar: Part Modeling Bend

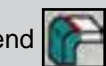

Rigth: Sketched & Work Features $\Rightarrow$  Bend

Command: AMBEND

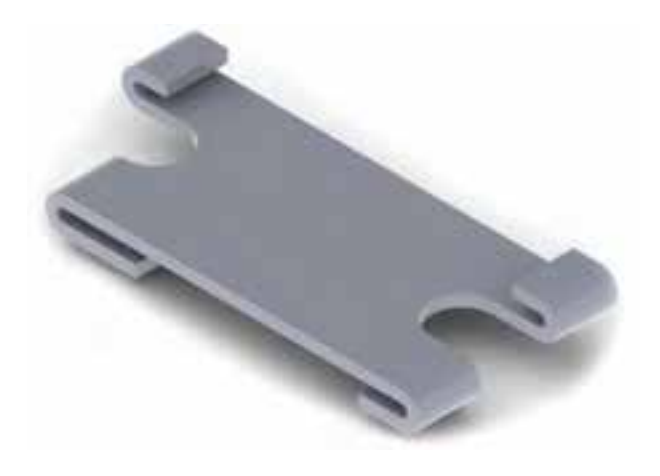

با اجرای این دستور پنجره ی تبادلی Bend ظاهر می شود.

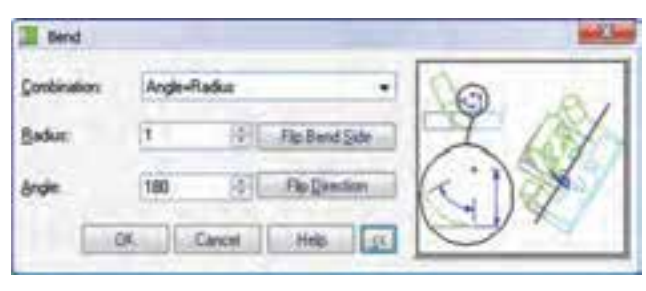

# **تعیین متغیرهای خمکاری**

از لحاظ نظری، قطعه حول استوانه ای مماس با پروفایل روی صفحه ی طراحی می چرخد و با زاویه ی مورد نظر خم می شود.

◄ **Radius+Angle:** زاوی��ه ی خم زاویه ی دو س��مت قطعه بعد از خمکاری است. این زاویــه را باید در فیلد Angle وارد کنیم. ش��عاع خم نیز ان��دازه ی قوس بین دو ســمت قطعه را بعد از خمکاری تعریــف می کند. مقدار شعاع نیز در فیلد Radius وارد می کنیم.

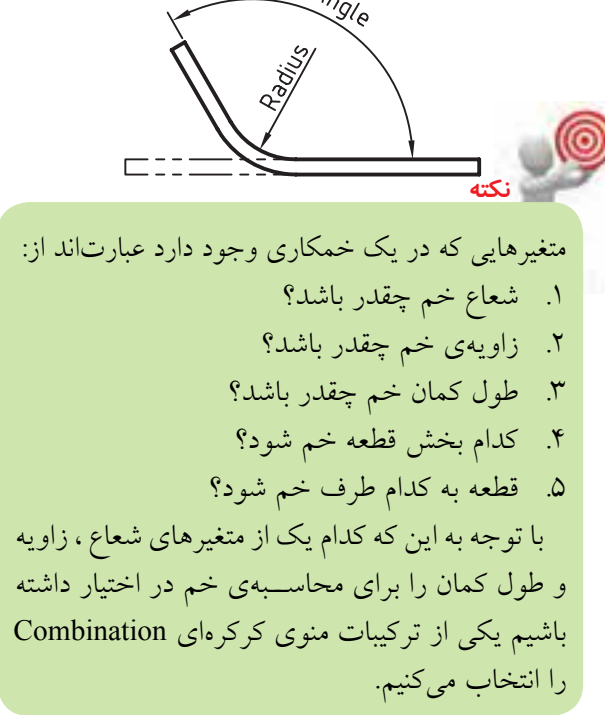

◄ **ArcLen+Radius:** ش��عاع خم را در فیلد Radius وارد می کنیم. طول کمان خم زمانی اهمیت پیدا می کند که طول قطعه قبل و بعد از خمکاری معلوم باشد. طول کمان خم را در فیلد Length Arc وارد می کنیم.

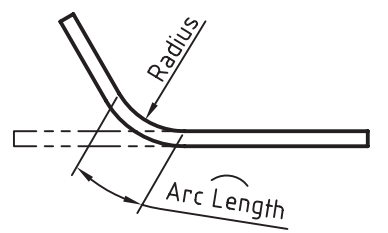

◄ **Angle+ArcLen:** شعاع خم در فیلد Radius و زاویه ی خم را در فیلد Angle وارد می کنیم. این که کدام بخش قطعه خم شود با زدن دکمهی Flip Bend Side تعیین می شود.

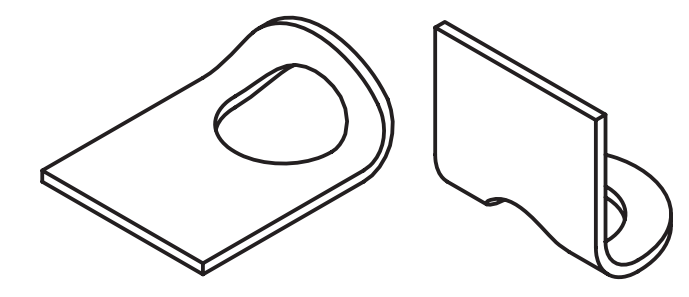

این که قطعه به کدام سمت خم شود نیز با زدن دکمهی Flip Direction تعیین می شود.

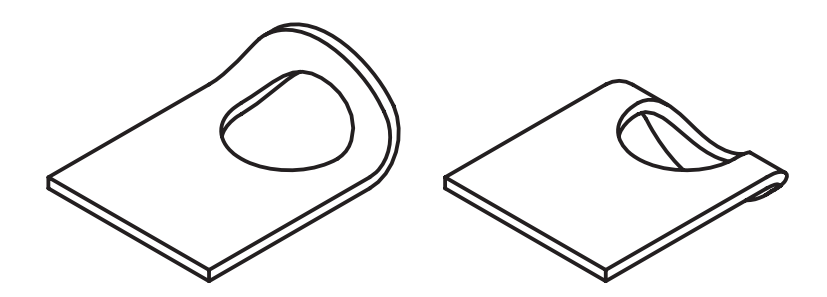

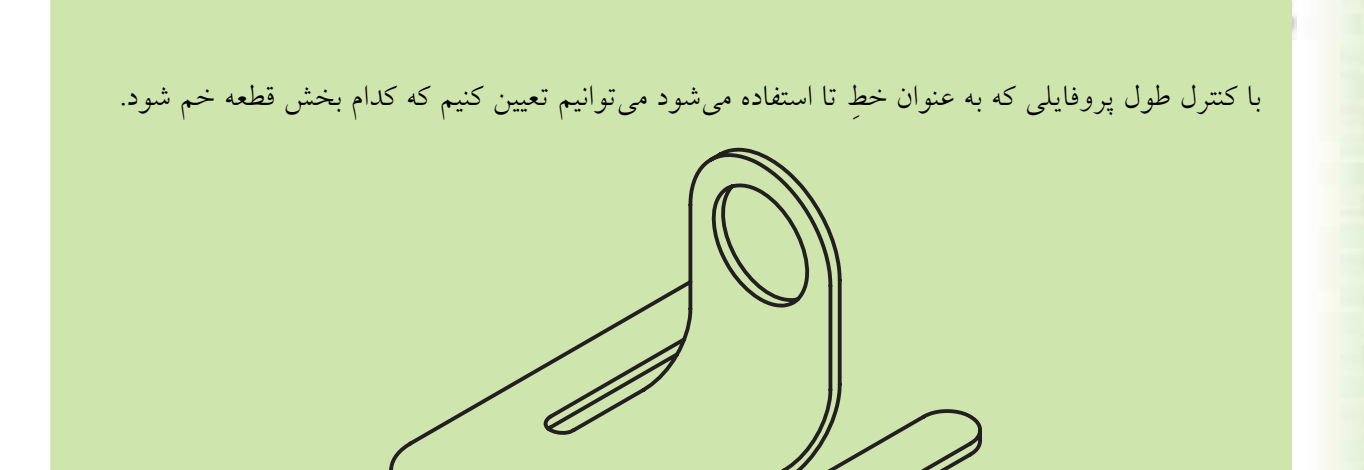

**نكته**

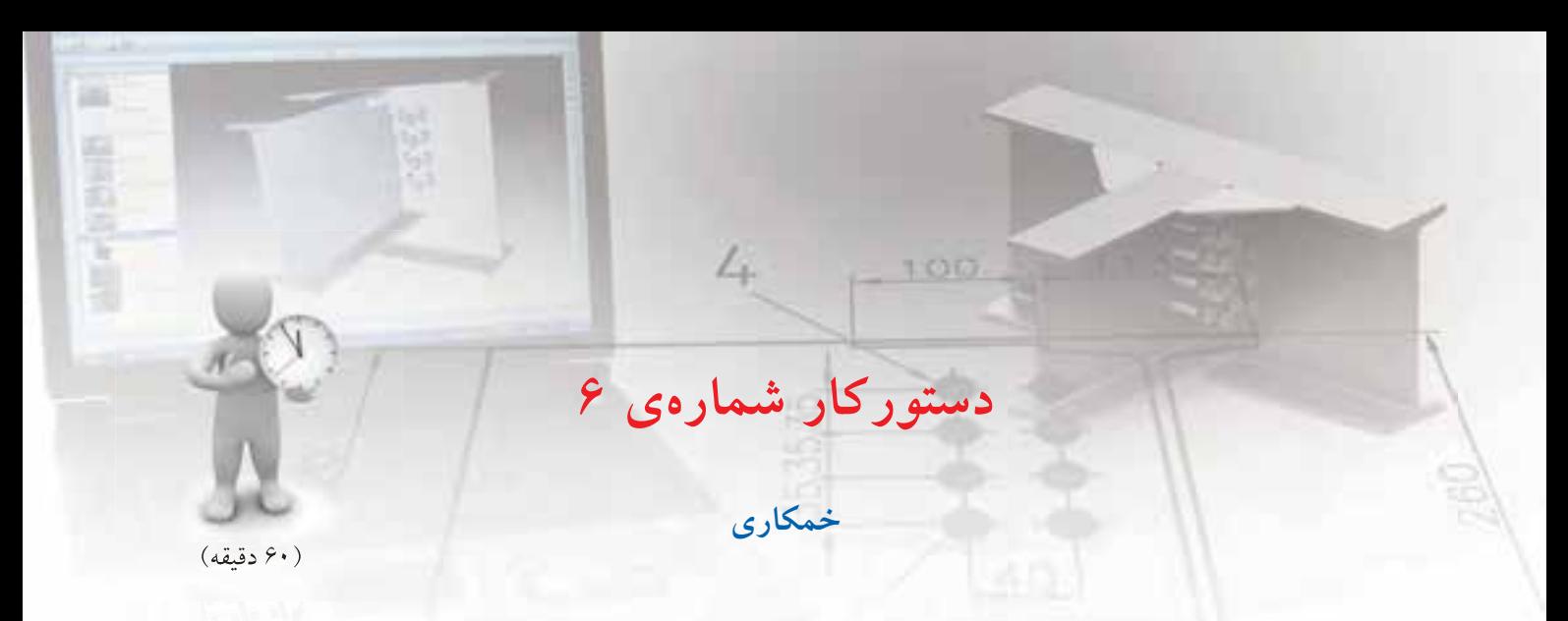

قطعه ی زیر را با استفاده از خمکاری مدل سازی کنید.

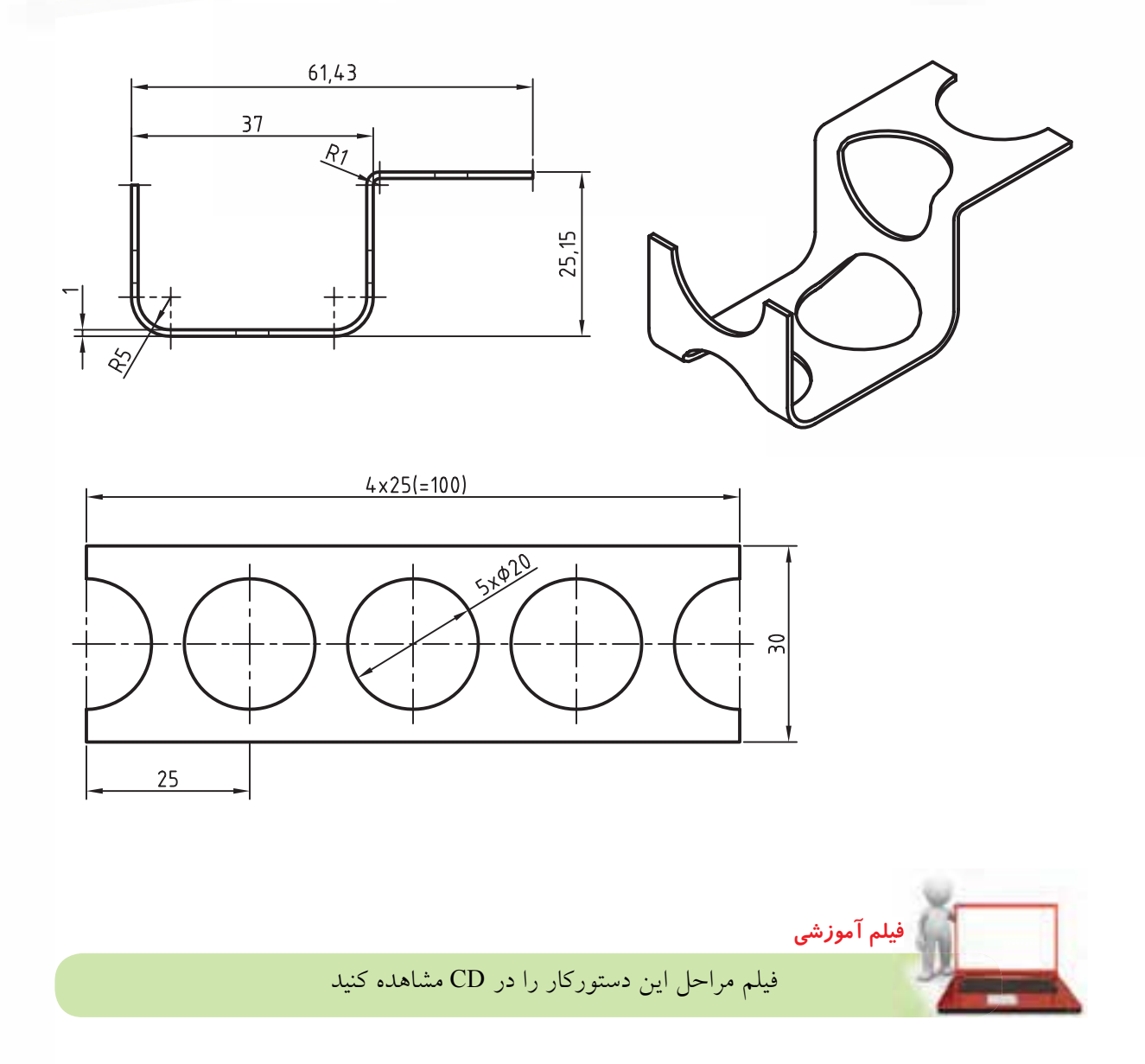

- ۱. بعد از تبدیل اســکچ زیر به پروفایل آن را به ضخامت ۱ میلی متر به طرف پایین برجسته کنید.
- 
- ۶. پروفایل باز دیگری را در موقعیت مرکز دایرهی سمت راست ایجاد کنید.
- ٧. با استفاده از دستور Bend بخش کوتاه سمت راست نوار را به شـعاع ٢ ( با احتســاب ضخامت ورق) و زاویهی ۹۰ درجه به سمت پایین خم کنید.

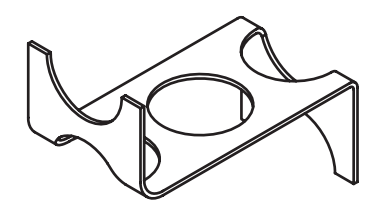

۸ پروفایسل باز دیگری در موقعیت مرکز دایرهی وسسط

۹. با استفاده از دستور Bend بخش سمت راست نوار

را به شــعاع ۵ و زاویهی ۹۰ درجه به ســمت بالا خم

ايجاد كنيد.

- ۲. خطــي عمودي در موقعيت مركز دايرهي ســمت چپ ترسیم کنید به طوری که از هر دو طرف نوار بگذرد.
	- ۳. خط را به یک پروفایل باز تبدیل کنید.
- ۴. روی پروفایل در مرورگر دسـکتاپ راستکلیک کنید و دستور Bend را به اجرا درآورید.
- ۵. در فیلـلـد Radius عــدد ۵ و در فیلد Angle عدد ۹۰ را تایپ و بخش کوتاه نوار را به سمت بالا خم کنید.

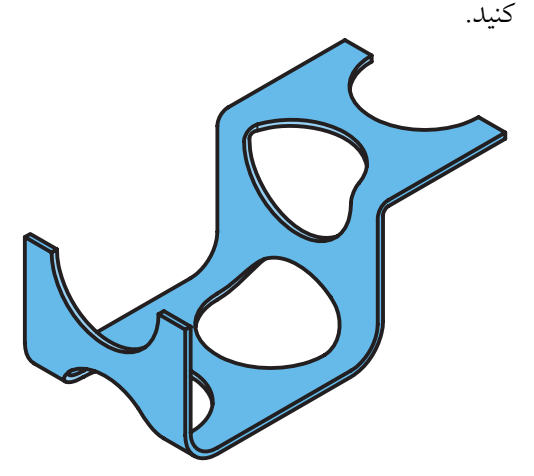

۱۰.فایل را ذخیره کنید و برای ارزشیابی به هنرآموز محترم خود ارائه دهيد.

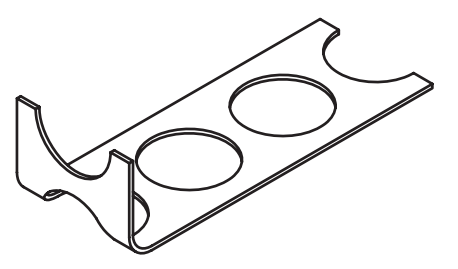

**ارزشيابي پایانی**

# ◄ **نظری** 1. عناصر کاری در مکانیکال دسکتاپ را نام ببرید؟ 2. موارد استفادهی عناصر کاری را نام ببرید. 3. چه تفاوتی بین صفحات کاری پارامتریک و صفحات طراحی غیرپارامتریک وجود دارد؟ .4 گزینهی Plane Sketch Create در پایین پنجرهی Plane Work چه کاربردی دارد؟ 5. انواع مسیرهای سهبعدی را نام ببرید. 6. انواع مارپیچ را نام ببرید. 7. مؤلفههای مورد نیاز برای تعریف یک مارپیچ را نام ببرید. .8 عملکردهای دستور Sweep را نام ببرید. .9 موارد استفادهي دستور Loft را نام ببرید. 1010تفاوت حالت خطی (Linear (با حالت حجمی (Cubic (در دستور Loft چیست؟ 11دستور Rib 11 چه كاربردي دارد؟ 1212روش اجرای دستور Rib را توضیح دهید. 1313ضخامت تیغه در دستور Rib را چگونه تعیین میکنیم؟ 1414 برای خمکاری ورق از چه دستوری استفاده میکنیم؟ 1515 متغیرهای خمکاری را نام ببرید. 1616از دستور Path Pipe D3 برای ایجاد یک مسیر سهبعدی ................................. استفاده میشود. 1717از دستور Path Helix D3 برای ایجاد یک مسیر سهبعدی ................................. استفاده میشود. 1818گزینههای مورد استفاده در پنجرهی Plane Work برای ایجاد یک صفحهی کاری موازی کدام است؟ الف) Planar Parallel — Planer Angle الغب) Planar Parallel — Offset Tangent — Tangent (  $\sim$  Planar Normal — On Edge/Axis ( $\sim$ 1919گزینههای مورد استفاده در پنجرهی Plane Work برای ایجاد یک صفحهی کاری مماس کدام است؟ الف) Planar Parallel — Planer Angle الف) Planar Parallel — Offset Tangent — Tangent (  $\sim$  Planar Normal — On Edge/Axis ( $\tau$

۲۰. گزینههای مورد استفاده در پنجرهی Work Plane برای ایجاد یک صفحهی کاری عمود کدام است؟ الف) Planar Parallel — Planer Angle الغب) Planar Parallel — Offset Tangent — Tangent (  $\sim$  Planar Normal — On Edge/Axis ( $\sim$ 2121گزینههای مورد استفاده در پنجرهی Plane Work برای ایجاد زاویه کدام است؟ الف) Planar Parallel — Planer Angle ب( Planar Parallel — Offset On Edge/Axis — Planer Angle ( Planar Normal — On Edge/Axis (  $\tau$ 2222در دستور Sweep از کدام نوع مسیر استفاده میکنیم؟ الف) مسیر دوبعدی ب( مسیر سهبعدی ج) گزینههای الف و ب در هیچکدام 2323 تفاوت ایجاد یک مارپیچ استوانهای با یک مارپیچ مخروطی در کدام گزینه است؟ الف) Taper Angle بالف) Circle ( $\sim$  Shape ( $\tau$ ) 2424 جهت مارپیچ را با کدام گزینه میتوانیم تغییر دهیم؟ الف) Start Angle ب( Orientation ) Pitch ( $\circ$  Revolution ( $\pi$ )

◄ **عملي**

.1 فنر زیر را با مقطع مستطیلی 3×1 و طول گام 5 مدلسازی کنید. )20 دقیقه(

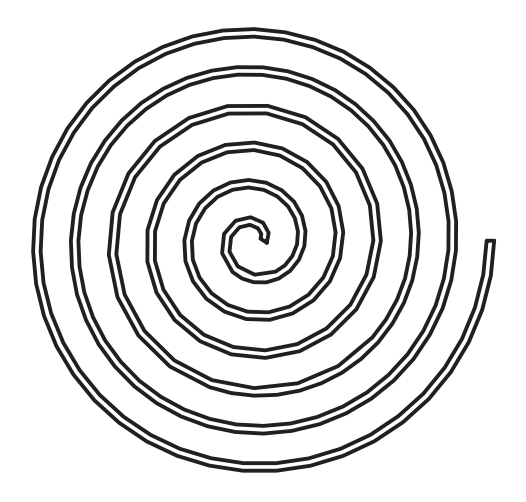

.2فنرهای زیر را مدلسازی کنید. )40 دقیقه(

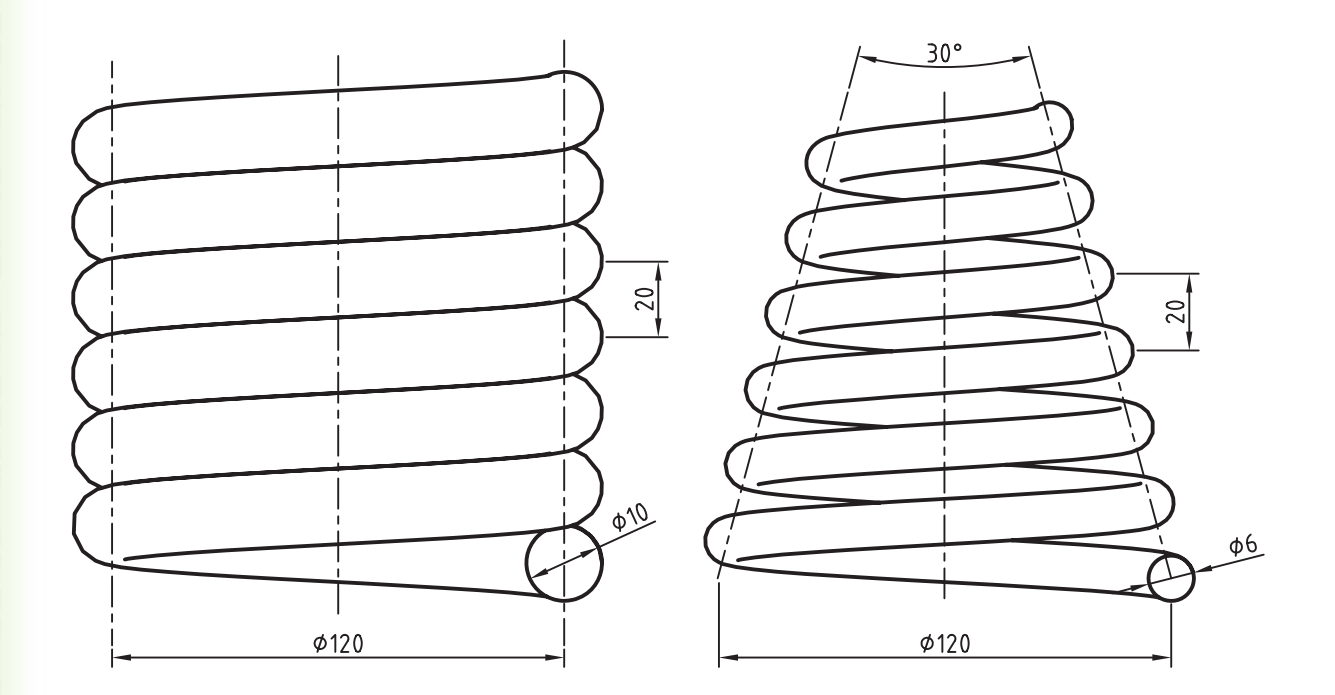

**129**

.3 حجم زیر را مدلسازی کنید و سپس تیغهها را به آن بیفزایید. )90 دقیقه(

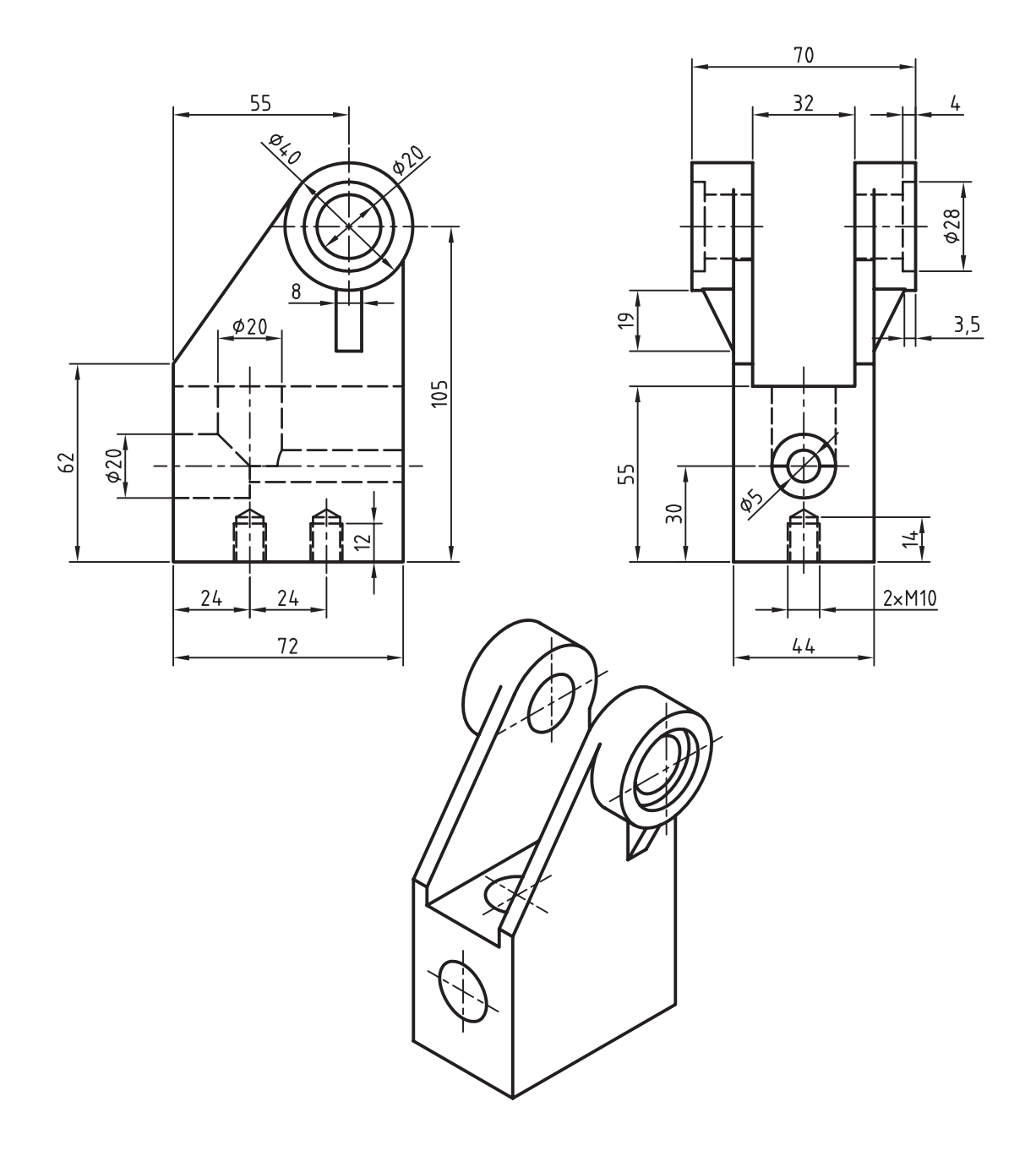

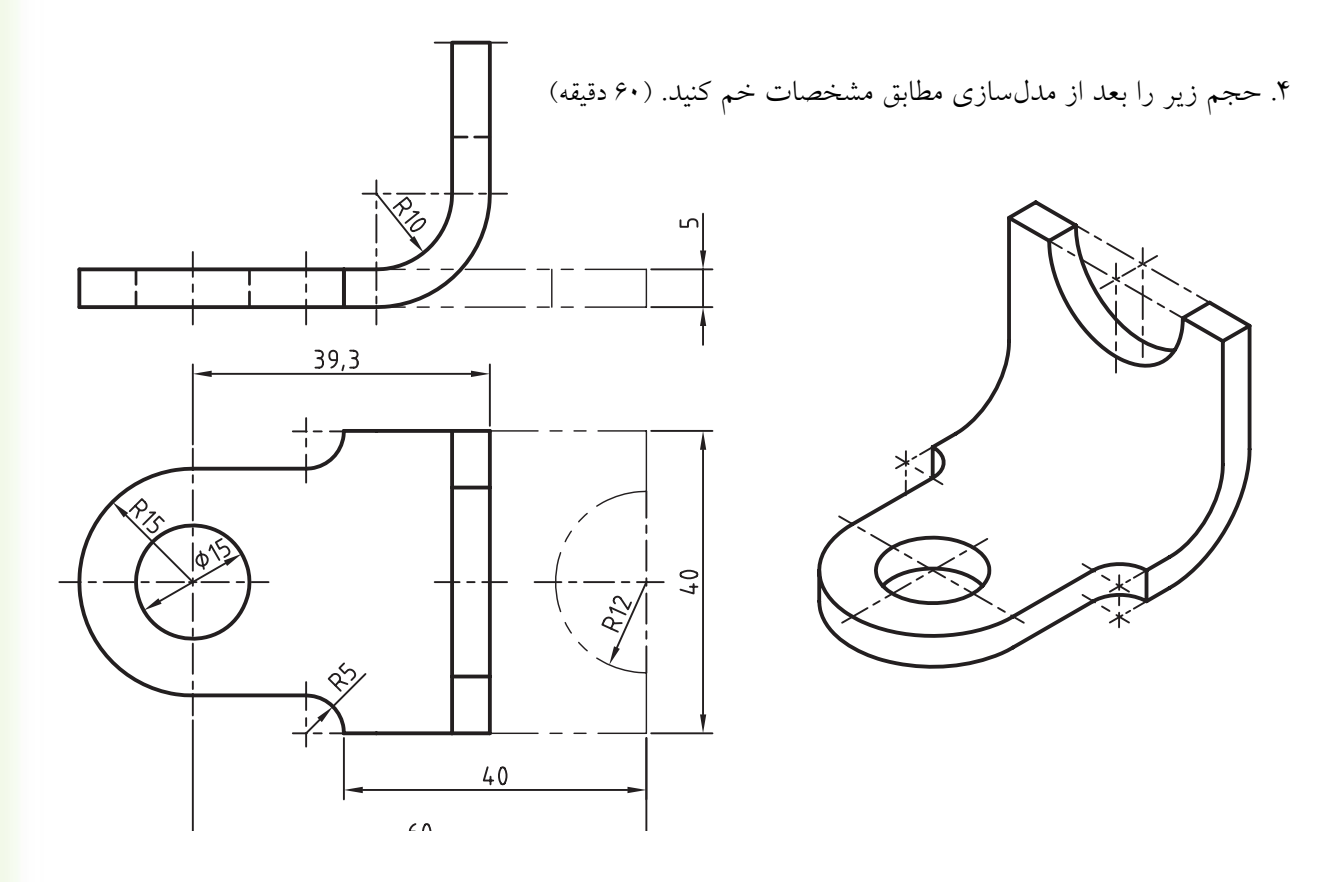

.5 حجم زیر را با استفاده از ایجاد یک مسیر سهبعدی و دستور Sweep مدلسازی کنید.

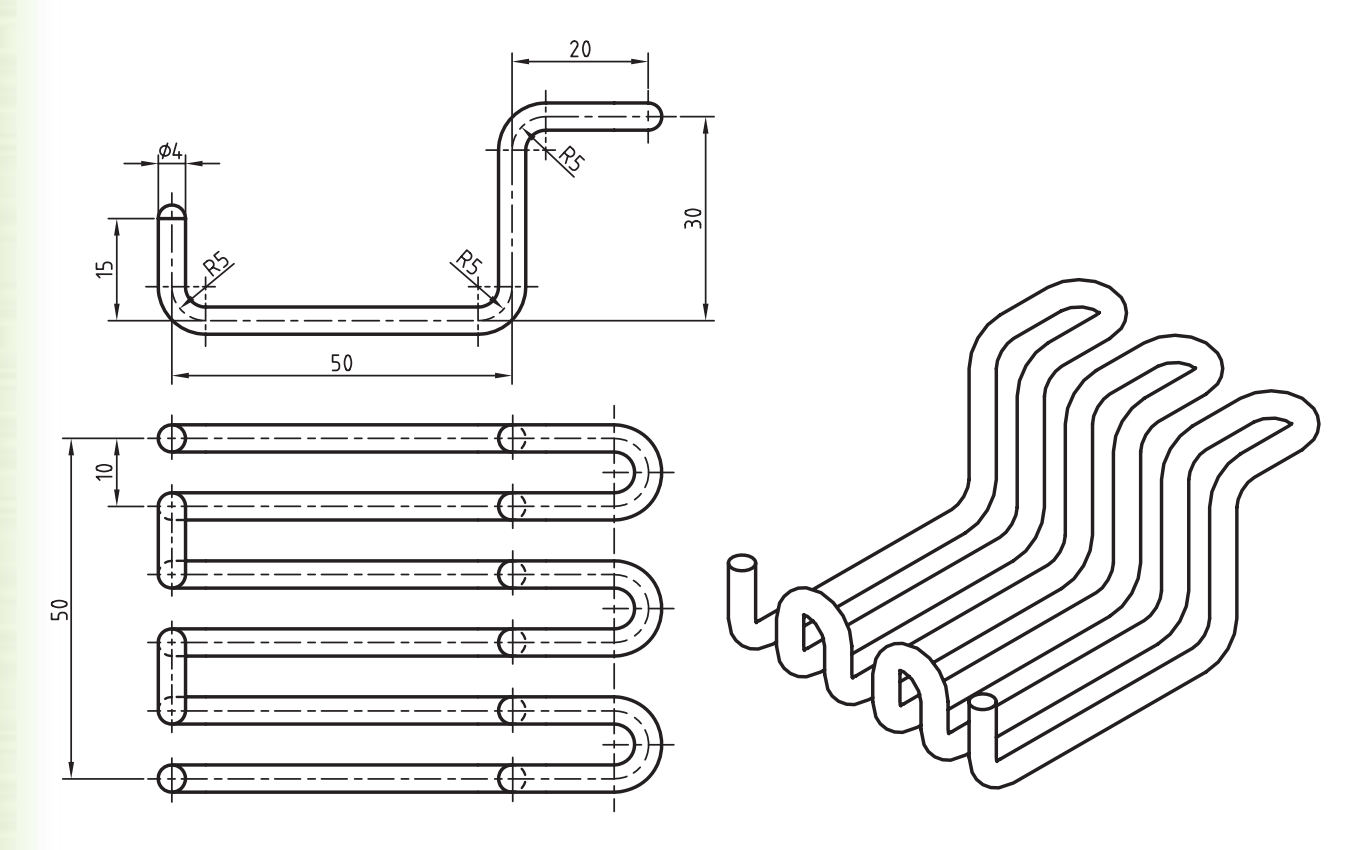

**131**

۶ حجم زیر را با استفاده از نمایههای ترسیمی و موضعی مدلسازی کنید. (۹۰ دقیقه)

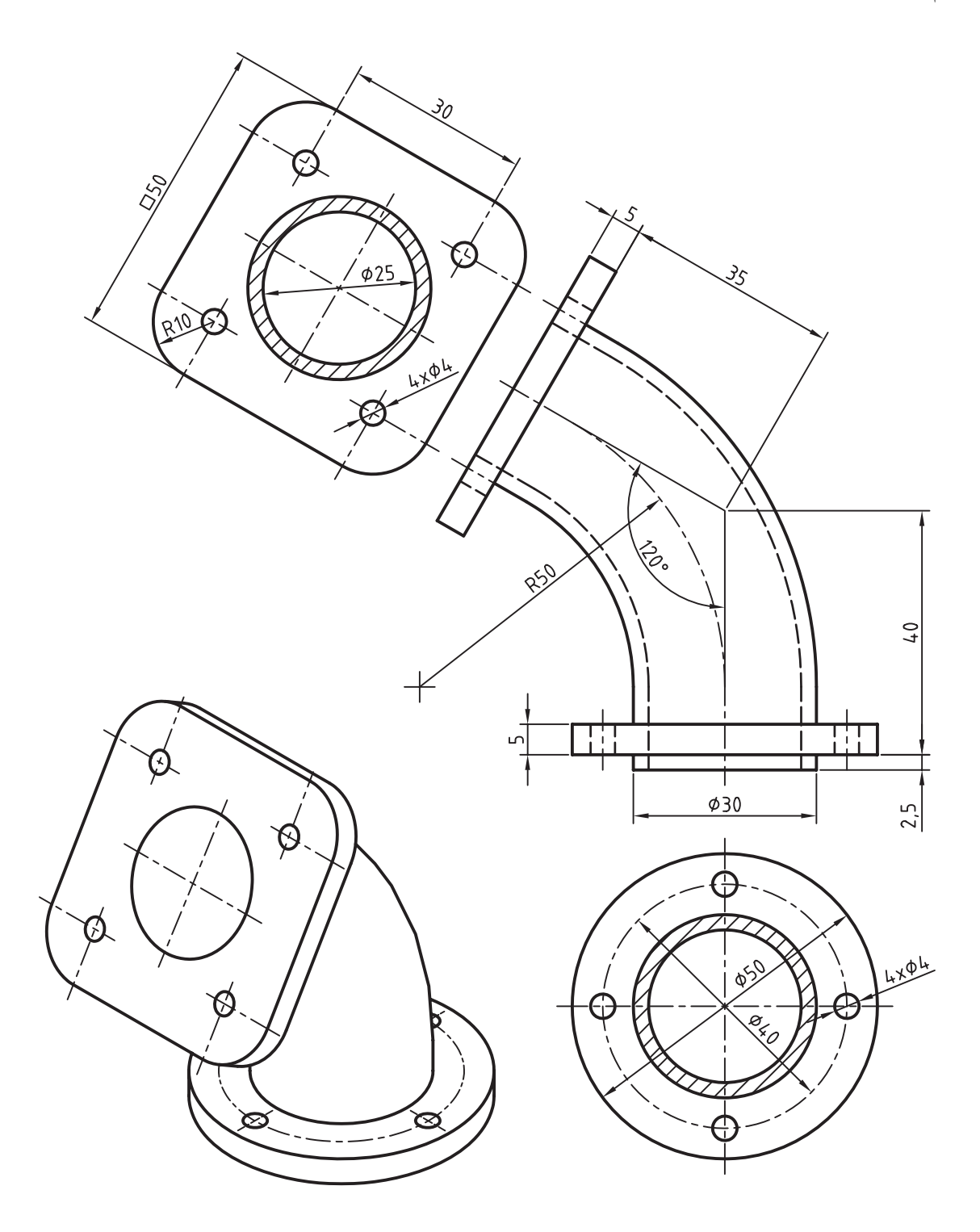

# **توانایی استفاده از تکنیکهای پیشرفته اندازهگذاری، قیدگذاری و رسم طرح**

◄ **پس از آموزش این توانایی، از فراگیر انتظار میرود:**

ـ یک وجه سهبعدی مدل را روی صفحهی طراحی جاری تصویر کند. ـ متغیرهای طراحی را تعریف کند. ـ موارد استفاده از متغیرهای طراحی را نام ببرد. ـ یک متغیر طراحی قطعه ایجاد کند. ـ یک متغیر طراحی مونتاژ ایجاد کند. ـ از یک متغیر طراحی تعریف ش��ده در مدلسازی قطعه استفاده کند. ـ جدول هدایتکنندهی مواد را تعریف کند. ـ یک جدول هدایتکنندهی مواد جدید ایجاد کند. ـ پیوند یک جدول هدایتکنندهی مواد ویرایش ش��ده را بهروز کند.

ـ خطوط و دایرههای کمکی ترسیم کند. ـ یک اسکچ باز را با لبههای مدل ببندد. ـ موارد استفادهی پروفایل متنی را نام ببرد. ـ یک پروفایل متنی را ایجاد کند. ـ یک پروفایل مورد استفاده در نمایه را کپی کند. ـ با اســتفاده از دســتور کپیکردن طرحهای دوبعدی یک قطعه را مدلسازی کند. ـ لبههای یک مدل را در صفحهی طراحی جاری کپی کند. ـ موضوعهـای موجـود در صفحهی طراحــی جاری را نمايش دهد. ـ یک موضوع دو بعدی را روی یک صفحهی کاری تصویر کند.

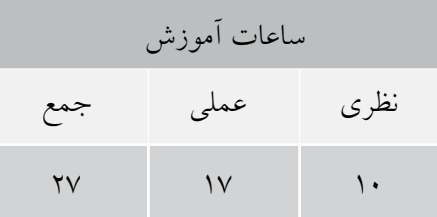

**پیش آزمون** 

. ِ 1 نوع خط خط محور چیست؟ . ِ 2 نوع خط یک موضوع را چگونه تغییر می دهیم؟ . 3 اندازه ها را چگونه به صورت معادله نمایش می دهیم؟ . 4 مجموعه ی آفیس شامل چه نرم افزارهایی است؟ . 5 فونت به چه معنی است؟ . 6 در ترسیم یک مارپیچ به چه اطالعاتی نیاز داریم؟ . 7 صفحات کاری استاتیک چه نوع صفحاتی هستند؟ . از دستور Rib 8 برای ایجاد چه نوع حجمی استفاده می کنیم؟ .9 زاویه ی شیب پیش فرض در دستور Sweep چند درجه است؟ .10 برای نوشتن عبارت +3x2 کدام یک از معادالت زیر صحیح نیست؟ الف( +3x\* 2 ب( +3(x\* 2( ج( (+3x\* (2 د( (+3x\* 2 ( .11 دستور Edges Copy در اتوکد چه کاربردی دارد؟ الف( کپی کردن لبه های مدل ب( کپی کردن موضوع هاي دوبعدی

ج( تغییر رنگ لبه های مدل د( تغییر رنگ موضوع هاي دوبعدی

استفاده از خطوط و دوایر کمکی گاهی در ایجاد اســکچ، مثلاً برای ایجاد قید تقارن یا برای تعیین موقعیت دایرهها در یــک آرایهی قطبی، به خطوط یــا دایرههای کمکی نیــاز داریم. برای ترســیم خطوط و دایرههای کمکی از آیکنهای زردرنگ Construction و Construction Circle (A) Line ( ) در نوار ابزار 2D Sketching استفاده می کنیم.

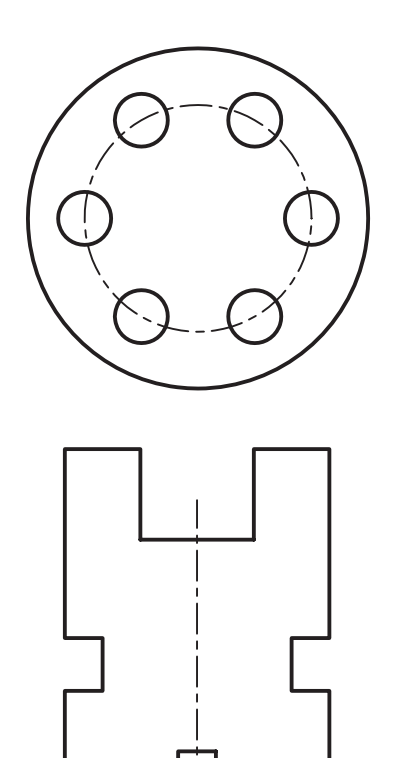

این دو آیکن دستورهای Line و Circle را اجرا می کننــد، اما به صورت خودکار عناصر ترســيمی را در لایهای به نام AM\_CON ترســیم مینمایند. زیرا مکانیــکال دســکتاپ موضوعاتی را کــه با نوعخطی

متفــاوت از نوعِخط اســکچ ایجاد شـــده باشـــد در ايجـاد قطعه دخالت نمىدهــد. بنابراين، براي تبديل موضوعی ترســیمی به موضوعی کمکی کافی اســت نوع خـط آن را عــوض كنيد. هر چند بهتر اســت از همان آیکنهای زردرنگ Construction Line ( Construction Circle ) در نوار ) Construction ( ) ابزار 2D Sketching استفاده كنيد.

# ترسـیم انواع خطـوط و دایرههای سـاختاری (کمکی)

برای ترسیم انواع خطوط کمکی از دستور << Design Construction Lines>>Draw Construction Lines می کنیم. با اجرای این دستور پنجرویConstruction Lines نمایش داده می شود. در این پنجره می توانیم نوع خطـوط و دايرههاي سـاختاري را تعييــن و در صفحهي طراحي ترسيم كنيم.

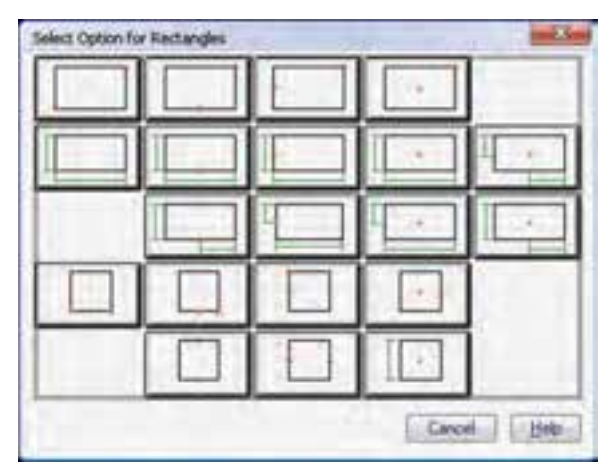

بـا انتخاب برخــي از اين گزينههــا ميتوانيم طــول خطوط ســاختاري را نيز تعييـــن كنيم. با به نمايش دراًمـــدن پنجرهي زير می توانیم یکی از مقادیر پیش فرض را انتخاب یا با انتخاب گزینهی Sketch به وسیلهی تعیین دو نقطه طول آن را مشخص کنیم.

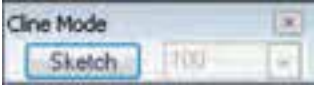

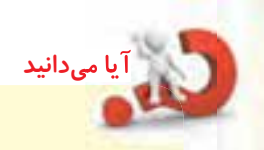

دسستور پنجسرهي Automatic C-Line Creation ظاهر مي شود.

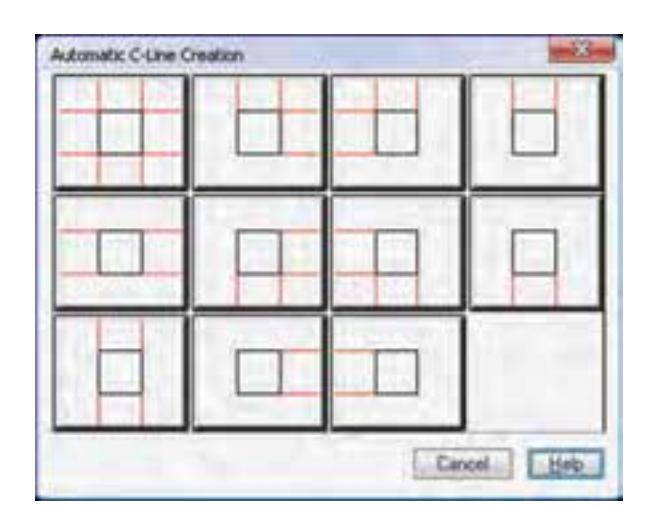

در برخی از گزینههای این دستور میتوانیم به جای یک خط یا دایرهی سـاختاری چندین خط یا دایره ترســیم کنیم. در ایــن گزینهها در خط فرمان عبــارت (..xx|xx) را مشــاهده می کنیم که با اجــراي آن ميتوانيــم مقادير مورد نظــر را با خط عمودی که نماد «و» منطقی است از یکدیگر مجزا کنیــم. مثلاً میتوانیم با یک بار اجرای این دســتور شکل زیر را ایجاد کنیم.

Specify point on circle or  $Diameter(xx1xx1xx...)$  <50>: 101251401701100

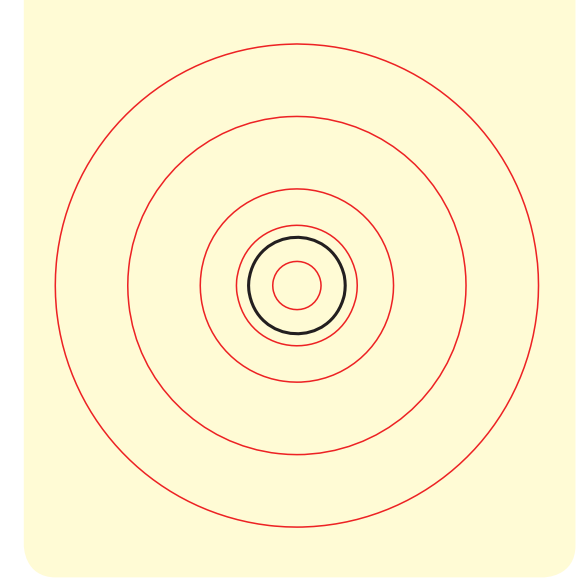

# ترسیم خودکار خطوط ساختاری

با استفاده از دستور Design >> Construction Lines Automatic Construction Lines< حمى توانيم به صورت خودکار خطوط ساختاری افقی و عمودی را که از لبههای موضوعات انتخابي مي گذرند ترسـيم كنيم. با اجراي اين گزینهی مورد نظر را در این پنجره، با توجه به جهتهایی که میخواهیم خطوط ســاختاری ترســیم شــوند، انتخاب میکنیم و در صفحهی طراحی موضوعهای مورد نظر را انتخاب میکنیم. مثلاً شکل زیر با استفاده از گزینهی سمت راست در ردیف اول ایجاد شده است.

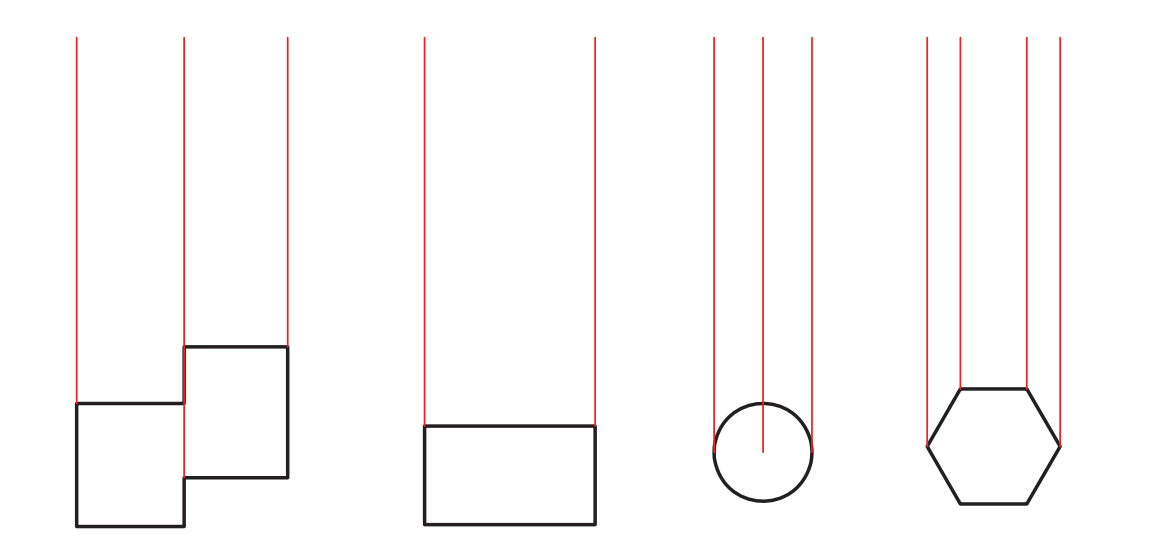

**بستن طرح با لبهها**

چنانچه اســکچ بازی را بخواهیـــم پروفایل کنیم میتوانیم بسا اســتفاده از لبههای مدل آن را ببندیم. مثلاً در شـــکل زیر هنگام پروفایل کردن خط ش��مارهی 1 و در پاسخ به درخواست:

Select part edge to close the profile <open profile>:

لبههای شمارههای 3 2، و 4 را انتخاب میکنیم.

**ترسیم روی خطوط و دایرههای ساختاری** با استفاده از دستور << Lines Construction >> Design Trace Contour نیسز میتوانیم روی خطوط و دایرههای ساختاری خطوط و کمانهای اصلی را ترسیم کنیم. برای ترســیم کمان کافی اســت دکمهی اینتــر را بزنیم. روش اجرای این دستور مانند دستور الین یا پلیالین است. First point: Select next point for line or [Undo/Close] <draw Arc>:

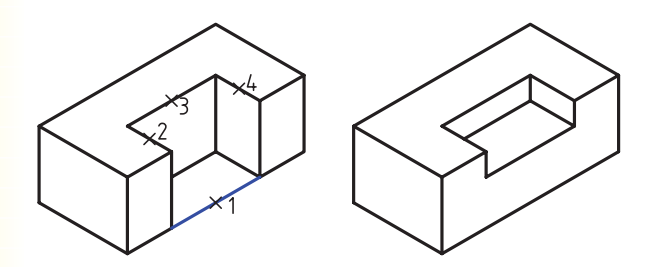

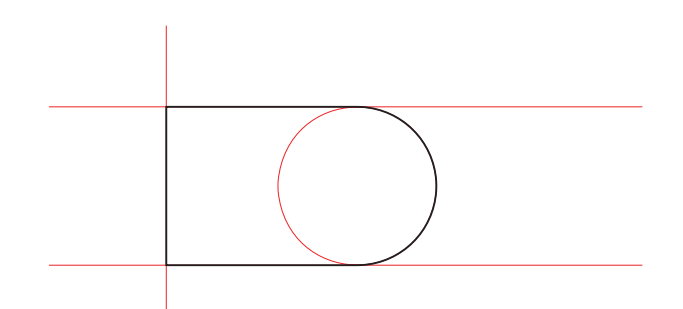

**پروفایل متنی )متن برجسته(** میتوانیم از شکل حروف پروفایل ایجاد و آن را برجسته یا فرورفته کنیم. از این دستور برای حک کردن اطالعات متنی روی قطعات استفاده میکنیم.

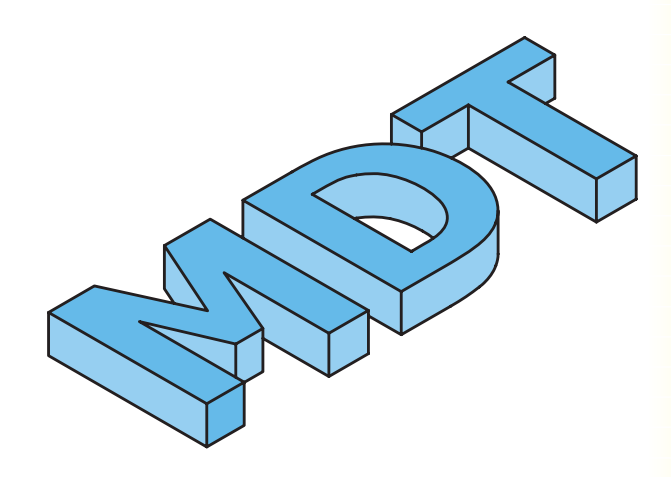

برای ایجاد یــک پروفایل متنی از دســتور Text Sketch استفاده میکنیم.

**ایجاد پروفایل متنی**

#### **Text Sketch**

Menu: Part  $\Rightarrow$  Sketch Solving $\Rightarrow$  Text Sketch

Tool bar : Sketch Solving  $\Rightarrow$  Text Sketc

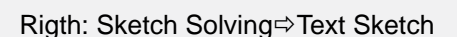

Command: AMTEXTSK

بعد از اجرای دس��تور پنج��رهی تبادلی Sketch Text ظاهر میشود.

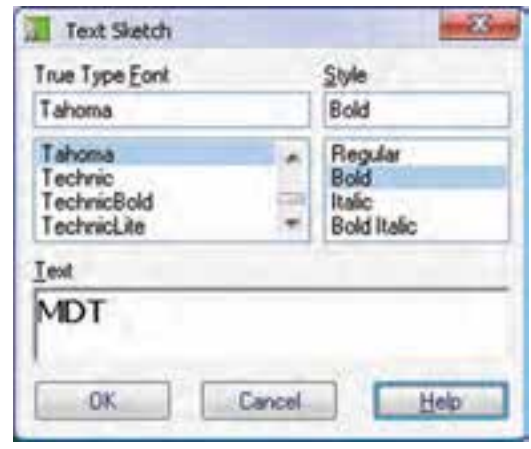

در بخش بالای ایس پنجره نوع فونت و سـبک قلم انتخـاب میکنیم و متــن مورد نظر را نیــز در فیلد Text تایپ میکنیم. با Ok کردن پنجره باید با تعیین دو نقطهی قطری یک مستطیل موقعیت و اندازهی پروفایل را تعیین کنیم.

Specify first corner: Specify opposite corner or [Height/ Rotation]:

 بعد از تعیین یک گوش��هی مستطیل، که نقطهی درج متن اس��ت، میتوانیم با استفاده از گزینهی Height ارتفاع پروفایل و با اس��تفاده از گزین��هی Rotation زاویهی قرار گرفتن پروفایل را تعیین کنیم.

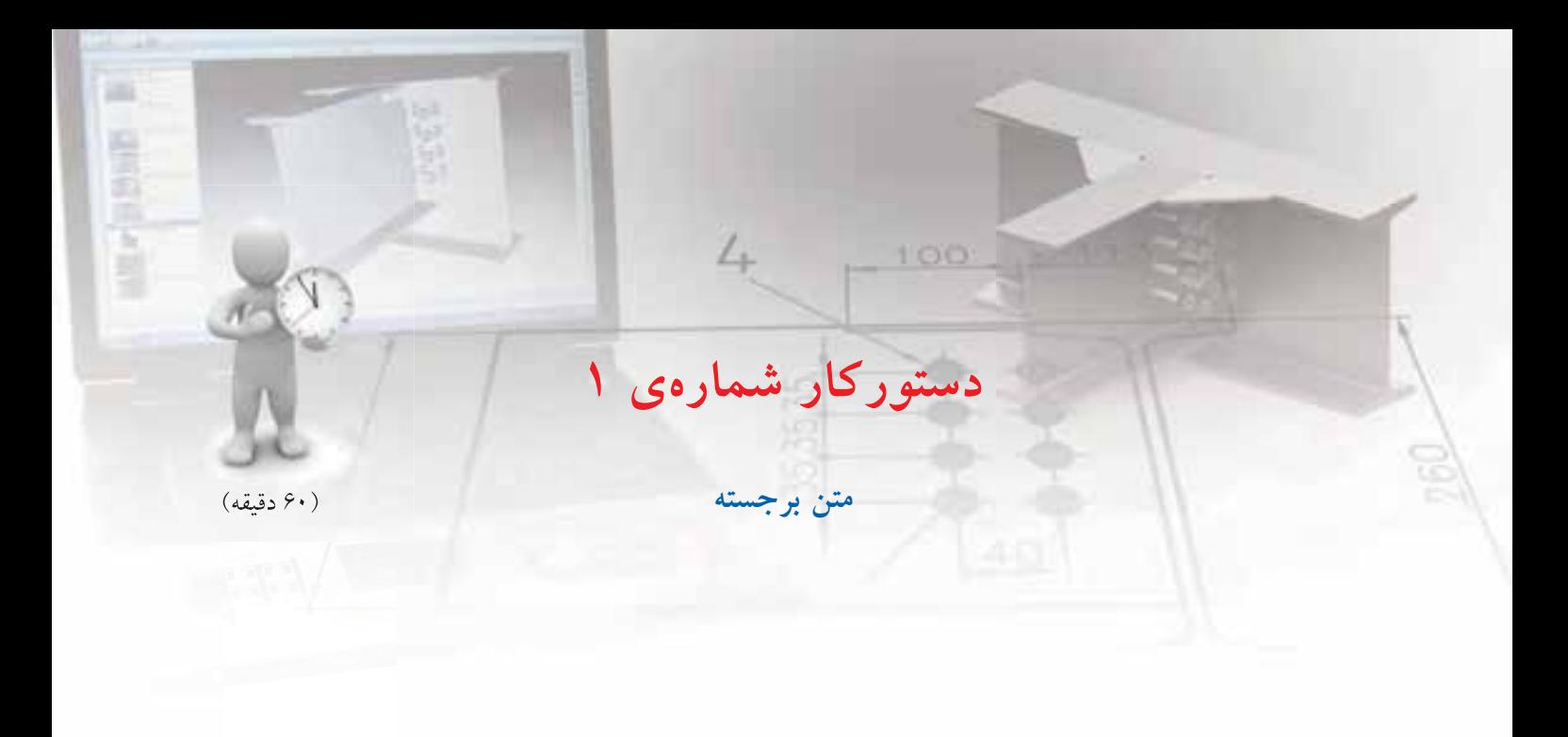

در دیوارهی عمودی قطعهی زیر حروف اختصاری TS را به عمق نیم میلی متر حک کنید.

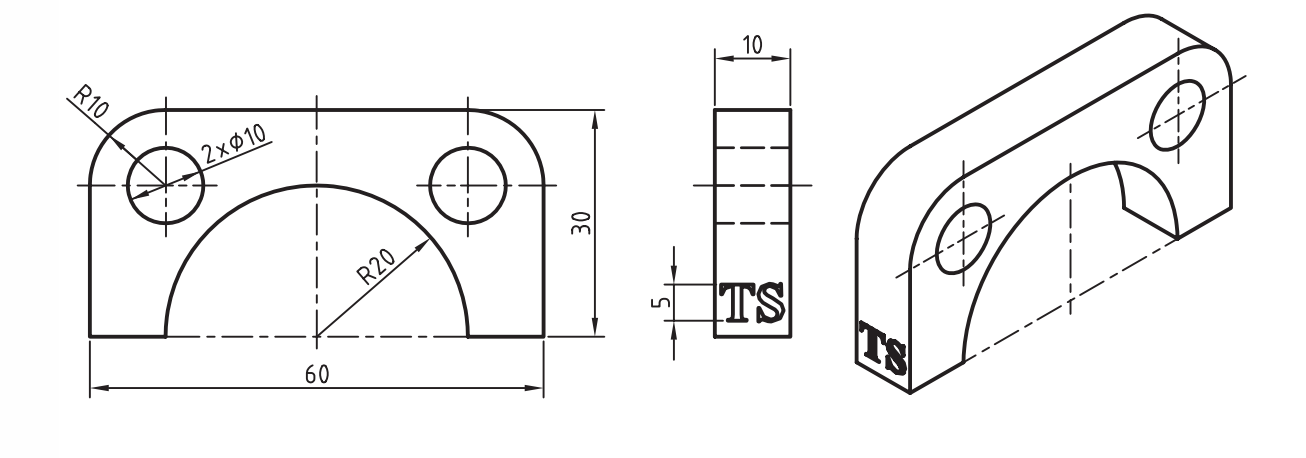

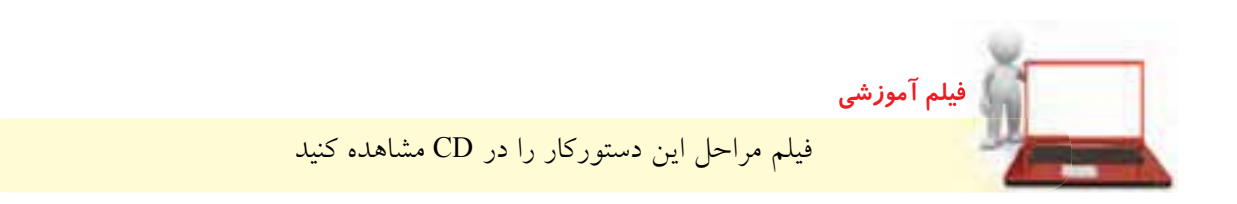

# مراحل ترسيم

- ۱. با استفاده از دستور Extrude حجم کلی را مدلسازی كنيد.
	- ۲. دیسوارهی عمسودی را بسه عنوان صفحسهی طراحی انتخاب كنيد.
	- ۳. با کلید شـمارهی ۹ صفحهی طراحــی را به موازات نمایشگر درآورید.
	- ۴. گزینسهی Sketch Solving>>Text Sketch را از منوی راستکلیک انتخاب کنید.
	- ۵. در پنجــرهي Text Sketch حروف اختصاري TS را تایپ و فونت و سبک قلم را نیز مطابق شکل انتخاب كنيد.

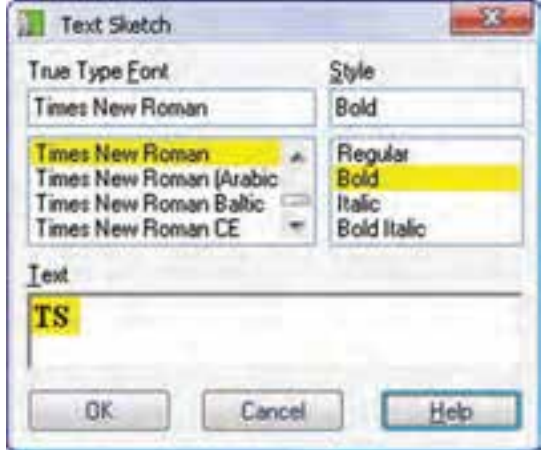

۶. اسکچ متنی را به صورت زیر اندازهگذاری کنید.

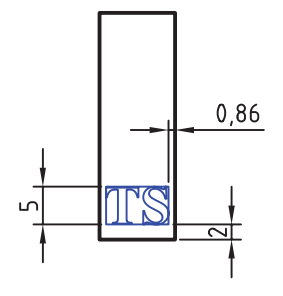

۷. بسا استفاده از نمایسهی Extrude اسکچ متنی را به اندازهی نیم میلی متر در داخل دیواره خالبی کنید.

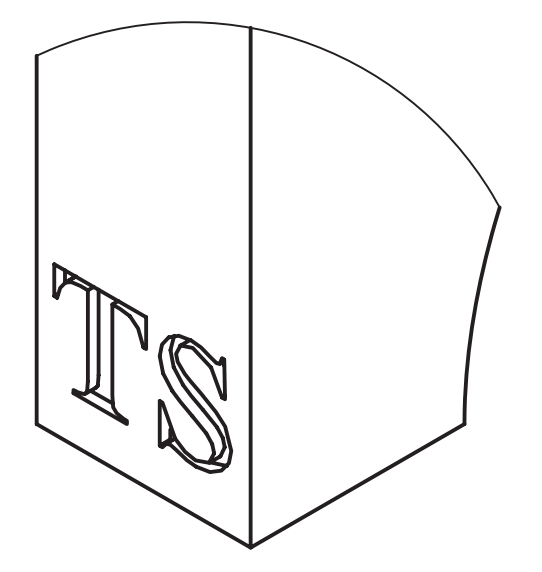

۸ فایــل را ذخیره کنیــد و برای ارزشـــیابی به هنرآموز محترم خود ارائه دهيد.

**کپی کردن طرح های دوبعدی** برای کپی کردن و استفاده از یک اسکچ موجود در یک پروفایل جدید کافی است روی پروفایل مورد نظر راست کلیک و گزینه ی Copy را انتخاب کنیم و در صفحه ی طراحی برای درج اس��کچ کلیک کنیم. محل کلیک موقعیت مرکز اس��کچ را تعیین می کند. ً مث��ال مدل زی��ر از Extrude کردن یک اس��کچ در دو صفحه ی طراحی ایجاد شــده اســت و کافی اســت در یکی از صفحات اسکچ مورد نظر را ترسیم و در صفحه ی دیگری کپی کرد.

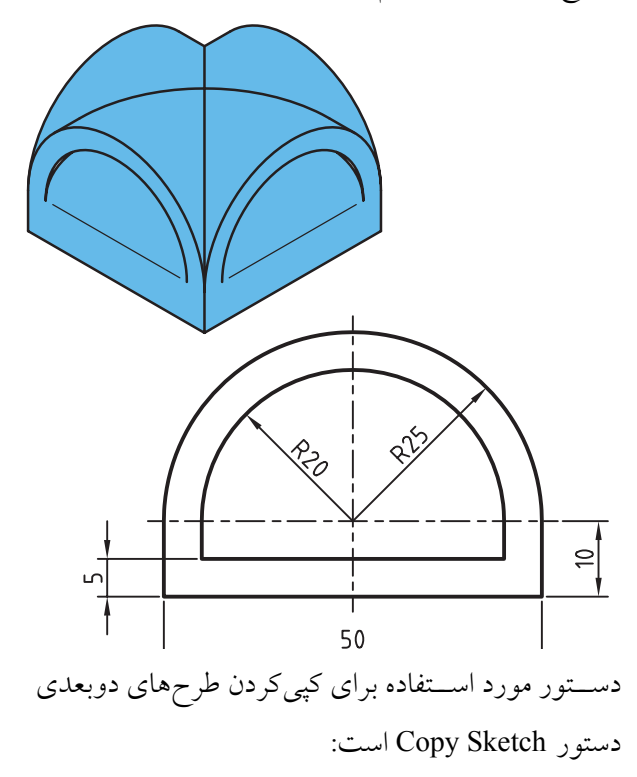

**کپی کردن طرح های دوبعدی**

#### **Copy Sketch**

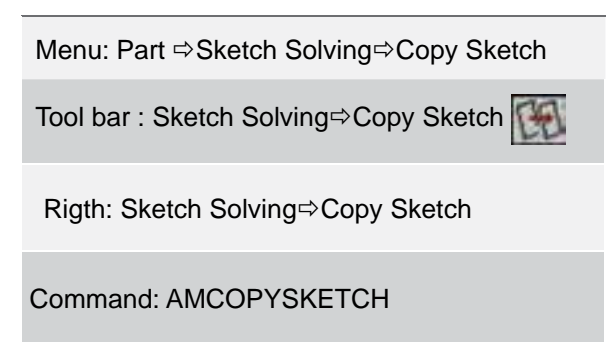

بسا کپی کسردن یــک اســکچ تمــام قیدهای هندســـی و اندازه گذاری هـای مســتقل پروفایل کپی می شــود. برای تعیین موقعیت اسکچ نسبت به دیگر اجزای مدل ابتدا قید فیکس را حذف و مجدداً قیدگذاری کنید. این دستور دارای دو گزینهی Sketch و Feature است. البته در صورتی که دستور را از طریق مرورگر دسکتاپ یا منوی راست کلیک اجرا کنیــم، گزینهی Sketch به صورت خودکار اجرا می شــود. با اجرای این گزینه، اســکچ انتخابی کپی شده و سیستم منتظر تعیین موقعیت مرکز اسکچ در صفحه ی طراحی جاری می شود. ◄ **Feature:** با انتخاب این گزینه می توانیم اس��کچ به کار رفته در یک نمایه ی خاص را کپی کنیم.

**کپی کردن لبه های قطعه** برای کپی کردن و استفاده از لبه های مدل در ایجاد پروفایل یا مسیر از دستور Edge Copy استفاده می کنیم.

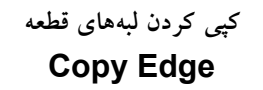

Menu: Part  $\Leftrightarrow$  Sketch Solving $\Leftrightarrow$  Copy Edge

Tool bar :Sketch Solving⇔Copy Edge

Rigth: Sketch Solving<sub>c</sub>, Copy Edge

Command: AMPARTEDGE

بعد از اجرای دس��تور باید روی لبه های مورد نظر یا داخل یک وجه مدل کلیک کنیم تا تمامي لبه های آن انتخاب شود. از لبه های به دست آمده می توانیم برای ایجاد پروفایل استفاده کنیم.

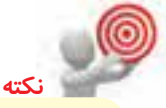

لبههای کپی شسده مقید به لبههای مدل نیستند و باید آن ها را قیدگذاری کنیم.

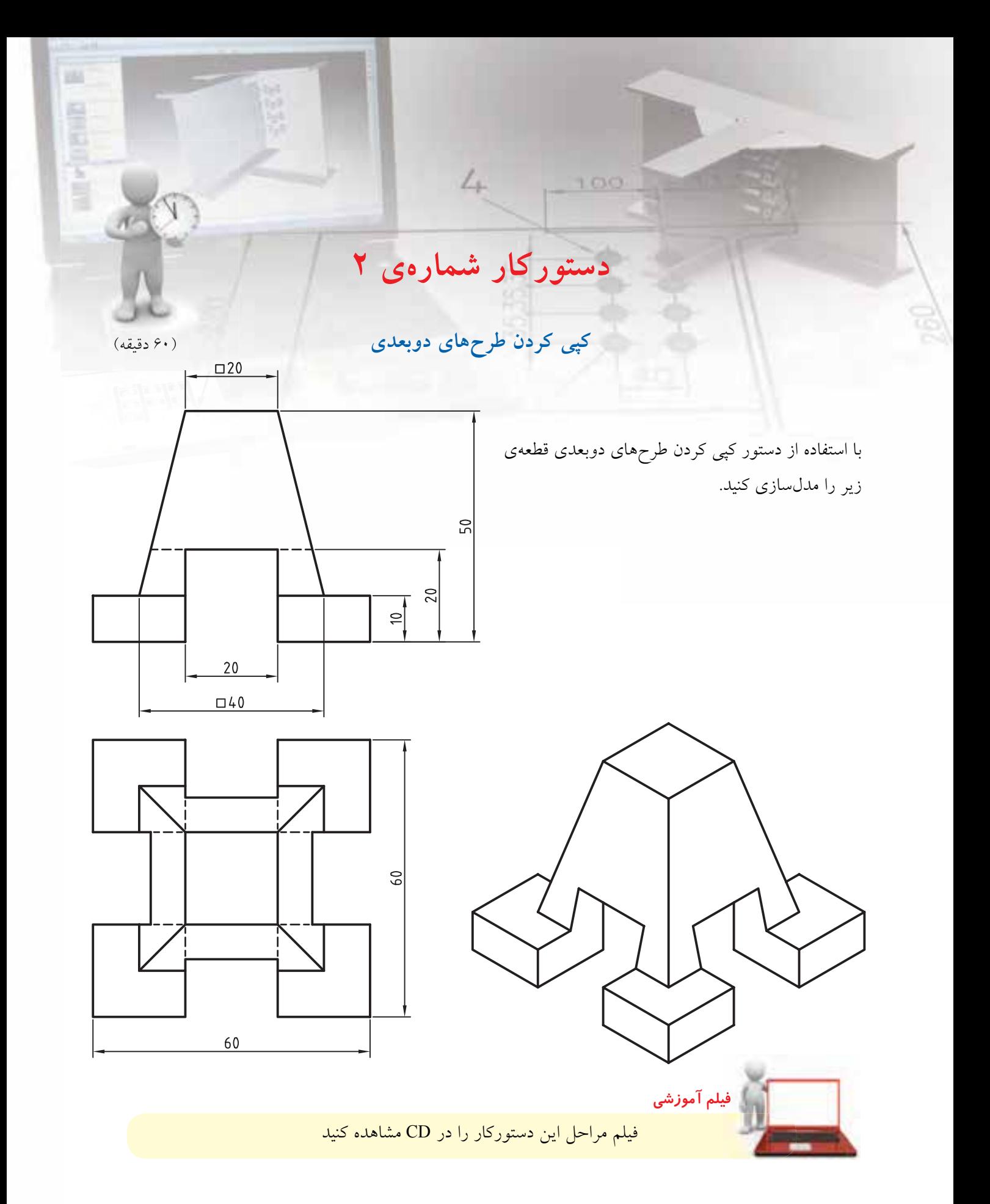

# **مراحل ترسیم**

.7 روی مدل کلیک کنید تا نمایه ی Extrusion انتخاب شود. . 8 در محل مناس��بی در صفح��ه ی طراحی کلیک کنید تا اسکچ مورد نظر درج شود. .9 دس��تور Constraints Delete را اجرا و قید فیکس را روی پروفایل حذف کنید. .10 با اس��تفاده از قید هم راس��تایی کف پروفایل را با لبه ی

افقی کف قطعه و ضلع عمودی سمت راست پروفایل را با لبه ی عمودی سمت راست قطعه هم راستا کنید.

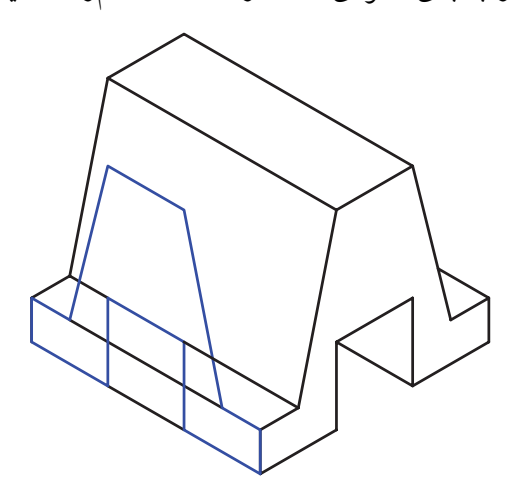

.11 با اس��تفاده از دس��تور Extrude و عملکرد Intersect

پروفایل را بــه اندازه ی۶۰ میلی متر به ســمت داخل برجسته کنید. . 12 فایل را ذخیره کنید و برای ارزشیابی به هنرآموز محترم خود ارائه دهید.

.1 با اس��تفاده از Plane Sketch New نمای روبه رو را به

عنوان صفحه ی طراحی انتخاب کنید.

Command: \_amskpln Select work plane, planar face or [worldXy/worldYz/worldZx/Ucs]: worldZx

.2 با کلید شماره ی 9 به نمای روبه رو بروید.

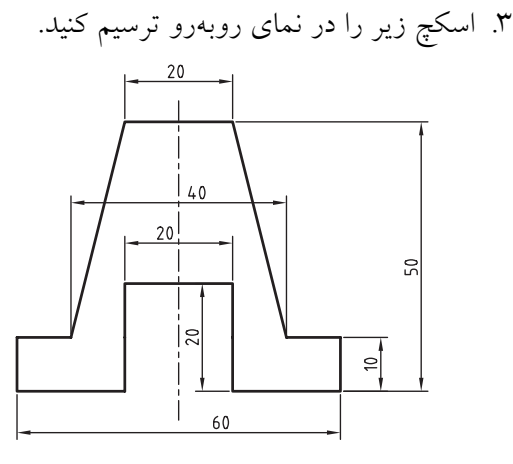

. 4 بعد از تبدیل اس��کچ فوق به پروفایل آن را به اندازه ی

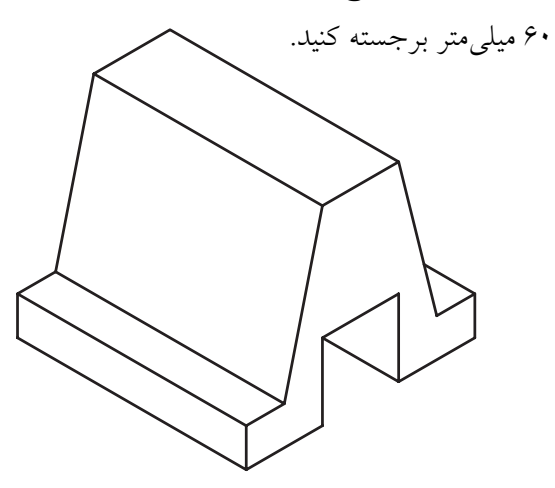

- .5 با استفاده از Plane Sketch New مستطیل عمودی نمای جانبی را به عنوان صفحه ی طراحی انتخاب کنید.
- .6 دس��تور Sketch Copy را اجرا و گزینه ی Feature را انتخاب کنید.

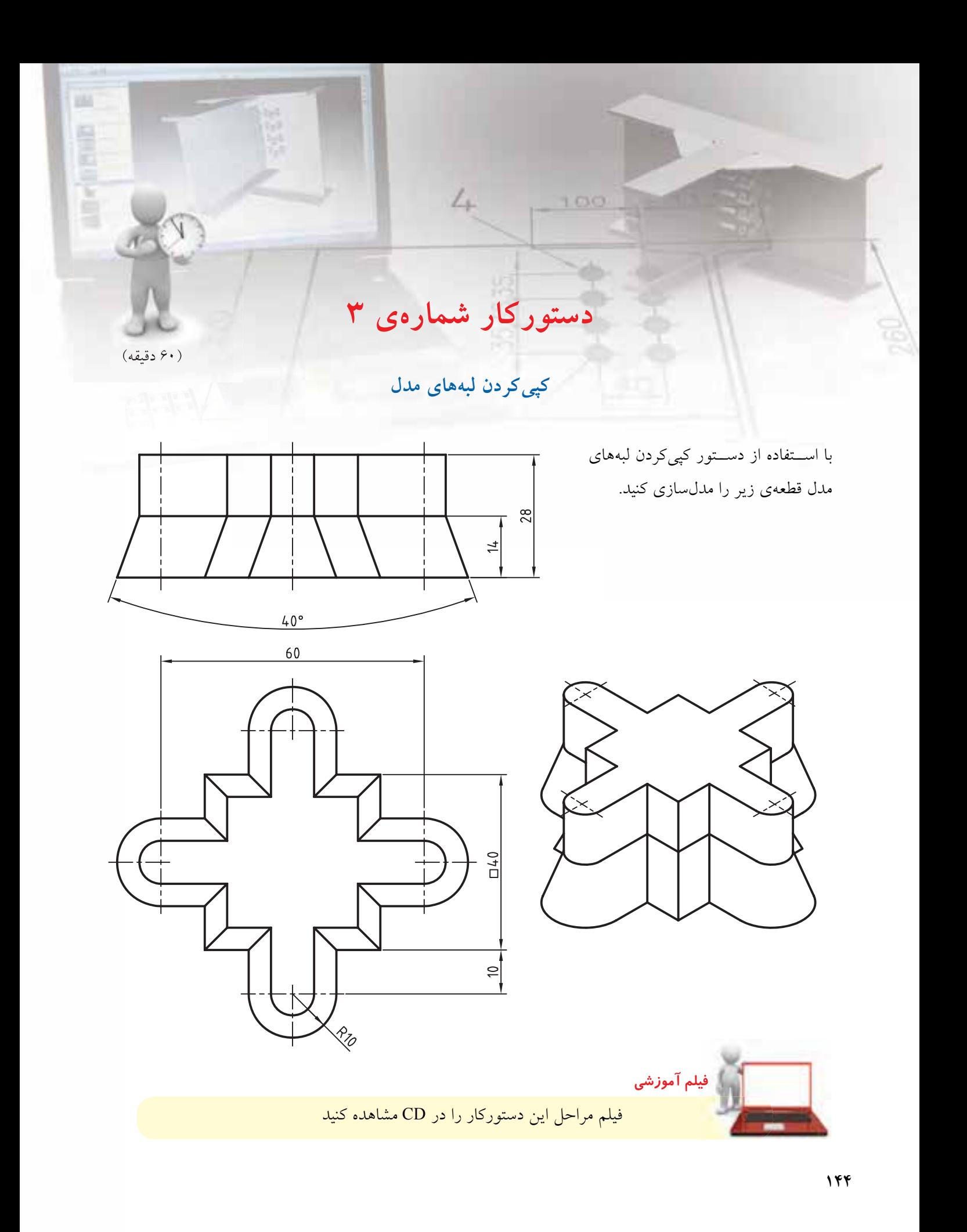

# **مراحل ترسیم**

. 1 اسکچ زیر را در نمای افقی ترسیم کنید.

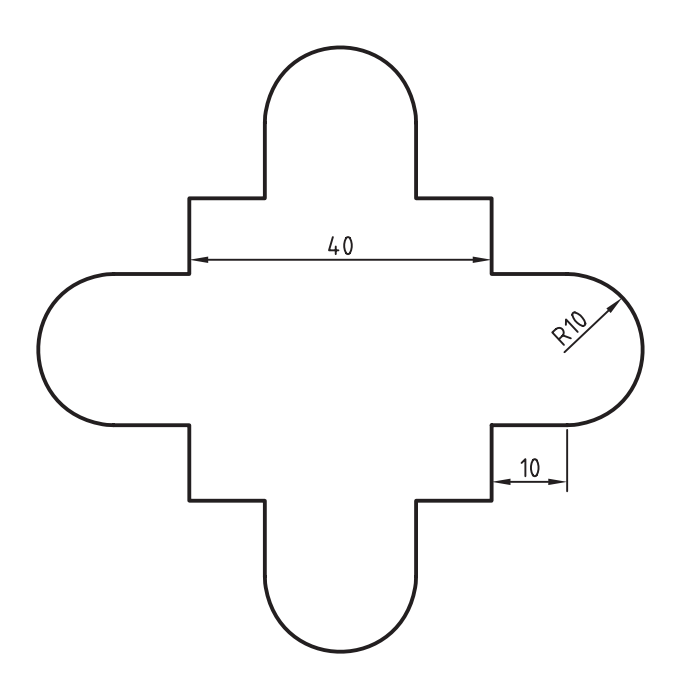

- .3 با استفاده از Plane Sketch New سطح افقی قطعه را به عنوان صفحه ی طراحی انتخاب کنید. .4 دس��تور Edge Copy را اج��را و داخل س��طح افقی کلیک کنید تا تمام لبه های بخش فوقانی قطعه انتخاب شود. . 5 لبه های کپی شده را به پروفایل تبدیل کنید.
- ۶. با استفاده از دستور Extrude پروفایسل اخیر را به اندازه ی 14 میلی متر به سمت باال برجسته کنید.

. 2 بعد از تبدیل اس��کچ فوق به پروفایل آن را به اندازه ی 14 میلی متر و با زاویه ی ش��یب -20 درجه به س��مت باال برجسته کنید.

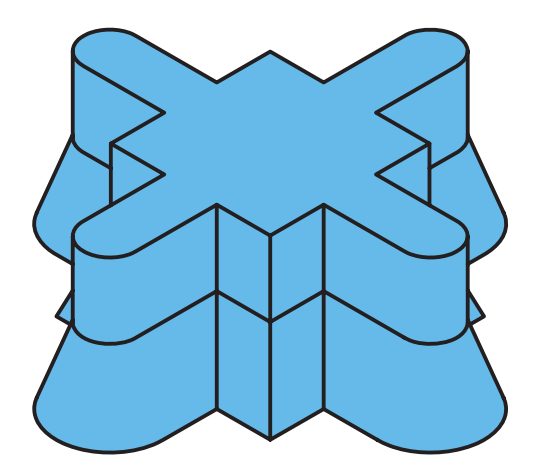

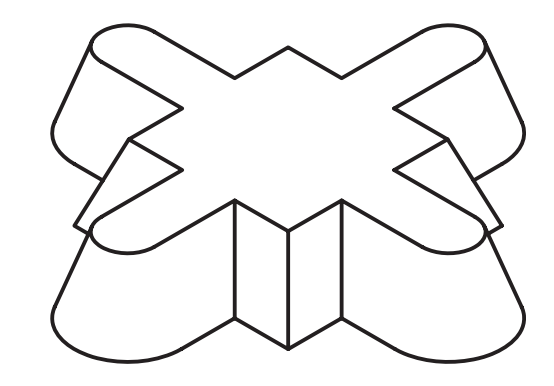

. 7 فایل را ذخیره کنید و برای ارزشیابی به هنرآموز محترم خود ارائه دهید.

تصويب کردن موضوعــات دوبعدي يا وجوه سەبعلى مي توانيسم موضوعات دوبعــدي يا وجوه مــدل را روي صفحاتی از مدل پا روی یک صفحهی کاری یا طراحی تصوير كنيم.

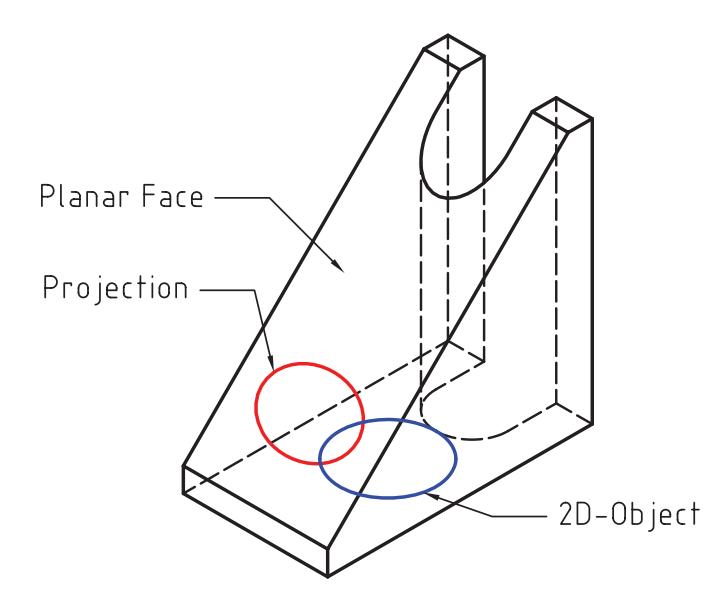

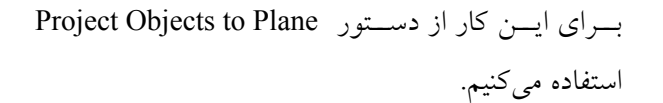

کیی کردن لبههای قطعه **Project Objects to Plane** 

Menu: Part ⇒ Sketch Solving ⇒ Project Objects to Plane

Toolbar:Sketch Solving ⇒ Project to Objecs Plane

琴

Rigth: Sketch Solving⇔ Project Objects to Plane

Command: AMPROJECT2PLN

نشسان دادن موضوعات روى صفحهى طراحی جاری برای نشان دادن موضوعات روی صفحهی طراحی جاری از دستور Highlight Sketch Plane Entities استفاده مي کنيم.

#### نشان دادن موضوعات روی صفحهی طراحی جاری

#### **Plane Entities**

Tool bar: <> Sketch Solving <> Highlight **Sketch Plane Entities** 

Rigth: Sketch Solving⇔ Highlight Sketch **Plane Entities** 

Command: AMSHOWSKETCH

Select objects to consider (RETURN for all) Select objects:

گاهمی موضوعاتمی که ترسمیم میکنیم روی صفحهی طراحی جاری قرار ندارند. در تبدیل چنین ترســیماتی به يروفايـــل نيز بــــا خطا مواجه مي شـــويـم. در چنين مواقعي می توانیم با استفاده از این دستور متوجه شویم که کدام موضوعات در صفحهی طراحی جاری قرار نداشته و آن را اصلاح كنيم.

#### اندازهگذاری پیشرفته **Power Dimensioning**

Menu: Part⇒Dimensioning⇒Power Dimen sionina

Tool bar: 2D Constraints⇔Power Dimensioning

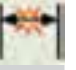

Rigth: Dimensioning⇒Power Dimensioning

#### Command: AMPOWERDIM

First extension line origin or [Angular / Options / Baseline / Chain / Update] <Select>:

اندازه گذاری افقی، عمودی و مورب

به ترتیـب روی ابتدا و انتهای موضوعـبی که می خواهیم اندازهگــذاري كنيــم كليک ميکنيم و با حرکت نشـــانگر ماوس به محض قرمز شدن اندازه کلیک می کنیم. فاصلهی اندازه با لبهى قطعه به صورت هوشــمند تشــخيص داده می شود. می توانیم با استفاده از گزینهی Select موضوع مورد اندازهگیری را مستقیماً انتخاب کنیم.

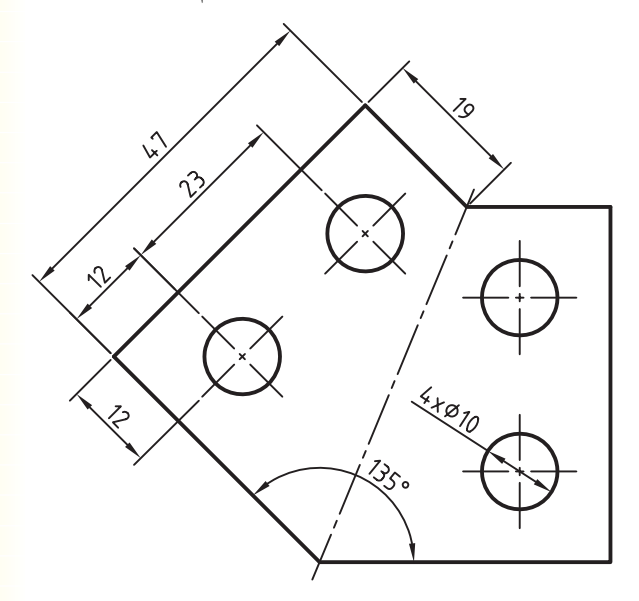

بعد از اجرای دستور پنجرهی زیر ظاهر می شود.

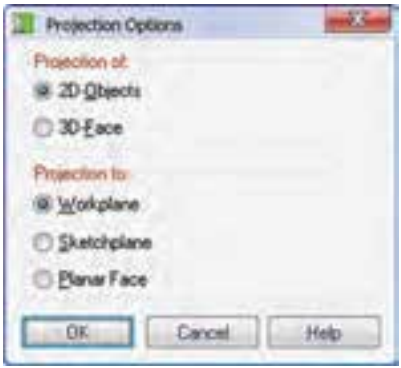

در بخش فوقاني ينجره يعني Projection of نوع موضوعي کــه ميخواهيم تصوير کنيم را انتخــاب ميکنيم. در اين بخش میتوانیم موضوعات دوبعدی یا سـطوح سهبعدی مدل را انتخاب كنيم.

در بخــش تحتاني پنجــره يعنــي Projection to نوع صفحهای را که موضوعات انتخاب شــده روی آن تصویر مي شــود انتخــاب مي كنيــم. در اينجا مي توانيــم از بين گزینههـای صفحهی کاری، صفحهی طراحی و ســطوح تخت مدل یکی را انتخاب کنیم.

# اندازه گذاری با استفاده از دستور Power **Dimension**

از این دستور هم در محیط مدلسازی و هم در محیط نقشهکشی استفاده میکنیم. موقعیت شکستگی خط اندازه را تعیین میکنیم.

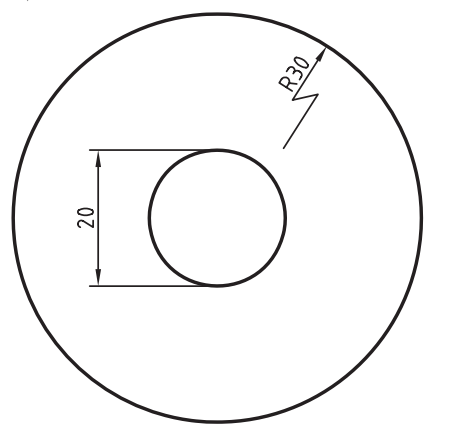

گزینسەی Options موجسب نمایسش پنجسرەی Radius & Diameter Options می شود که در آن می توان نحــوهي نمايش انــدازه را تعيين كرد. البتــه اين گزينه در مرحلهي اندازه گــذاري پروفايل كاربــرد چنداني ندارد و بیشتر در اندازهگذاری نقشهها مورد استفاده قرار می گیرد.

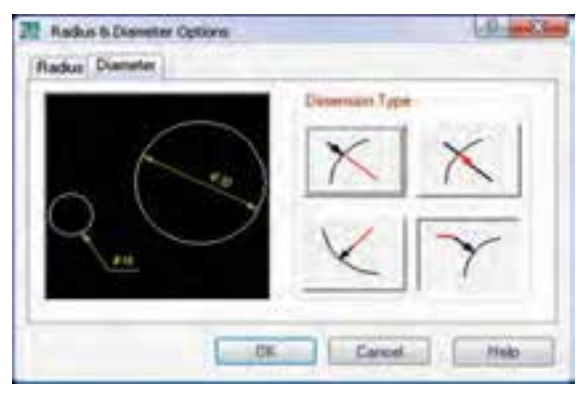

شکل زیر تعدادی از روش های مختلف اندازه گذاری قطری كه با استفاده از اين پنجره ترسيم شده است نمايش مي دهد.

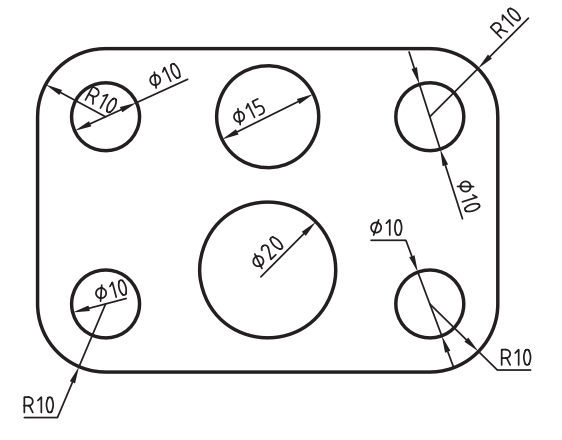

# اندازهگذاری شعاعی و قطری

بسا استخاده از گزینهی Select دایره یا کمسان مورد نظر را انتخــاب و در داخل یا بیرون آن بــرای درج اندازه کلیک می کنیم. به صورت پیش فرض با انتخاب دایره، اندازه گذاری قطري و با انتخاب كمان، اندازهگذاري شعاعي فعال مي شود اما می توان با انتخاب گزینههای Radius و Diameter آن را عوض کرد.

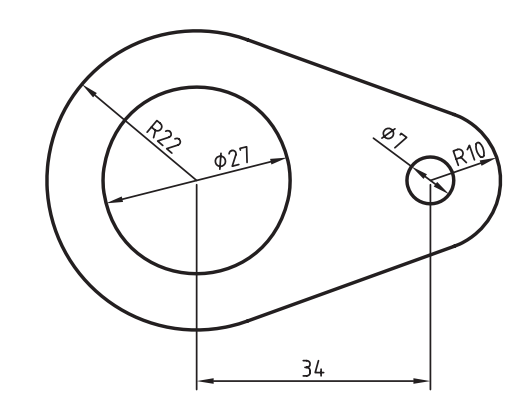

يس از انتخاب دايــره گزينههاي زير در خط فرمان اعلام می شو د:

Specify dimension line location or [Linear/Radius/Jogged radius/ Options]:

گزینهی Linear برای اندازه گذاری قطر دایره به صورت خطی مورد اســتفاده قرار مى گيرد. البته اين گزينه در اندازهگذارى یروفایل در دسترس نیست و کاربردی نیز ندارد.

گزینــهی Jogged radius برای شکســتن خط اندازه شعاعی به کار میرود. بعد از انتخاب این گزینه به ترتیب نقطــهي مركــز فرضي و موقعيــت عدد اندازه و ســيس

## اندازهگذاری زاویهای

بسا استفاده از گزینسهی Angular در دستور Power Dimensioning می توانیم بــه صورت معمول اندازههای زاویهای را درج کنیم.

البته این گزینه به صورت یک دستور مستقل نیز آمده است که می توان از آن برای اندازهگذاری زاویهای استفاده كرد. اين دستور به نام Angle Dimensioning در منوى Annotate اســت. هیـــچ تفاوتی نمیکند کــه اندازههای زاویهای را با کدام روش روی پروفایل قرار دهیم.

در اندازهگذاری زاویهای ابتدا اضلاع مورد نظر را انتخاب و سپس موقعیت عدد اندازه را تعیین میکنیم. زاویهی داخلی كمانها را نيز مي توان با اين روش اندازهگذاري كرد.

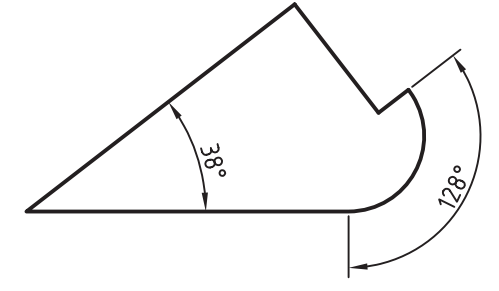

بسا انتخساب گزینسەی Options پنجسرەی Power Exact Distance باز می شود که در فیلد Exact Distance مي توانيم عدد اندازه را در صورت نياز تغيير دهيم. گزینههای مختلف این پنجره در اندازه گذاری نقشههای دوبعدي بيشتر توضيح ميدهيم.

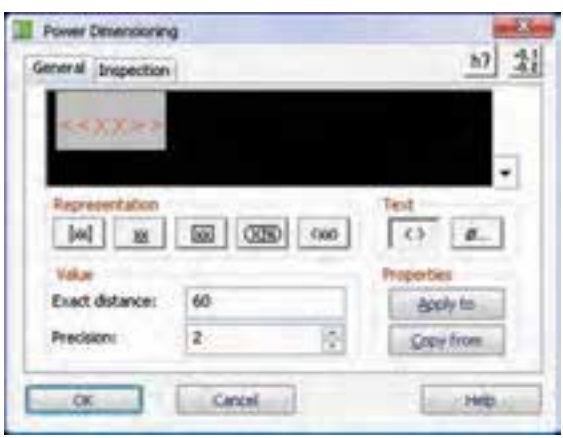

## اندازه گذاری زنجیری

بسا استفاده از گزینــهی Chain در دســتور Power Dimensioning و بعــد از درج يــک انــدازهي خطــي می توانیــم بقیهی اندازهها را همراســتا با آن اندازهگذاری کنیــم. چنانچه قبل از اجرای دســتور، یک اندازهی خطی درج كرده باشــيم ابتدا بايد آن را انتخاب و ســـپس نقاط بعدی را تعیین کنیم.

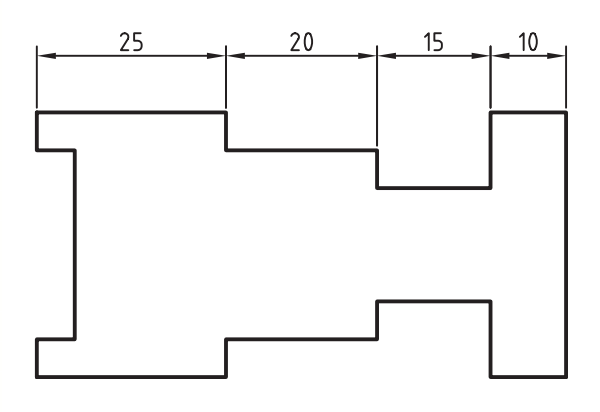

اندازه گذاری پلکانی اندازهگـذاری پلکانی نیــز مانند اندازهگــذاری زنجیری اسـت. یعنی ابتدا بایــد یک اندازهی خطــی درج کنیم و سپس با استفاده از گزینهی Baseline در دستور Power Dimensioning نقباط بعبدي را تعيين كنيم تا اندازهها نسبت به سطح مبنای اندازهی اول درج شوند.

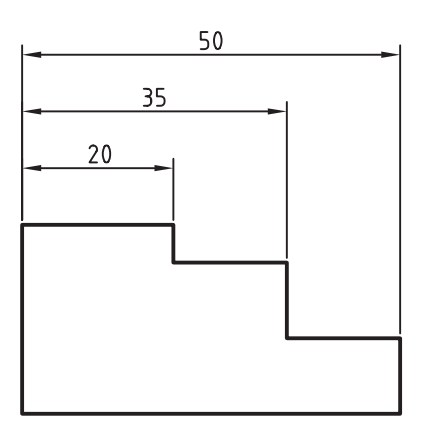

# اندازه گذاری مایل

چنانچـــه بعد از انتخاب خط و هنگام تعیین موقعیت عدد اندازه از گزینهی Options استفاده کنیم، پنجرهی Select Dimension Orientation باز می شود که می توانیم جهت اندازهگــذاري را در آن تعييـــن كنيم. در حالت پيشفر ض گزینــه.ی Power فعال اســت که به صورت هوشــمند با حرکت نشانگر میتوانیم به صورت افقی، عمودی یا مایل اندازهگذاری کنیم. ســه گزینهی بعدی برای اندازهگذاری افقی، عمودی و مایل استفاده می شـود. اما با استفاده از گزینــهي Rotated ميتوانيم اندازههاي آبليک يا چرخيده را درج کنیم.

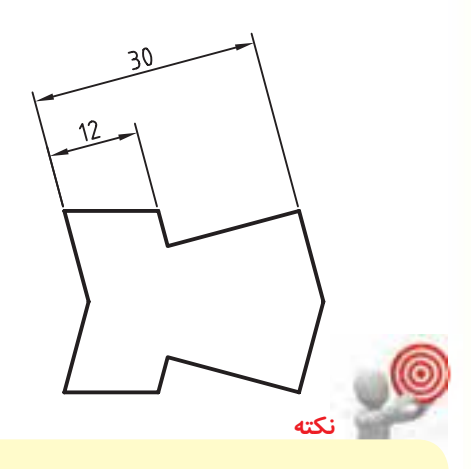

چنانچــه گزینهی Use Distance Snap تیک خورده باشد می توانیم با استفاده از فیلد Distance فاصلهی بين خطوط اندازه را با هم و با لبهي قطعه تعيين كنيم كــه در اين حالت با حركت نشــانگر به نزديكى اين نقطه، خط اندازه در آن موقعیت قفل می شود.

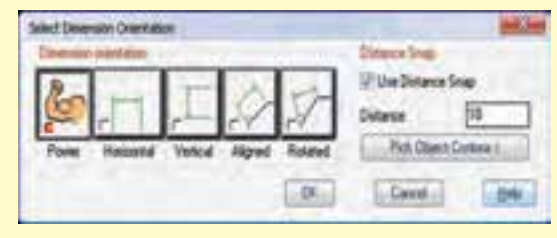

# انداز ه گذاری خو د کار

با استفاده از دستور اندازهگذاری خسودکار می توانیم بخش زیادی از اندازههای مختلف را به صورت خودکار درج كنيم.

اندازه گذاری خودکار

#### **Automatic Dimensioning**

Menu: Annotate ⇔Automatic Dimensioning

Tool bar: Drawing Layout <> Automatic Dimensioning

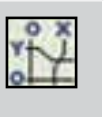

Rigth: Annotate Menu⇔ Edit Dimensions **Automatic Dimensioning** 

**Command: AMAUTODIM** 

بسا اجرای ایسن دستور پنجسرهی تبادلی Automatic Dimensioning ظاهر می شود کــه می توانیم در آن نوع اندازه و ویژگی های آن را تنظیم کرد.

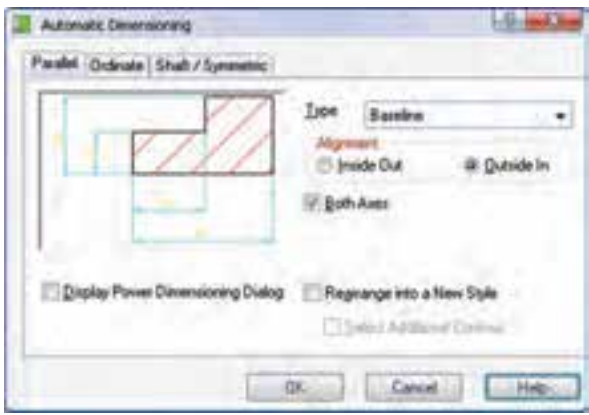

این پنجره شـامل سه زبانه اســت: زبانهی Parallel برای درج اندازههـاي مـوازي پلكانــي و زنجيــري؛ زبانــهي Ordinate بسرای درج اندازههسای مختصاتسی؛ و زبانهی Shaft / Symmetric بــراي درج اندازههاي نماي روبهرو و نمای جانبی شفت و اندازههای متقارن.

انواع اندازههای قابسل درج بسا استفاده از اندازه گذاری خودکار

اندازهگذاری پلکانی

برای درج اندازهگذاری پلکانی گزینهی Baseline را از منوی کرکرهای Type در زبانهی Parallel انتخاب میکنیم. چنانچــه بخواهیم اندازهگذاری در دو راســتای افقی و عمودی درج شود باید گزینــهی Both Axes را تیــک بزنیم. بعد از انتخاب موضوعات برای اندازهگذاری باید ســطح مبنا یا اولیـــن نقطهی اندازهگـــذاری را تعیین كنيم.

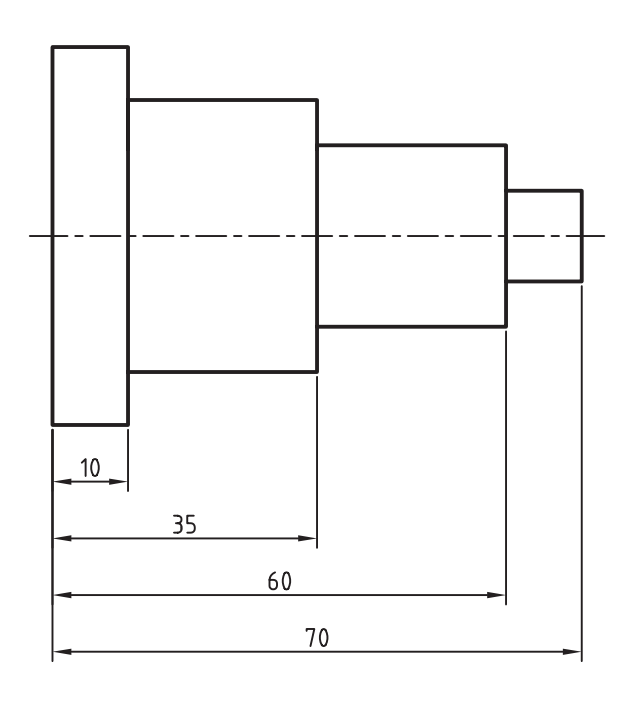

اندازهگذاری زنجیری

برای درج اندازه گـذاری زنجيـري گزينــهي Chain را از منوی کرکرهای Type در زبانهی Parallel انتخاب می کنیم. بعــد از انتخاب موضوعات بــرای اندازهگذاری بایــد اولین نقطهی اندازهگذاری و راسـتای درج اندازهها

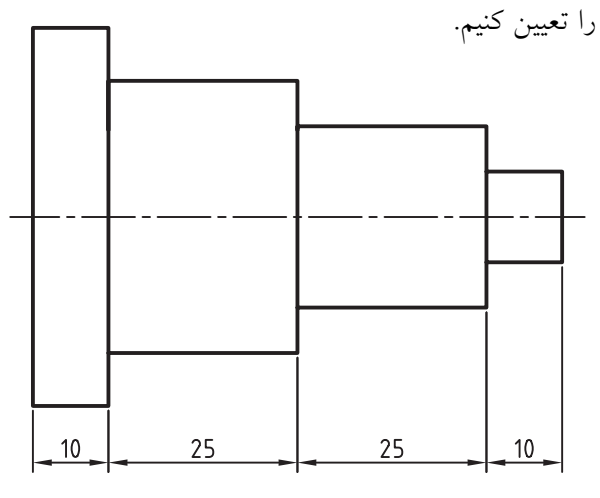

#### اندازه گذاری مختصاتی

برای درج اندازه گذاری مختصاتی گزینهی Current Standard (ISO) یعنمی استاندارد جاری را از منوی كركرهاي Type در زبانسهي Ordinate انتخاب مي كنيم. بعد از انتخاب موضوعات برای اندازهگذاری باید نقطهی مبنا و راستای درج اندازهها را تعیین کنیم.

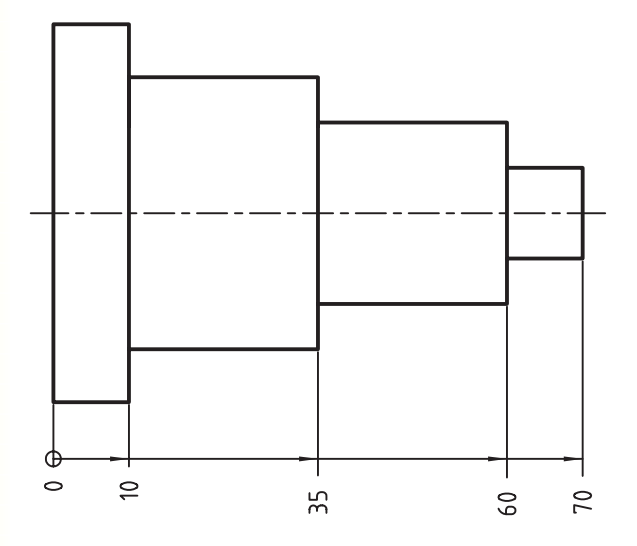

# اندازهگذاری نمای روبهروی شفت

بسرای درج اندازهگذاری نمای روبهروی شـفت گزینهی (Front View) را از منسوی کرکسرهای Type در زبانـــهي Shaft / Symmetric انتخـــاب ميكنيـــم. بعد از انتخــاب موضوعات براي اندازهگذاري بايد نقطهاي روي محور شفت و راستای درج اندازهها را تعیین کنیم.

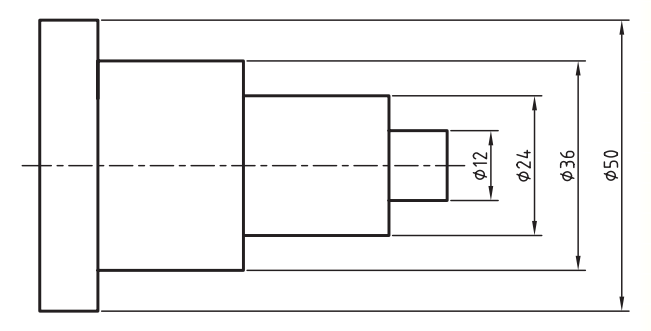

اندازهگذاری نمای جانبی شفت

برای درج اندازهگذاری نمای جانبی شهفت گزینهی Shaft (Side View) را از منوی کرکرهای Type در زبانهی/ Shaft Symmetric انتخاب مي كنيم. بعد از انتخاب موضوعات براي اندازهگذاری باید راستای درج اندازهها را تعیین کنیم.

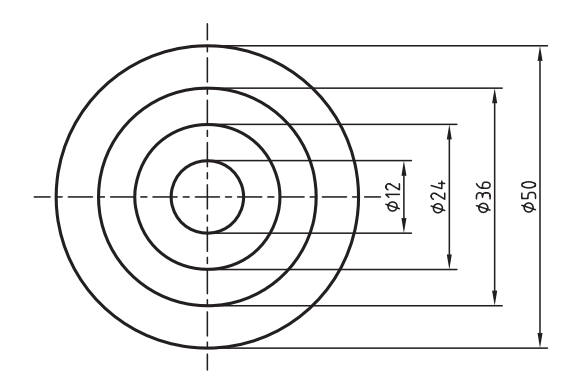

#### اندازه گذاری متقارن

بسرای درج اندازهگذاری متقارن گزینسهی Symmetric را از منوی کرکرهای Type در زبانهی Shaft / Symmetric انتخاب می کنیم. بعد از انتخاب موضوعات برای اندازه گذاری

بایــد نقطهای روی محور تقارن و راســتای درج اندازهها را

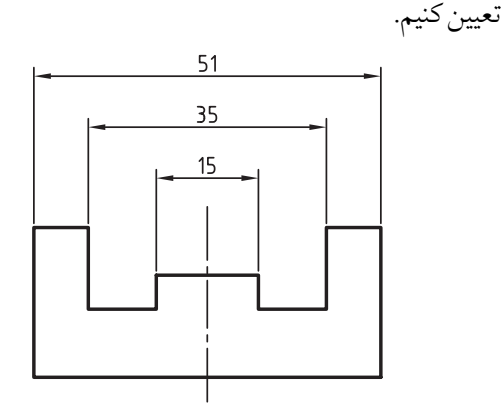

# اندازهگذاری به صورت پارامتریک

اندازههای موجود در پروفایل را به ســه صورت میتوانیم نمایسش دهیم: به صورت عدد که مقدار عـددی اندازه نمایش داده می شود؛ به صورت پارامتر که هر اندازه به صورت یک پارامتر منحصر به فرد اســت که حرف d به همراه یک عددی که سیســتم تعیین میکند؛ و بالاخره به

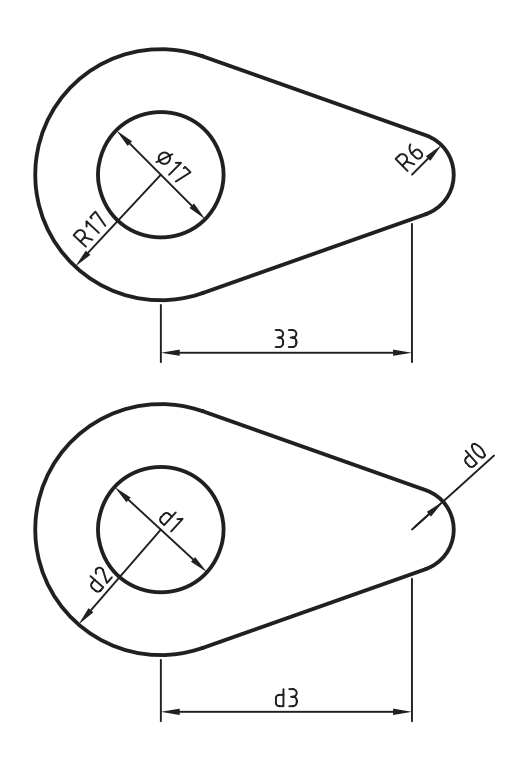

صورت معادلهی بین پارامترها که در این حالت می توانیم برای هر اندازه یک معادله بنویسیم.

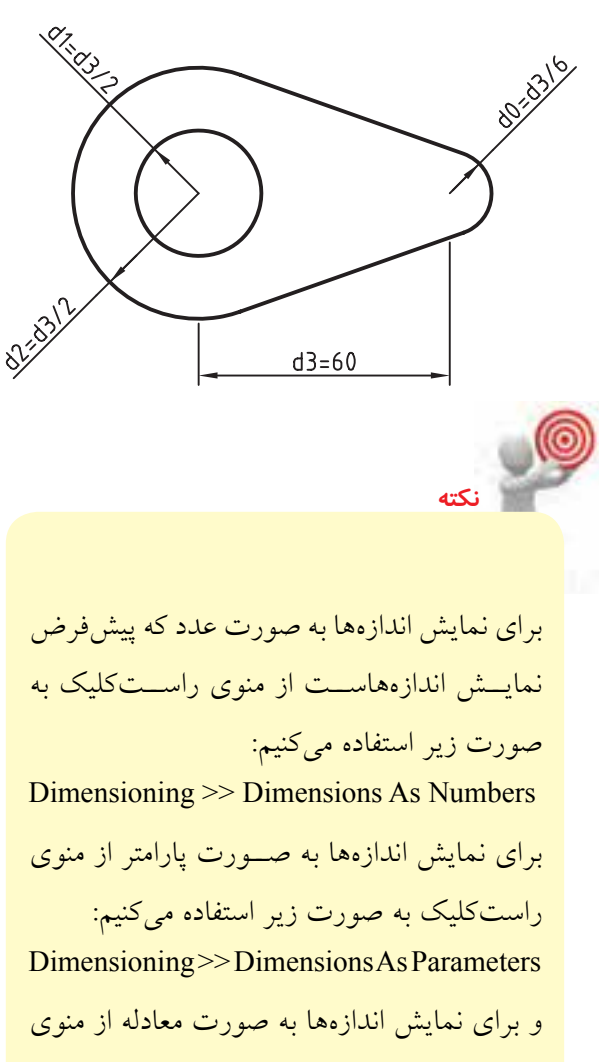

راست کلیک به صورت زیر استفاده میکنیم: Dimensioning >> Dimensions As Equations

با دقت در شــکل فوق و مشــاهدهی اندازهها به صورت معادله، متوجه می شـــویم که اندازهی کمانها و دایره تابع اندازهي خطي فاصلهي بين دو مركز اســت. يعني با تغيير این اندازهی خطی میتوانیم کل شکل را به یک نسـبت بزرگ یا کوچک کنیم به طوری که همواره نسبت موجود بين اين اندازهها حفظ مي شود.

#### ایجاد یک معادله

بسراي ايجاد معادلمه نمايش اندازهها رابسه صورت معادله درمی آوریم. ســیس روی اندازهای که می خواهیم برای آن یــک معادله تعریف کنیم دوبار کلیــک میکنیم تا پنجرهی Bower Dimensioning نمایش داده شود. در فیلد Exact Distance معادلهی مورد نظر را تایپ می کنیم. مثلاً دســـتورالعمل ایجاد یک معادلهی ساده برای یک مستطيل به شرح زير است: می خواهیم مستطیلی ترسیم کنیم که نسبت اضلاع آن همواره ۱ به ۲ باشـــد، یعنی ضلع بزرگ مســـتطیل دوبرابر ضلع كوچك أن باشد. ۱. مستطیل را به صورت آزاد با دستور Rectangle ترسيم مي كنيم. ۲. با استفاده از دستور Profile آن را به پروفایل تبدیل مي کنيم. ٣. با انتخــاب گزینـــهي Dimensions As Equations در منوی راســتکلیک، اندازهها را به صورت معادله نمايش مىدهيم.

- ۴. پارامترهــاي ضلع كوچك و ضلع بزرگ را مشــاهده میکنیم و به خاطر میسپاریم.
- ۵. روی انسدازهی ضلع بسزرگ دوبار کلیسک میکنیم تا پنجرهي Power Dimensioning نمايش داده شود.
- ۶. در فیلـلـد Exact Distance معادلـــهي2\*d1 را تايپ می کنیم (در این جا d1 معـرف پارامتر ضلع کوچک است.)

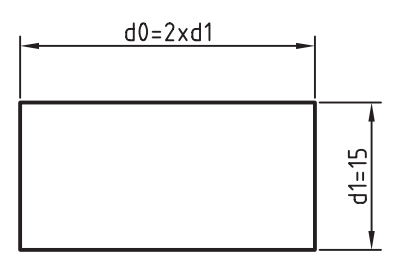